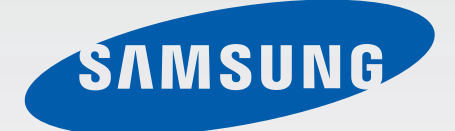

# SM-G920F

# Bruksanvisning

Swedish. 04/2015. Rev.1.0 www.samsung.com

# **Innehållsförteckning**

# **[Grunder](#page-3-0)**

- [Läs detta först](#page-3-0)
- [Förpackningens innehåll](#page-4-0)
- [Enhetslayout](#page-5-0)
- [SIM- eller USIM-kort](#page-7-0)
- [Batteri](#page-9-0)
- [Slå på och av enheten](#page-14-0)
- [Pekskärm](#page-15-0)
- [Hemskärm](#page-18-0)
- [Låsskärm](#page-25-0)
- [Aviseringspanel](#page-26-0)
- [Ange text](#page-29-0)
- [Skärmbild](#page-32-0)
- [Öppna program](#page-32-0)
- [Flera fönster](#page-33-0)
- [Enhets- och datahantering](#page-38-0)
- [Ansluta till en TV](#page-42-0)
- [Dela filer med kontakter](#page-44-0)
- [Nödläge](#page-45-0)

#### **[Program](#page-46-0)**

- [Installera eller avinstallera program](#page-46-0)
- [Telefon](#page-47-0)
- [Kontakter](#page-50-0)
- [Meddelanden](#page-52-0)
- [Internet](#page-54-0)
- [E-post](#page-55-0)
- [Kamera](#page-56-0)
- [Galleri](#page-72-0)
- [Smart Manager](#page-74-0)
- [S Kalender](#page-76-0)
- [S Health](#page-77-0)
- [S Voice](#page-80-0)
- [Musik](#page-82-0)
- [Video](#page-83-0)
- [Röstinspelning](#page-84-0)
- [Mina filer](#page-86-0)
- [Memo](#page-87-0)
- [Klocka](#page-87-0)
- [Kalkylator](#page-89-0)
- [Google apps](#page-90-0)

### **[Inställningar](#page-92-0)**

- [Inledning](#page-92-0)
- [Wi-Fi](#page-92-0)
- [Bluetooth](#page-94-0)
- [Flygläge](#page-96-0)
- [Mobil hotspot och internetdelning](#page-96-0)
- [Dataanvändning](#page-97-0)
- [Mobilnätverk](#page-98-0)
- [NFC och betalning](#page-98-0)
- [Fler anslutningsinställningar](#page-101-0)
- [Ljud och aviseringar](#page-103-0)
- [Display](#page-104-0)
- [Rörelser och gester](#page-104-0)

Innehållsförteckning

- [Program](#page-105-0)
- [Bakgrundsbild](#page-105-0)
- [Tema](#page-105-0)
- [Låsskärm och säkerhet](#page-106-0)
- [Sekretess och säkerhet](#page-110-0)
- [Enkelt läge](#page-113-0)
- [Tillgänglighet](#page-114-0)
- [Konton](#page-114-0)
- [Säkerhetskopiera och återställ](#page-115-0)
- [Språk och inmatning](#page-116-0)
- [Batteri](#page-116-0)
- [Lagring](#page-117-0)
- [Datum och tid](#page-117-0)
- [Bruksanvisning](#page-118-0)
- [Om enheten](#page-118-0)

# **[Bilaga](#page-119-0)**

- [Tillgänglighet](#page-119-0)
- [Felsökning](#page-134-0)

#### galaxys6manuals.net

# <span id="page-3-0"></span>**Grunder**

# **Läs detta först**

Läs handboken noggrant innan du använder enheten så att du använder den på ett säkert och riktigt sätt.

- Beskrivningarna bygger på enhetens fabriksinställningar.
- Delar av innehållet kan skilja sig från din enhet beroende på region, tjänsteleverantör, modellspecifikationer och enhetens programvara.
- Innehåll (högkvalitativt innehåll) som kräver hög processor- och RAM-användning påverkar enhetens övergripande prestanda. Program som är kopplade till innehållet kanske inte fungerar som de ska beroende på enhetens specifikationer och den miljö de används i.
- Samsung ansvarar inte för prestandaproblem som orsakas av program som tillhandahålls av andra leverantörer än Samsung.
- Samsung är inte ansvarigt för prestandaproblem eller inkompatibilitet som orsakas av att användaren ändrar registerinställningar eller operativsystemets programvara. Om du försöker anpassa operativsystemet kan det göra att enheten inte fungerar som den ska eller att programmen inte fungerar som de ska.
- Programvara, ljudkällor, bakgrundsbilder, bilder och andra media som finns i enheten är licensierade för begränsad användning. Att extrahera och använda detta material för kommersiella syften eller andra syften utgör ett brott mot upphovsrättslagstiftningen. Användarna ansvarar helt för olaglig användning av media.
- Ytterligare kostnader kan tillkomma för datatjänster, till exempel snabbmeddelandehantering, överföring och nedladdning, automatisk synkronisering och användning av platstjänster, beroende på ditt dataabonnemang. För stora dataöverföringar rekommenderas användning av Wi-Fi-funktionen.
- Standardprogram som medföljer enheten uppdateras och kan utan förvarning sluta stödjas. Om du har frågor om ett program som medföljer enheten, ska du kontakta ett Samsungservicecenter. Vad gäller användarinstallerade program ska du kontakta tjänsteleverantören.
- Andringar i enhetens operativsystem eller installation av programvaror från inofficiella källor kan leda till att enheten inte fungerar på rätt sätt och till att data skadas eller förloras. Dessa åtgärder utgör överträdelser av ditt licensavtal för Samsung och gör garantin ogiltig.

<span id="page-4-0"></span>Beroende på region och modell måste vissa enheter godkännas av amerikanska radio- och telestyrelsen (FCC). Om enheten har godkänts av FCC kan du visa dess FCCidentifieringsnummer. Visa FCC-identifieringsnumret genom att trycka lätt på **Program** → **Inställningar** → **Om enheten**.

#### **Instruktionsikoner**

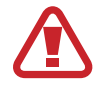

**Varning**: Situationer som kan leda till att du skadar dig eller att andra skadar sig

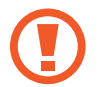

**Var försiktig!**: Situationer som kan leda till skador på enheten eller annan utrustning

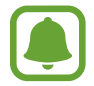

**Meddelande**: Kommentarer, användningstips eller tilläggsinformation

# **Förpackningens innehåll**

Kontrollera att produktförpackningen innehåller följande föremål:

- Enhet.
- Snabbstartsguide.

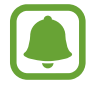

• Vilka produkter som medföljer enheten och tillgängliga tillbehör kan variera beroende på region eller tjänsteleverantör.

- De medföljande produkterna är endast utformade för den här enheten och är kanske inte kompatibla med andra enheter.
- Utseende och specifikationer kan ändras utan föregående meddelande.
- Du kan köpa ytterligare tillbehör från din lokala Samsung-återförsäljare. Kontrollera att de är kompatibla med enheten före köpet.
- Använd endast tillbehör som är godkända av Samsung. Om du använder icke godkända tillbehör kan det leda till prestandaproblem och fel som inte täcks av garantin.
- Tillgängligheten till tillbehör kan variera beroende på tillverkningsföretag. Mer information om tillgängliga tillbehör finns på Samsungs webbplats.

# <span id="page-5-0"></span>**Enhetslayout**

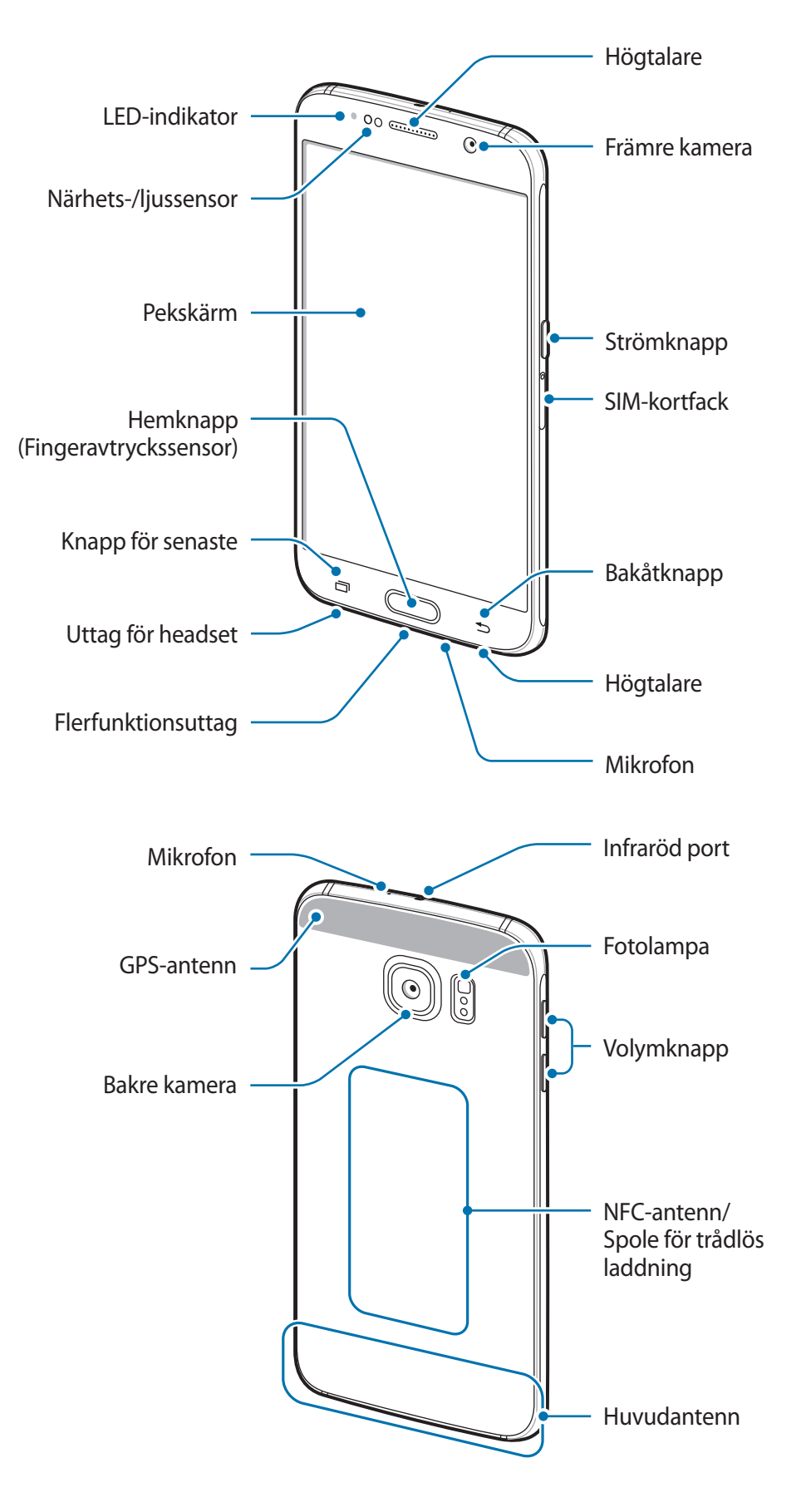

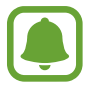

- Täck inte över antennområdet med händerna eller andra föremål. Det kan leda till problem med anslutningen eller till att batteriet urladdas.
- Vi rekommenderar att ett skärmskydd som är godkänt av Samsung används. Icke godkända skärmskydd kan göra så att sensorerna inte fungerar som de ska.
- Låt inte vatten komma i kontakt med pekskärmen. Pekskärmen kan sluta fungera när det är fuktigt eller om den utsätts för vatten.

#### **Knappar**

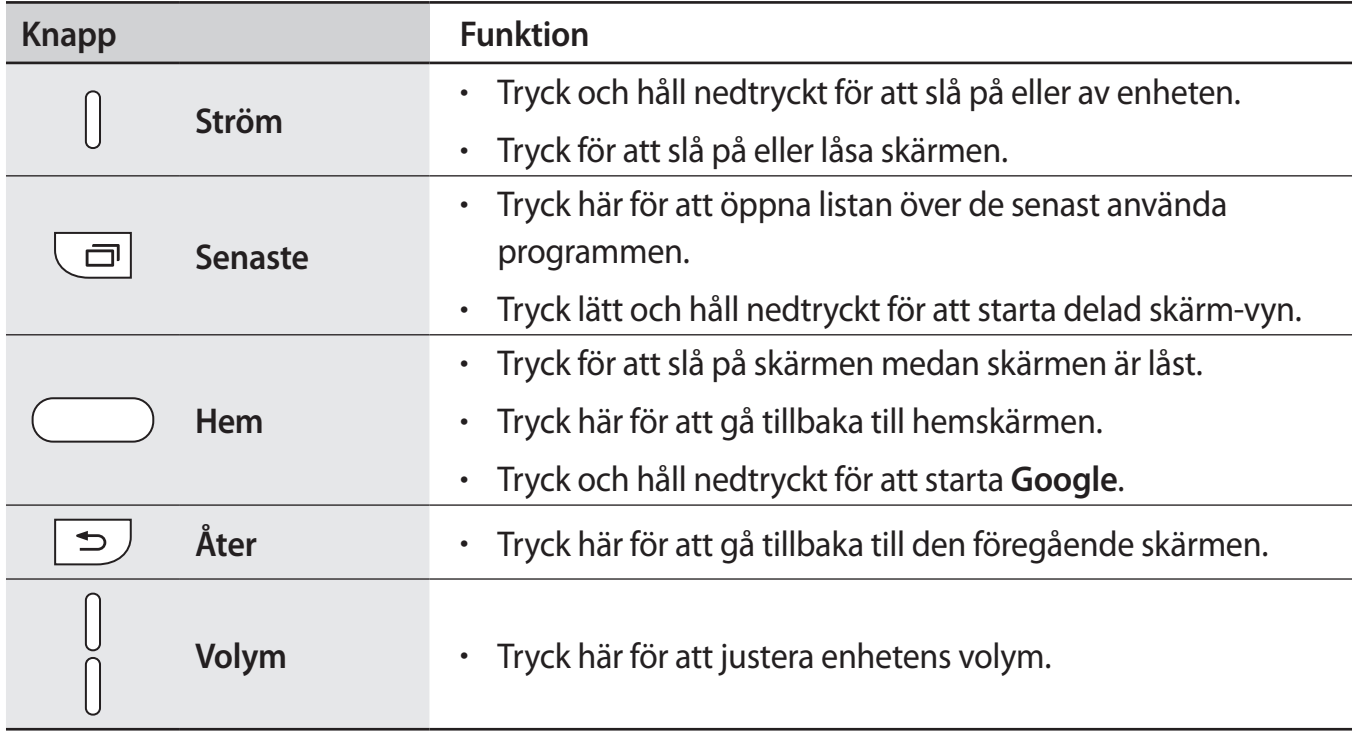

# <span id="page-7-0"></span>**SIM- eller USIM-kort**

### **Sätta i SIM- eller USIM-kort**

Sätt i det medföljande SIM- eller USIM-kortet från leverantören av mobiltelefontjänster.

- Endast nano-SIM-kort fungerar med enheten.
- Vissa LTE-tjänster kanske inte är tillgängliga beroende på tjänsteleverantör. Kontakta din tjänsteleverantör för mer information om tillgängliga tjänster.

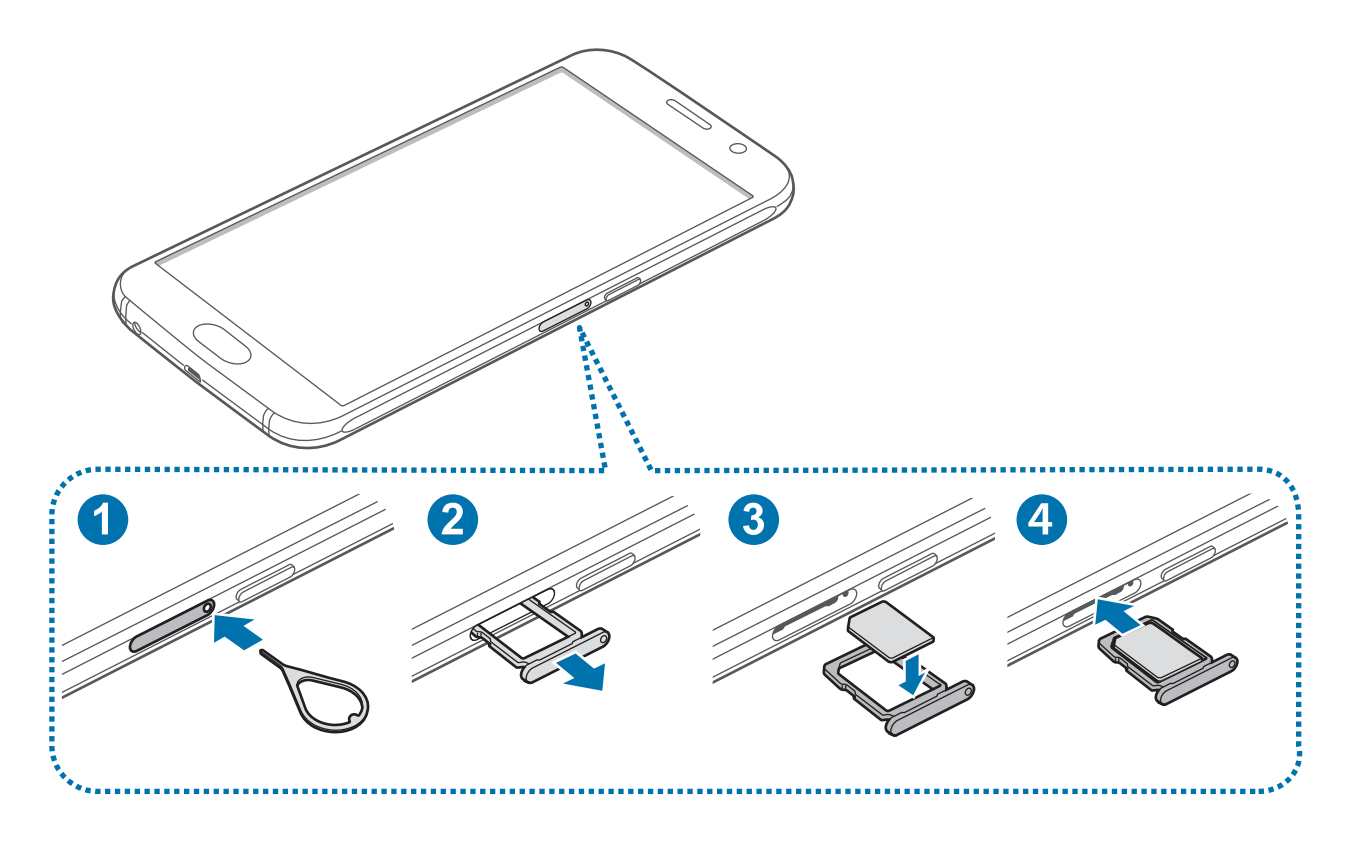

1 Stick in utmatningsverktyget i hålet på SIM-kortfacket för att lossa facket.

Säkerställ att utmatningsverktyget är lodrätt i förhållande till hålet. Annars kan enheten skadas.

- 2 Dra försiktigt ut SIM-kortet från SIM-kortfacket.
- 3 Placera SIM- eller USIM-kortet i SIM-kortfacket med de guldfärgade kontakterna vända nedåt.
	- Var försiktig så du inte tappar bort eller låter andra använda SIM- eller USIM-kortet. Samsung ansvarar inte för några skador eller besvär som orsakas av borttappade eller stulna kort.
- 4 Sätt tillbaka SIM-kortet i SIM-kortfacket.

### **Ta bort SIM- eller USIM-kortet**

- 1 Stick in utmatningsverktyget i hålet på SIM-kortfacket för att lossa facket.
- 2 Dra försiktigt ut SIM-kortet från SIM-kortfacket.
- 3 Ta bort SIM- eller USIM-kortet.

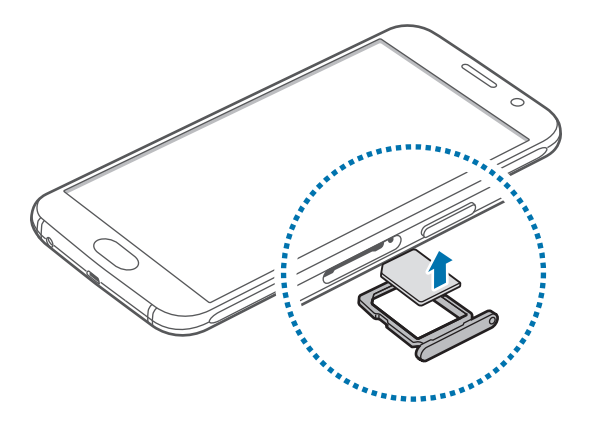

4 Sätt tillbaka SIM-kortet i SIM-kortfacket.

#### galaxys6manuals.net

# <span id="page-9-0"></span>**Batteri**

# **Ladda batteriet**

Ladda batteriet innan du använder det för första gången eller om det inte har använts under en längre tid.

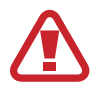

Använd bara laddare, batterier och kablar som är godkända av Samsung. Om du använder laddare eller kablar som inte är godkända kan batterierna explodera eller så kan enheten skadas.

1 Anslut USB-kabeln till USB-strömadaptern och anslut sedan USB-kabeln till flerfunktionsuttaget.

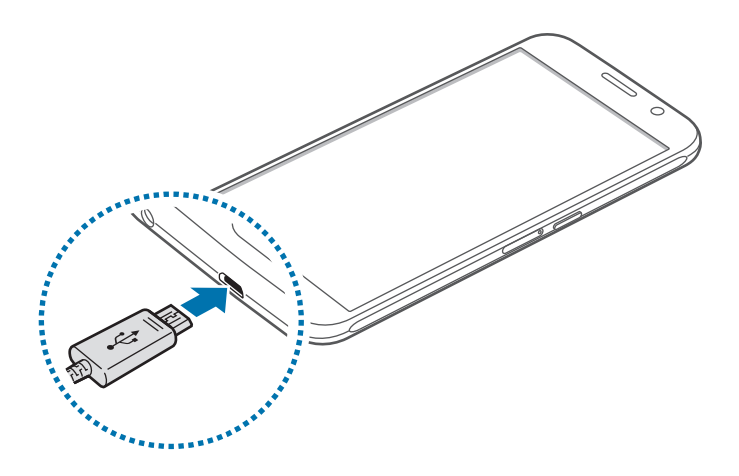

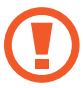

Om du ansluter laddaren på fel sätt kan allvarliga skador uppstå på enheten. Skador som orsakas av felaktig användning omfattas inte av garantin.

2 Anslut sedan USB-strömadaptern till eluttaget.

 $3$  När enheten har laddats fullt ska den kopplas bort från laddaren. Koppla först ur laddaren från enheten och koppla sedan ur den från eluttaget.

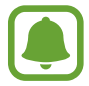

Koppla ur laddaren när den inte används för att spara energi. Laddaren har ingen strömbrytare, så du måste koppla ur laddaren från eluttaget när den inte används för att undvika att slösa med ström. Laddaren ska vara nära eluttaget och lätt att komma åt under laddningen.

#### **Visa återstående laddningstid**

Under laddningen går du till hemskärmen och trycker lätt på **Program** → **Inställningar** → **Batteri**.

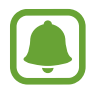

Den faktiska laddningstiden kan variera beroende på statusen på din enhet samt laddningsförhållandena. Den återstående laddningstiden visas eventuellt inte när du laddar enheten i mycket kalla eller varma miljöer.

#### **Minska batteriförbrukningen**

Din enhet erbjuder olika alternativ som bidrar till att bevara batterikraften.

- Optimera enheten med hjälp av Smart hanterare.
- När du inte använder enheten växlar du till viloläge genom att trycka på strömknappen.
- Aktivera energisparläge.
- Stäng onödiga program.
- Inaktivera Bluetooth-funktionen när den inte används.
- Inaktivera Wi-Fi-funktionen när den inte används.
- Inaktivera automatisk synkronisering av program.
- Minska tiden för bakgrundsljus.
- Minska skärmens ljusstyrka.

# **Tips och försiktighetsåtgärder vid laddning av batteriet**

- När batterinivån är låg visas batteriikonen som tom.
- Om batteriet laddas ur helt går det inte att slå på enheten direkt när laddaren ansluts. Låt ett helt urladdat batteri laddas i några minuter innan du försöker sätta på enheten.
- Om du använder flera program samtidigt, nätverksprogram eller program som kräver en anslutning till en annan enhet, töms batteriet snabbt. För att undvika frånkoppling från nätverket eller strömförlust under en dataöverföring ska du alltid använda dessa program när batteriet har laddats helt.
- Om du använder en annan strömkälla än USB-strömadaptern, t.ex. en dator, kan det leda till långsammare laddningshastighet på grund av lägre ström.
- Du kan använda enheten medan den laddas, men då kan det dröja längre innan batteriet blir fulladdat.
- Om strömtillförseln till enheten är instabil under laddning är det inte säkert att pekskärmen fungerar. Koppla bort laddaren från enheten, om det händer.
- Under laddning kan enheten och laddaren kan bli varma. Detta är normalt och bör inte påverka enhetens livslängd eller prestanda. Om batteriet blir varmare än vanligt kan laddaren sluta ladda.
- Ta med enheten och laddaren till ett av Samsungs servicecenter om den inte laddas korrekt.

# **Snabbladdning**

Enheten har en inbyggd funktion för snabbladdning. Du kan använda denna funktion för att ladda batteriet ännu snabbare medan enheten eller skärmen är avstängd.

#### **Om snabbladdning**

- Snabbladdning använder en batteriladdningsteknik som laddar batteriet snabbare genom att öka laddningseffekten. Enheten stöder Samsungs adaptiva funktion för snabbladdning och Qualcomm Quick Charge 2.0.
- För att använda snabbladadning på din enhet måste du ansluta den till en batteriladdare med stöd för adaptiv snabbladdning eller Quick Charge 2.0.

### **Öka laddningshastigheten**

För att öka laddningshastigheten ska du slå av enheten eller skärmen medan du laddar batteriet.

- Medan batteriet laddas med enheten avslagen visas ikonen  $\blacktriangleright$  på skärmen.
- Du kan inte använda snabbladdningsfunktionen när skärmen är på. Slå av skärmen för att öka laddningshastigheten.

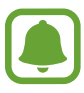

- Du kan inte använda den inbyggda funktionen för snabbladdning om du laddar batteriet med en vanlig batteriladdare.
- Om enheten blir mycket varm eller om omgivningens lufttemperatur ökar, sjunker laddningshastigheten automatiskt. Detta är ett vanligt driftförhållande för att förhindra skada på enheten.

# **Trådlös laddning**

Enheten har en inbyggd spole för trådlös laddning. Du kan ladda batteriet med en trådlös laddare (säljs separat).

1 Placera mitten av enhetens baksida i mitten på den trådlösa laddaren.

Du kan kontrollera återstående laddningstid på skärmen. Den faktiska återstående tiden kan variera beroende på laddningsförhållandena.

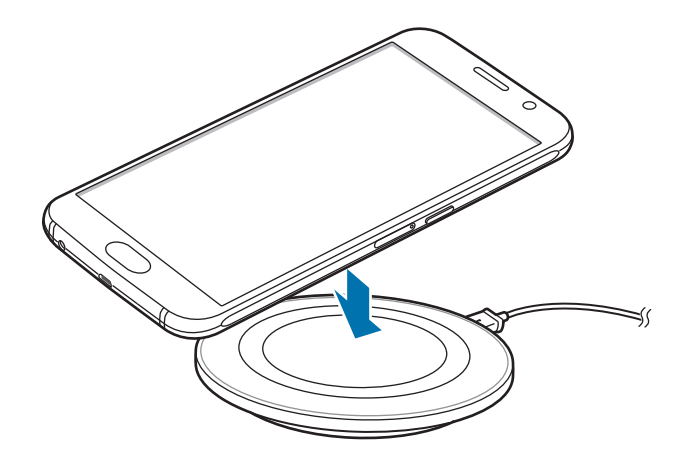

2 När enheten är fulladdad ska den kopplas bort från den trådlösa laddaren.

- Om det finns främmande material mellan enheten och den trådlösa laddaren kan det hända att enheten inte laddas som den ska.
- Om du använder den trådlösa laddaren i områden med svaga nätverkssignaler kan nätverksmottagningen brytas.
- Använd trådlösa laddare som har godkänts av Samsung. Om du använder andra trådlösa laddare laddas eventuellt inte batteriet som det ska.

# **Energisparläge**

Spara batteriström genom att begränsa enhetens funktioner.

På hemskärmen trycker du lätt på **Program** → **Inställningar** → **Batteri** → **Energisparläge** och trycker sedan lätt på reglaget för att aktivera funktionen.

Om du vill aktivera energisparläget automatiskt när den återstående batteristyrkan når den förinställda nivån trycker du lätt på **Starta energisparläge** och väljer ett alternativ.

## <span id="page-14-0"></span>**Ultraenergisparläge**

Använd det här läget för att förlänga enhetens batteritid. I ultraenergisparläget utför enheten följande:

- Visar färger på skärmen i gråskalor.
- Begränsar tillgängliga program till endast nödvändiga och markerade program.
- Inaktiverar den mobila dataanslutningen när skärmen stängs av.
- Inaktiverar Wi-Fi- och Bluetooth-funktionerna.

På hemskärmen trycker du lätt på **Program** → **Inställningar** → **Batteri** → **Ultraenergisparläge** och trycker sedan lätt på reglaget för att aktivera funktionen.

Inaktivera ultraenergisparläget genom att trycka lätt på **MER** → **Inaktivera Ultraenergisparläge**.

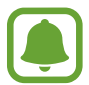

Återstående användningstid visar återstående tid innan batteriströmmen tar slut. Användningstiden kan variera beroende på enhetsinställningarna och användningsförhållandena.

# **Slå på och av enheten**

Håll strömknappen nedtryckt i några sekunder för att slå på enheten.

När du slår på enheten för första gången eller efter att du har återställt data ska du följa instruktionerna på skärmen för att konfigurera enheten.

Stäng av enheten genom att hålla strömknappen nedtryckt och tryck sedan lätt på **Stäng av**.

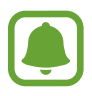

- Om enheten slutar svara ska du hålla strömknappen och volymknappen nedtryckta samtidigt i mer än 7 sekunder för att starta om.
- Följ alla angivna varningar och anvisningar från behörig personal när du befinner dig inom områden där trådlösa enheter inte får användas, till exempel i flygplan och på sjukhus.

# <span id="page-15-0"></span>**Pekskärm**

- Låt inte pekskärmen komma i kontakt med andra elektroniska enheter. Elektrostatiska urladdningar kan göra att pekskärmen inte fungerar.
	- För att undvika skada på pekskärmen får du inte trycka på den med något vasst föremål eller använda för mycket tryck mot den med fingertopparna.
	- Enheten identifierar eventuellt inte tryckinmatningar nära skärmens kanter eftersom de är utanför området för tryckinmatning.
		- Om du lämnar pekskärmen i viloläge under en längre tid kan det leda till efterbilder eller tillfälliga inbränningar (ghosting). Stäng av pekskärmen när du inte använder enheten.
		- Vi rekommenderar att du använder fingrarna när du använder pekskärmen.

#### **Tryck lätt**

Tryck lätt med fingret för att öppna ett program, välja ett menyalternativ, trycka på en skärmknapp eller ange ett tecken med tangentbordet på skärmen.

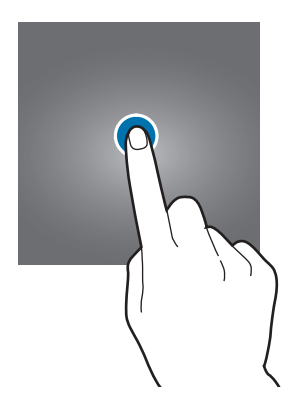

```
Grunder
```
#### **Tryck lätt och håll nedtryckt**

Tryck lätt på ett objekt eller på skärmen och håll nedtryckt i mer än 2 sekunder för att öppna tillgängliga alternativ.

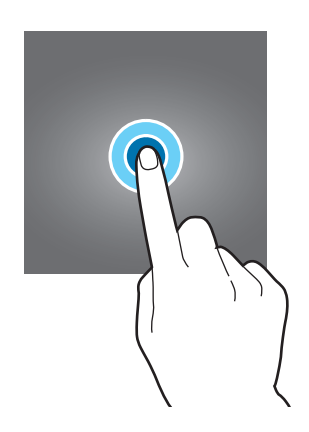

#### **Dra**

Om du vill flytta ett objekt trycker du lätt på det, håller det nedtryckt och drar det till önskad plats.

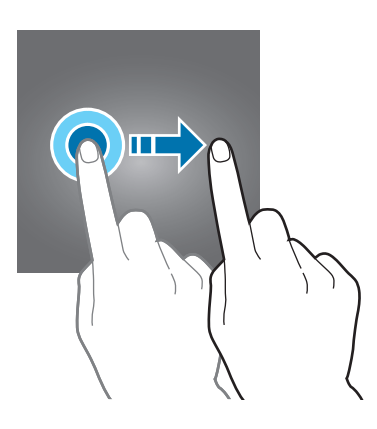

#### **Dubbeltryck**

Dubbeltryck på en webbsida eller bild för att zooma in. Dubbeltryck igen för att gå tillbaka.

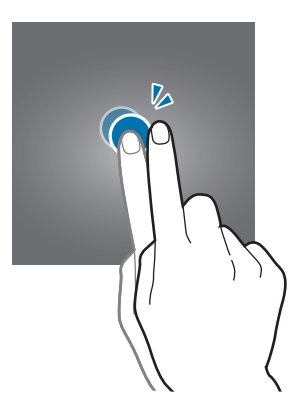

#### **Svepa**

Dra åt höger eller vänster på hemskärmen eller programskärmen för att visa andra paneler. Svep uppåt eller nedåt för att bläddra igenom en webbsida eller en lista med objekt, t.ex. kontakter.

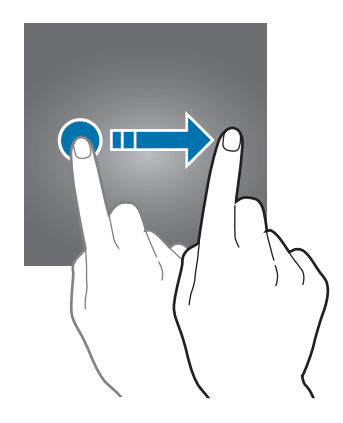

#### **Föra ifrån och nypa ihop**

För två fingrar ifrån varandra på en webbsida, karta eller bild för att zooma in en del. För dem närmare varandra för att zooma ut.

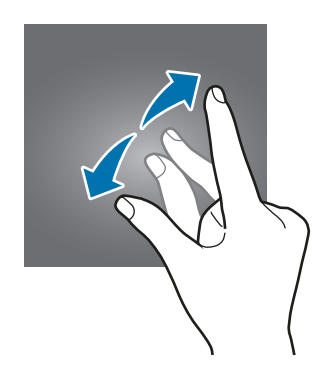

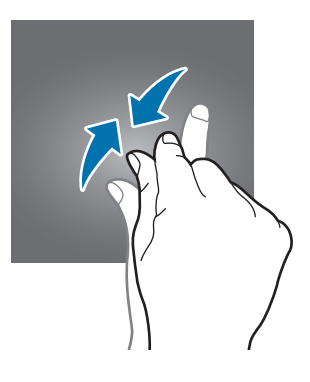

<span id="page-18-0"></span>Grunder

# **Hemskärm**

## **Hemskärm**

Hemskärmen är startpunkten för att få tillgång till enhetens alla funktioner. På den visas widgetar, genvägar till program med mera.

Visa andra paneler genom att dra åt vänster eller höger eller trycka lätt på en av skärmindikatorerna längst ner på skärmen.

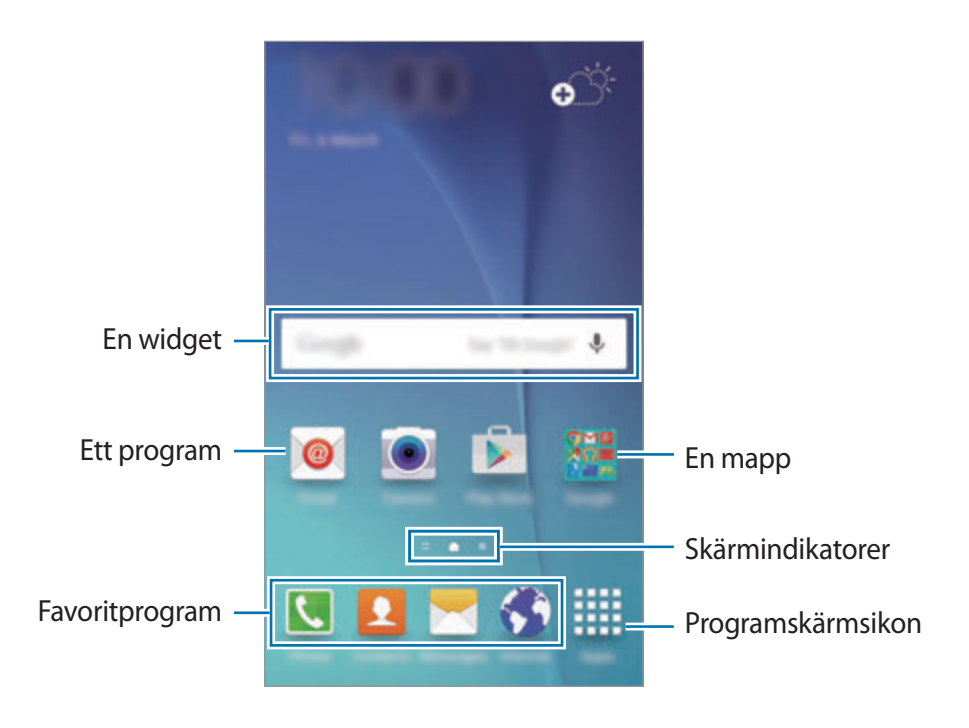

#### **Hemskärmsalternativ**

Öppna tillgängliga alternativ genom att tyrcka på ett tomt område på hemskärmen och hålla det nedtryckt eller nypa ihop fingrarna på skärmen. Du kan anpassa hemskärmen genom att lägga till, radera eller ordna om panelerna på hemskärmen. Du kan också ställa in bakgrunden för hemskärmen, lägga till widgetar på hemskärmen med mera.

- **Bakgrunder**: Ändra bakgrundsinställningarna för hemskärmen och låsskärmen.
- **Widgetar**: Lägg till widgetar på hemskärmen. Widgetar är små program som startar specifika programfunktioner för att ge dig information och bekväm åtkomst på din hemskärm.
- **Tema**: Ändra enhetens tema. Gränssnittets visuella element, t.ex. färger, ikoner och bakgrunder, ändras beroende på valt tema.
- **Skärmrutnät**: Ändra storlek på rutnätet för att visa fler eller färre objekt på hemskärmen.

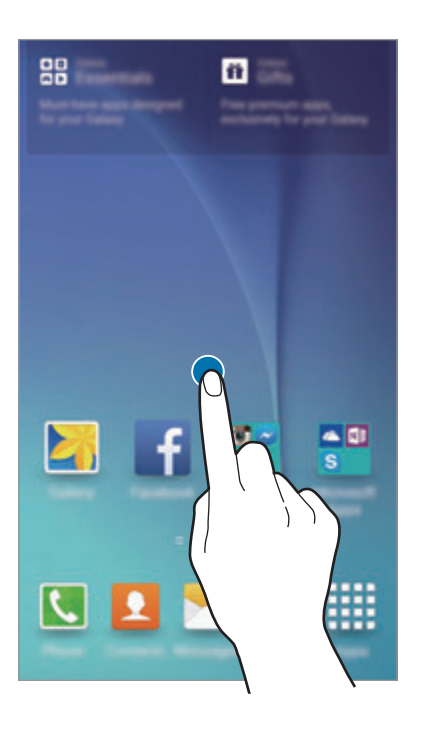

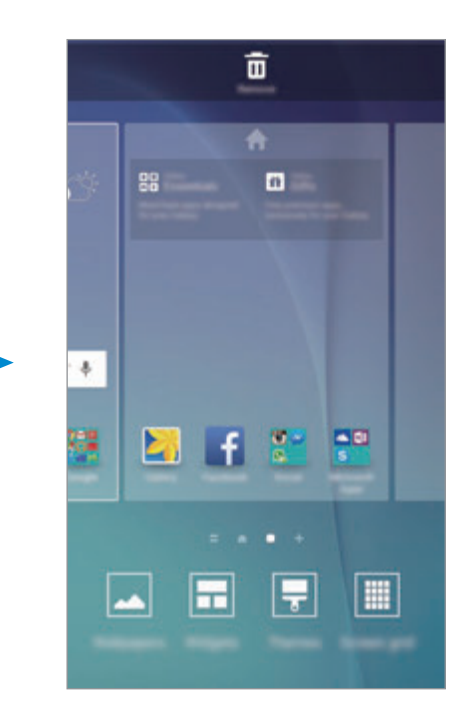

#### **Flipboard-orientering**

Visa de senaste artiklarna i olika kategorier. Med den här funktionen kan du få uppdaterade nyheter som intresserar dig.

På hemskärmen trycker du lätt på eller drar åt höger för att öppna Flipboard-orientering. Dra uppåt eller nedåt för att bläddra bland artiklar i varje nyhetskategori.

Inaktivera Flipboard-orientering genom att hålla ett tomt område på hemskärmen lätt nedtryckt. Dra sedan åt höger och avmarkera rutan längst upp på Flipboard-orienteringspanelen.

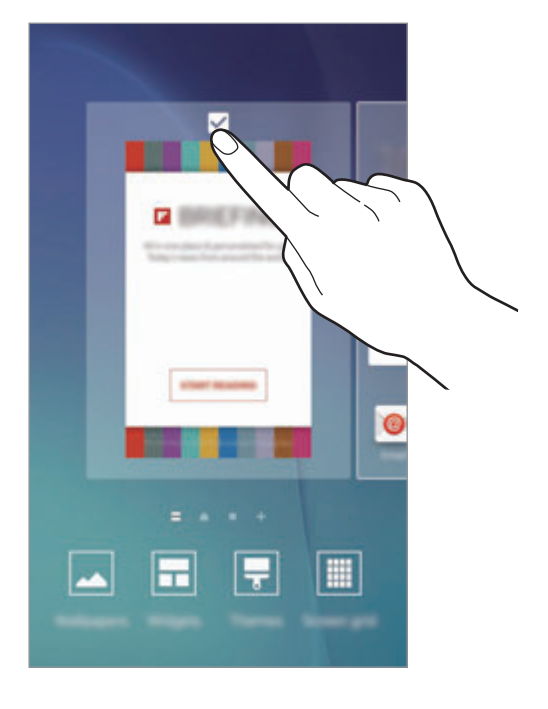

#### **Lägga till objekt**

Håll ett program eller en mapp från programskärmen lätt nedtryckt och dra sedan programmet eller mappen till hemskärmen.

Lägg till widgetar genom att hålla ett tomt område på hemskärmen lätt nedtryckt, trycka lätt på **Widgetar**, hålla en widget lätt nedtryckt och sedan dra den till hemskärmen.

#### **Flytta och ta bort ett objekt**

Håll ett objekt på hemskärmen lätt nedtryckt och dra det till en ny plats.

Om du vill flytta objektet till en annan panel drar du det till sidan på skärmen.

Du kan också flytta ofta använda program till genvägsområdet längst ner på hemskärmen.

Ta bort ett objekt genom att hålla objektet lätt nedtryckt. Dra det sedan till **Ta bort** högst upp på skärmen.

#### **Skapa mappar**

- 1 Tryck lätt på ett program på hemskärmen och håll nedtryckt och dra det sedan över ett annat program.
- 2 Släpp programmet när en mappram visas runt programmen.

En ny mapp som innehåller de valda programmen skapas.

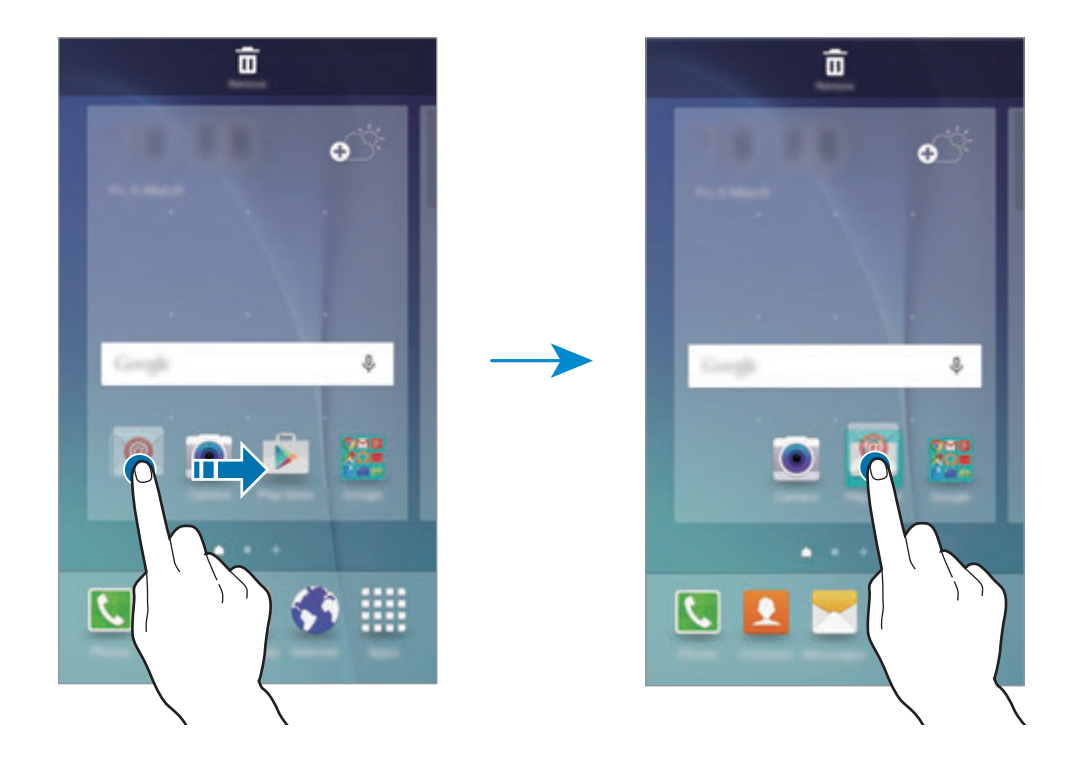

3 Tryck lätt på **Ange mappnamn.** och ange ett mappnamn.

Ändra mappfärg genom att trycka lätt på  $\mathbf{P}$ .

Om du vill lägga till fler program i mappen ska du trycka lätt på ett annat program och hålla det nedtryckt och sedan dra det till mappen.

#### **Hantera paneler**

Lägg till, flytta eller ta bort en panel genom att trycka lätt och hålla nedtryckt på ett tomt område på hemskärmen.

Lägg till en panel genom att dra åt vänster och sedan trycka lätt på  $+$ .

Flytta en panel genom att hålla en panelförhandsgranskning lätt nedtryckt och sedan dra den till en ny plats.

Ta bort en panel genom att hålla en panelförhandsgranskning lätt nedtryckt och sedan dra den till **Ta bort** högst upp på skärmen.

Ange en panel som främsta hemskärm genom att trycka lätt på  $\bigoplus$ .

### **Programskärmen**

På programskärmen visas ikoner för alla program, inklusive alla nya program som har installerats. På hemskärmen trycker du lätt på **Program** för att öppna programskärmen. Visa andra paneler genom att dra åt höger eller vänster eller välja en skärmindikator längst ner på skärmen.

#### **Flytta objekt**

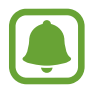

Den här funktionen kanske inte finns i alla regioner eller hos alla tjänsteleverantörer.

På programskärmen trycker du lätt på **REDIGERA**. Håll ett objekt lätt nedtryckt och dra det till en ny plats.

Om du vill flytta objektet till en annan panel drar du det till sidan på skärmen.

#### **Skapa mappar**

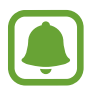

Den här funktionen kanske inte finns i alla regioner eller hos alla tjänsteleverantörer.

- 1 På programskärmen trycker du lätt på **REDIGERA**.
- $2$  Håll ett program lätt nedtryckt och dra det över ett annat program.

#### galaxys6manuals.net

3 Släpp programmet när en mappram visas runt programmen. En ny mapp som innehåller de valda programmen skapas.

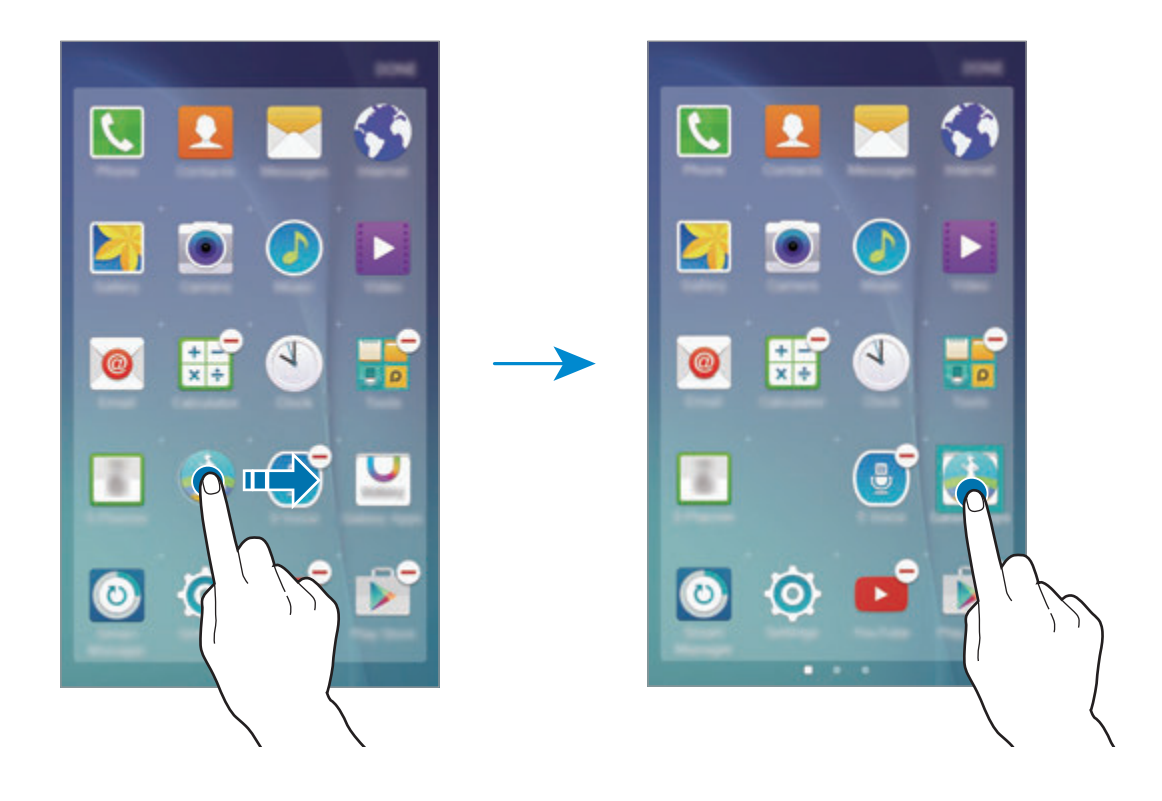

4 Tryck lätt på **Ange mappnamn.** och ange ett mappnamn.

Ändra mappfärg genom att trycka lätt på  $\bullet$ .

Om du vill lägga till fler program i mappen ska du trycka lätt på ett annat program och hålla det nedtryckt och sedan dra det till mappen.

### **Indikatorikoner**

Indikatorikoner visas på statusfältet längst upp på skärmen. Ikonerna som anges i tabellen nedan är de vanligast förekommande.

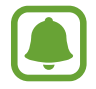

Statusfältet kanske inte visas längst upp på skärmen i vissa program. Visa statusfältet genom att dra nedåt från skärmens övre del.

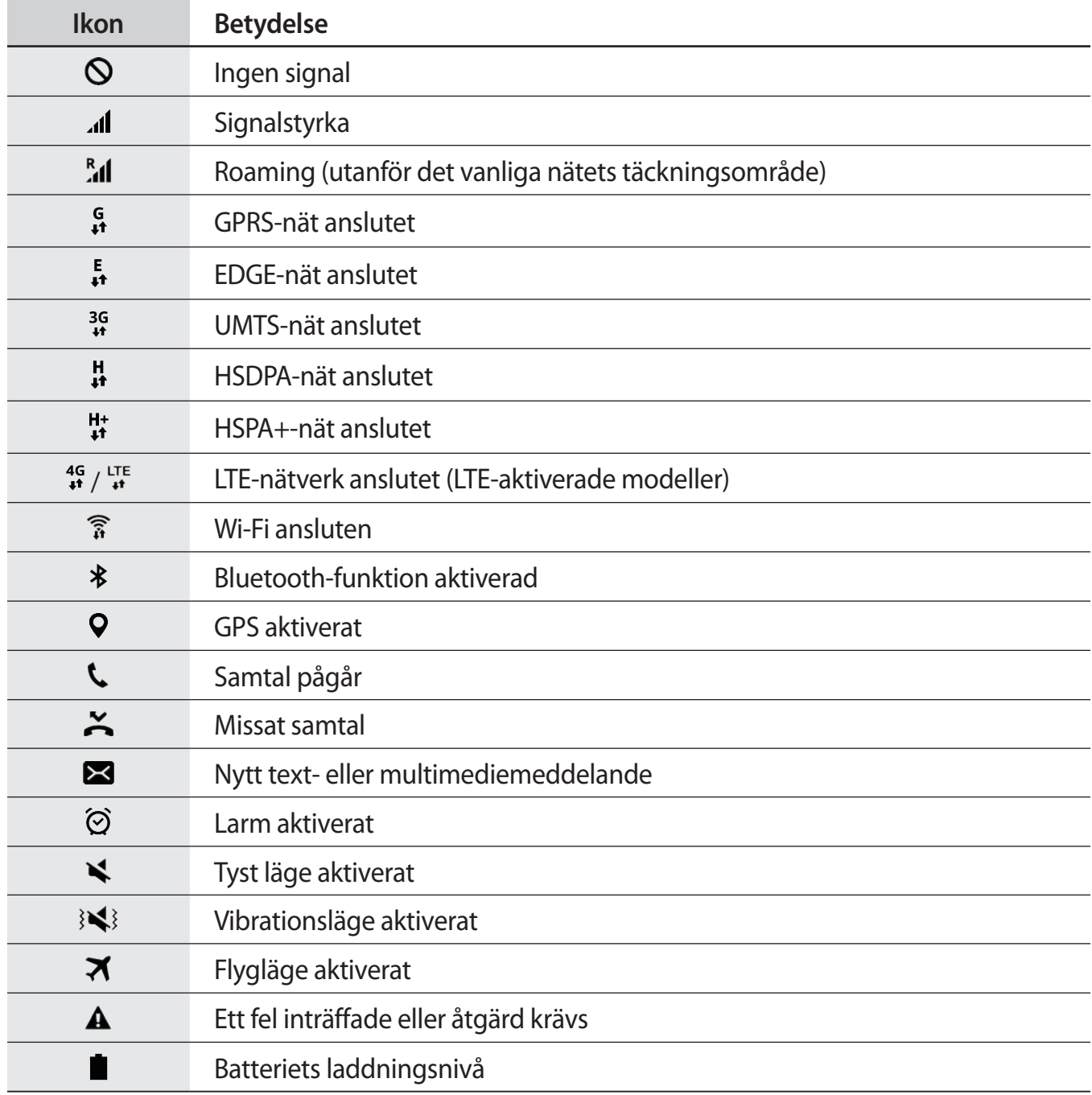

# <span id="page-25-0"></span>**Låsskärm**

Om du trycker på strömknappen stängs skärmen av och försätts i låst läge. Skärmen stängs också av och försätts i låst läge automatiskt om enheten inte används under en angiven tid.

Lås upp skärmen genom att trycka på strömknappen eller hemknappen och dra i valfri riktning.

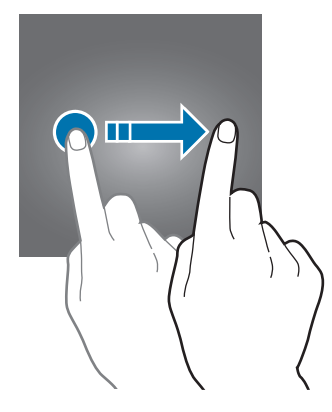

Du kan ändra sättet som du låser skärmen på för att förhindra att andra kommer åt din personliga information.

På programskärmen trycker du lätt på **Inställningar** → **Låsskärm och säkerhet** → **Skärmlåstyp** och väljer sedan en skärmlåsningsmetod. Enheten kräver en upplåsningskod när den ska låsas upp.

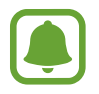

Om du glömmer upplåsningskoden ska du ta med enheten till ett Samsungservicecenter för att återställa den.

#### **Mönster**

Rita ett mönster genom att koppla ihop fyra punkter eller fler och rita sedan mönstret igen för att verifiera det. Ange en reserv-PIN-kod för att låsa upp skärmen om du glömmer bort mönstret.

#### **PIN**

En PIN-kod består endast av siffror. Ange minst fyra siffror och ange lösenordet igen för att bekräfta det.

#### galaxys6manuals.net

#### <span id="page-26-0"></span>**Lösenord**

Ett lösenord består av tecken och siffror. Ange minst fyra tecken, inklusive siffror och symboler, och ange lösenordet igen för att bekräfta det.

#### **Fingeravtryck**

Registrera dina fingeravtryck för att låsa upp skärmen. Se [Igenkänning av fingeravtryck](#page-107-0) för mer information.

# **Aviseringspanel**

## **Använda aviseringspanelen**

När du tar emot nya aviseringar för meddelanden eller missade samtal, visas en indikatorikon i statusfältet. Se mer information om ikonerna genom att öppna aviseringspanelen och se detaljerna.

Öppna aviseringspanelen genom att dra statusfältet nedåt. Stäng aviseringspanelen genom att svepa uppåt på skärmen.

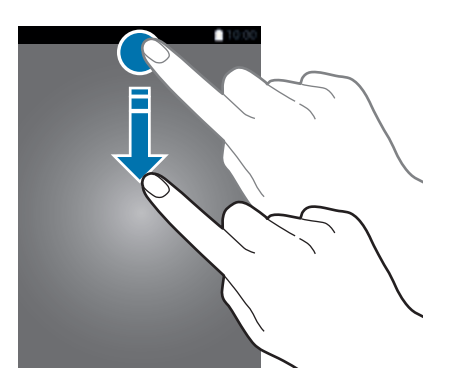

```
Grunder
```
Du kan använda följande funktioner på aviseringspanelen.

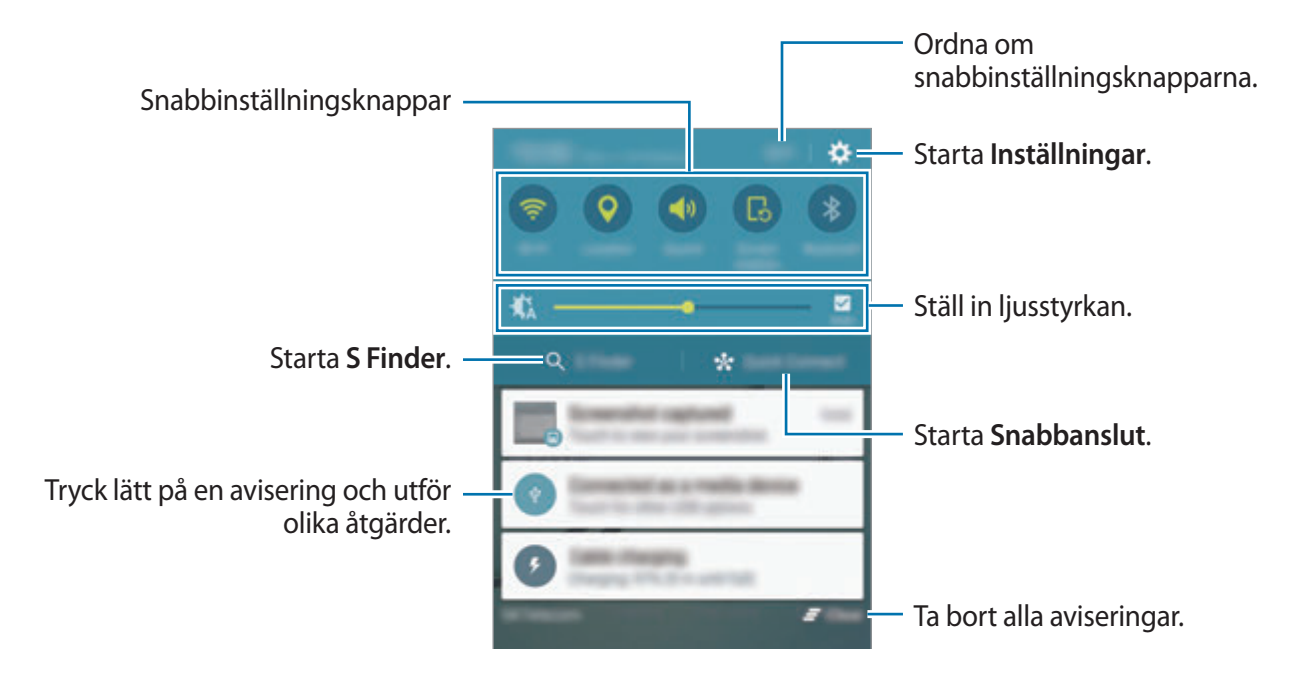

#### **Använda snabbinställningsknapparna**

Tryck lätt på snabbinställningsknapparna för att aktivera vissa funktioner. Dra åt höger eller vänster i knappområdet för att visa fler knappar. Visa fler detaljerade inställningar genom att trycka på en knapp och hålla den nedtryckt.

Om du vill ändra ordning på knapparna trycker du lätt på **REDIGERA**, håller en knapp nedtryckt och drar den till en annan plats.

### **S Finder**

Sök efter en mängd olika innehåll med ett nyckelord.

#### **Söka efter innehåll på enheten**

Öppna aviseringspanelen och tryck lätt på **S Finder**.

Ange ett nyckelord i sökfältet eller tryck lätt på  $\bigcup$  och säg ett nyckelord.

Om du vill förfina sökningen trycker du lätt på filterknapparna under sökfältet och väljer sedan filterinformation.

#### **Ställ in sökkategorier**

Du kan ställa in sökkategorier för att söka efter innehåll i särskilda sökområden.

Tryck lätt på **MER** → **Välj sökplatser** och välj kategorier.

# **Snabbanslut**

Sök automatiskt efter enheter i närheten och anslut snabbt till dem.

- 
- När du ansluter till en enhet som inte stöder snabbanslutningsfunktionen ska du se till att Wi-Fi Direct- eller Bluetooth-funktionen är aktiverad.
- Anslutningsmetoden kan variera beroende på de berörda enheterna eller det delade innehållet.

#### **Ansluta till andra enheter**

1 Öppna aviseringspanelen och tryck lätt på **Snabbanslut**.

Om du använder den här funktionen för första gången väljer du ett synlighetsalternativ och trycker lätt på **AKTIVERA SNABBANSLUT**.

När panelen öppnas aktiveras Wi-Fi- och Bluetooth-funktionerna automatiskt och enheten söker efter enheter i närheten.

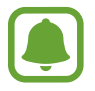

Om du har installerat Samsung Link på enheten, visas listan med enheter som är registrerade med Samsung Link högst upp på skärmen.

 $2$  Välj en enhet från listan och anslut till den genom att följa instruktionerna på skärmen.

De efterföljande stegen kan variera beroende på vilken enhet som ska anslutas.

Om du vill ändra enhetens synlighetsinställning trycker du lätt på **INST.** → **Enhetens synlighet**, och väljer sedan ett alternativ.

#### **Söka efter samma enheter igen**

Om önskad enhet inte visas på listan kan du söka efter den.

Tryck lätt på **UPPDAT.** och välj enheten i listan med identifierade enheter.

#### <span id="page-29-0"></span>**Dela innehåll**

Du kan dela med dig av innehåll till andra anslutna enheter.

- 1 Öppna aviseringspanelen och tryck lätt på **Snabbanslut**.
- 2 Välj en enhet från listan med upptäckta enheter.
- 3 Tryck lätt på **Dela innehåll** och välj en mediekategori.
- 4 Följ anvisningarna på skärmen för att skicka innehåll till den anslutna enheten. De efterföljande stegen kan variera beroende på vald mediekategori.

# **Ange text**

## **Tangentbordslayout**

Ett tangentbord visas automatiskt när du anger text för att skicka meddelanden, skapa memon och annat.

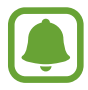

Textinmatning stöds inte på vissa språk. Du bör ändra inmatningsspråket till ett av de språk som stöds.

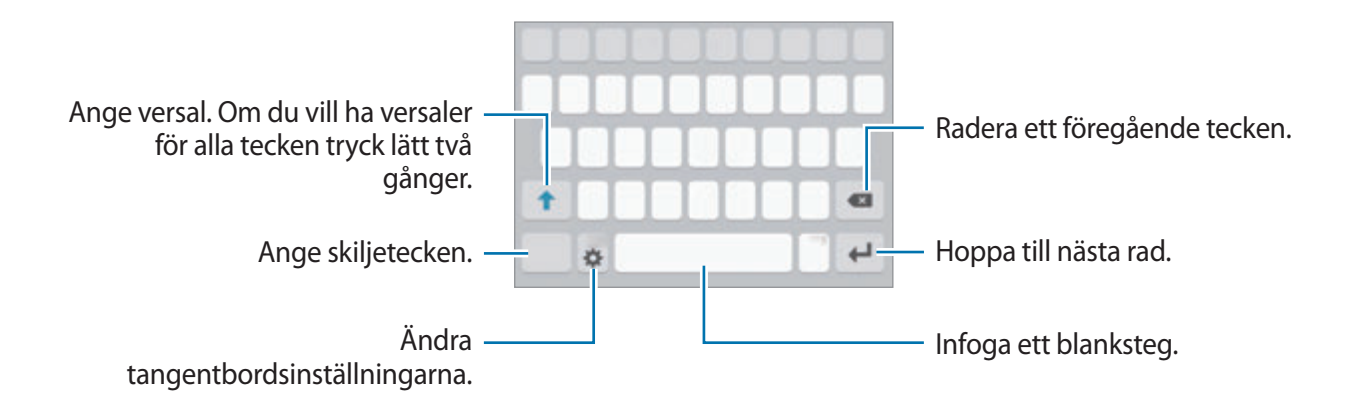

### **Ändra inmatningsspråket**

Tryck lätt på **↓ → Välj inmatningsspråk** och välj sedan de språk du ska använda. När du väljer två eller fler språk kan du växla mellan inmatningsspråken genom att dra blankstegsknappen åt vänster eller höger.

#### galaxys6manuals.net

#### **Ändra tangentbordslayouten**

Tryck lätt på , välj ett språk under **Inmatningsspråk** och välj sedan den tangentbordslayout som ska användas.

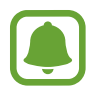

På **3x4 tangentbord** har en tangent tre eller fyra tecken. Ange ett tecken genom att trycka lätt på motsvarande knapp upprepade gånger tills önskat tecken visas.

### **Ytterligare tangentbordsfunktioner**

Tryck lätt på  $\bigstar$  och håll nedtryckt för att använda olika funktioner. Beroende på vilken funktion som senast användes kan det hända att andra ikoner än ikonen  $\bullet$  visas.

 $\cdot$   $\psi$ : Ange text med rösten.

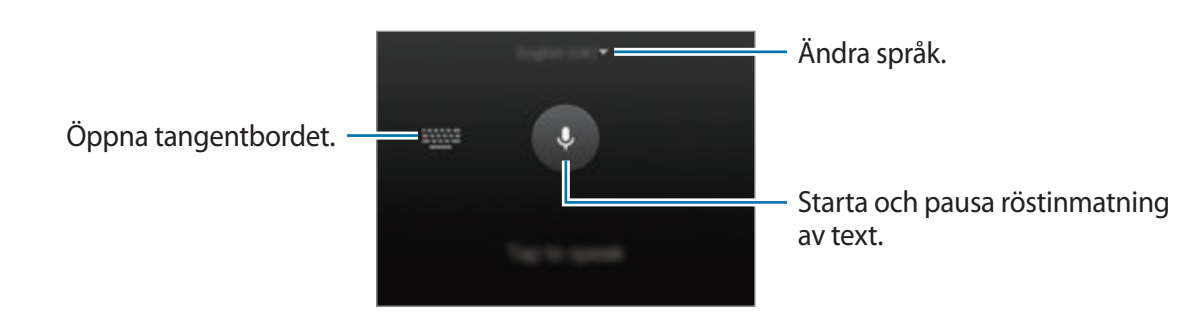

- $\Box$ : Lägg till ett objekt från urklipp.
- $\cdot$   $\odot$ : Ange känsloikoner.
- $\equiv$ : Byt till flytande tangentbord. Du kan flytta tangentbordet till en annan plats genom att dra fliken.

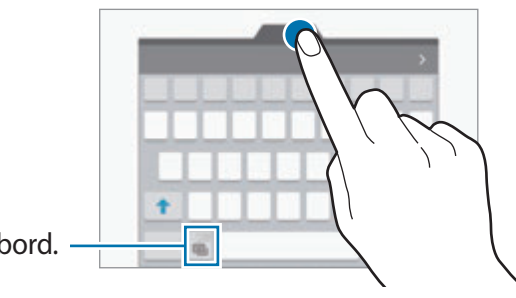

Byt till standardtangentbord.

• : Ändra tangenbordsinställningarna.

# **Kopiera och klistra in**

- 1 Håll ner texten.
- 2 Dra **d** eller **b** för att markera den önskade texten, eller tryck lätt på **Välj alla** för att markera all text.
- 3 Tryck lätt på **Kopiera** eller **Klipp ut**. Den markerade texten kopieras till urklipp.
- 4 Placera markören där texten ska infogas och tryck lätt på ♦ → **Klistra in**. Klistra in text du tidigare kopierat genom att trycka lätt på **Urklipp** och välja texten.

## **Ordbok**

Slå upp definitioner för ord när du använder vissa funktioner, som t.ex. när du läser webbsidor.

1 Håll ordet som du vill slå upp lätt nedtryckt.

Om ordet du vill slå upp inte väljs, drar du **d**eller **o** för att välja den önskade texten.

2 Tryck lätt på **Ordbok** i alternativlistan.

Om en ordbok inte finns förinstallerad på enheten trycker du lätt på **O** bredvid en ordlista för att hämta den.

3 Visa definitionen i ordbokens popup-fönster.

Byt till helskärmsvyn genom att trycka lätt på  $\mathbb{Z}$ . Tryck lätt på definitionen på skärmen för att visa fler definitioner. I den detaljerade vyn trycker du lätt på för att lägga till ordet i din lista över favoritord, alternativt trycker du lätt på **WEBBSÖKNING** för att använda ordet som ett sökord.

# <span id="page-32-0"></span>**Skärmbild**

Ta en skärmbild medan du använder enheten.

Håll hemknappen och strömknappen nedtryckta samtidigt. Du kan visa tagna bilder i **Galleri**. Du kan även ta skärmbilder genom att dra handen åt höger eller vänster över skärmen. Se [Rörelser och gester](#page-104-1) för mer information.

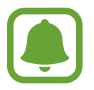

Det går inte att ta en skärmbild när vissa program och funktioner används.

# **Öppna program**

På hemskärmen eller programskärmen väljer du en programikon för att öppna programmet.

Öppna ett program i listan över senast använda program genom att trycka lätt på  $\Box$  och välja ett fönster med ett nyligen använt program.

#### **Stänga ett program**

Tryck lätt på noch dra ett fönster med ett nyligen använt program åt höger eller vänster för att stänga det. Stäng alla program som körs genom att trycka lätt på **STÄNG ALLA**.

# <span id="page-33-0"></span>**Flera fönster**

# **Inledning**

Med Flera fönster kan du köra två program samtidigt i delad skärm-vyn. Du kan även köra flera program samtidigt i popup-vyn.

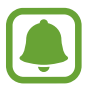

Vissa program stöder eventuellt inte den här funktionen.

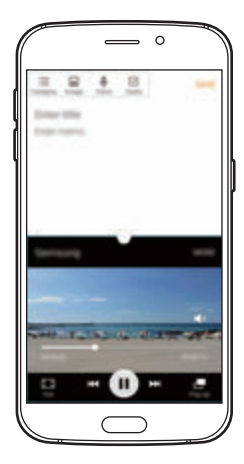

Delad skärm-vy Popup-vy

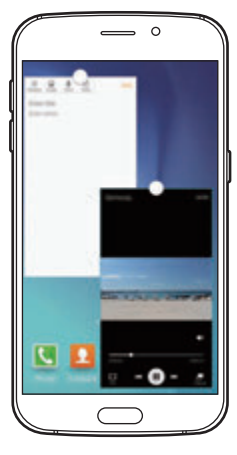

### **Delad skärm-vy**

- 1 Tryck lätt på för att öppna listan över senast använda program.
- 2 Dra uppåt eller nedåt och tryck lätt på  $\Xi$ i ett fönster med ett nyligen använt program. Det valda programmet startas i det övre fönstret.

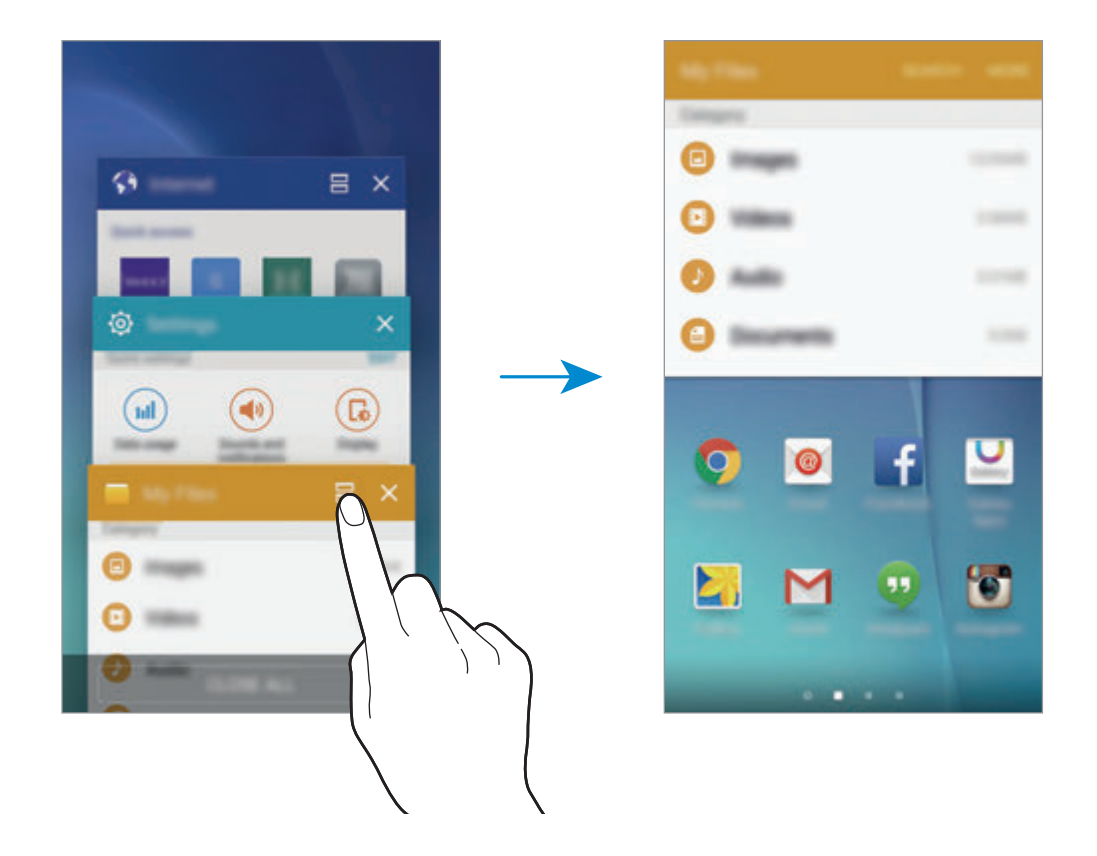

3 Välj ett annat program som ska startas.

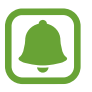

Du kan även starta delad skärm-vyn genom att trycka lätt på nedh hålla nedtryckt.

```
Grunder
```
#### **Använda ytterligare alternativ**

När du använder program i delad skärm-vyn väljer du ett programfönster och trycker lätt på cirkeln mellan programfönstren för att komma åt följande alternativ:

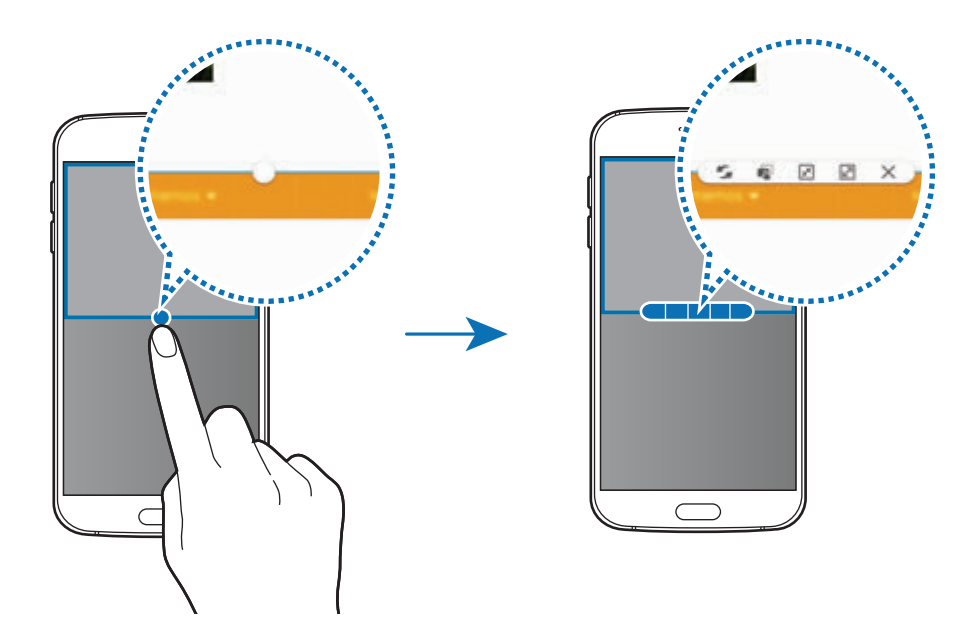

- $\mathcal{F}_\bullet$ : Byt plats på programfönster.
- **in 1998**: Dra och släpp text eller kopierade bilder från ett fönster till ett annat. Håll ett objekt lätt nedtryckt i det valda fönstret och dra det till en plats i ett annat fönster.

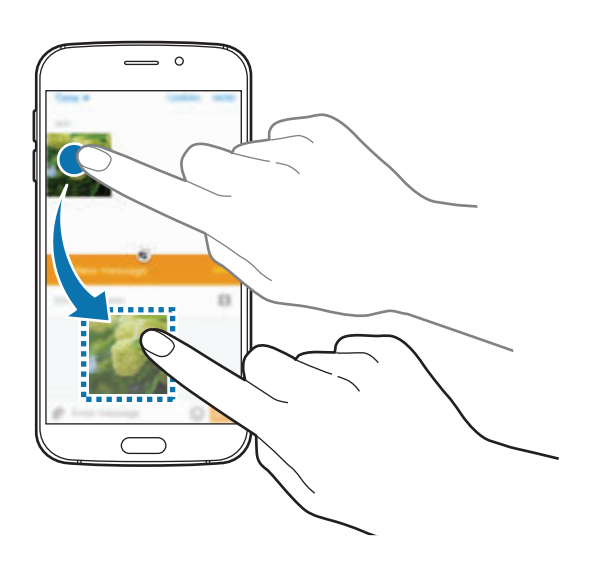

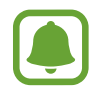

Vissa program stöder eventuellt inte den här funktionen.
- $\cdot$   $\boxed{\overline{x}}$ : Minimera fönstret.
- $\cdot$   $\boxed{\swarrow}$  : Maximera fönstret.
- $\cdot$   $\times$ : Stäng programmet.

#### **Justera fönsterstorlek**

Dra cirkeln mellan programfönstren uppåt eller nedåt för att justera storleken på fönstren.

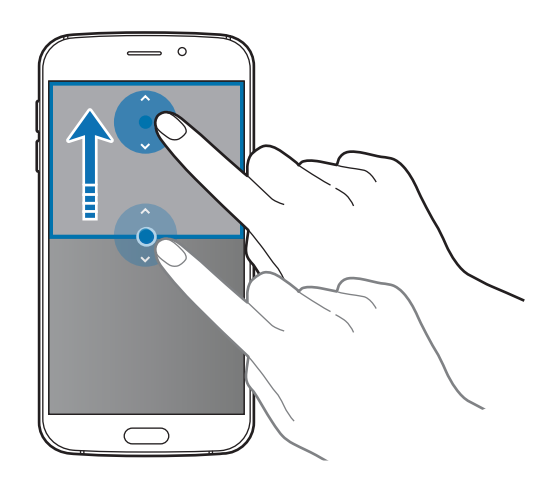

# **Popup-vy**

- 1 På programskärmen startar du det program du vill använda i popup-vyn.
- 2 Dra ned diagonalt från ena änden på den övre kanten. Programskärmen visas i popup-vyn.

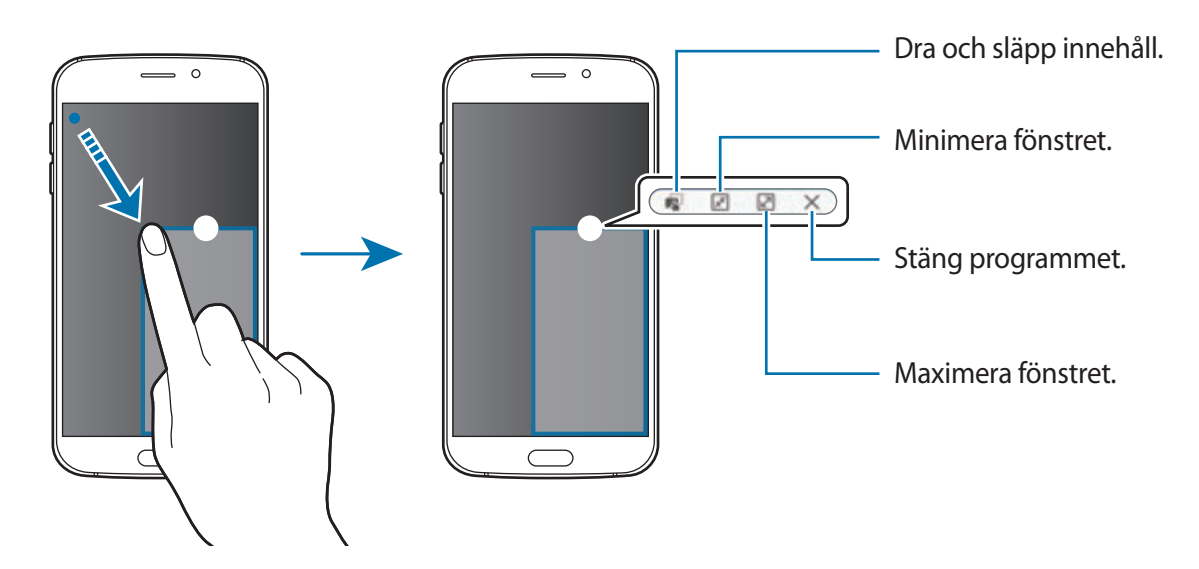

#### **Flytta popup-fönster**

Flytta ett popup-fönster genom att trycka lätt på cirkeln i ett fönster och hålla nedtryckt och sedan dra det till en ny plats.

#### **Starta popup-vyn från delad skärm-vyn**

- 1 I delad skärm-vyn trycker du lätt på ett programfönster för att starta det i popup-vyn.
- 2 Håll cirkeln lätt mellan programfönstren lätt nedtryckt.

Det valda programmet startas i ett popup-fönster.

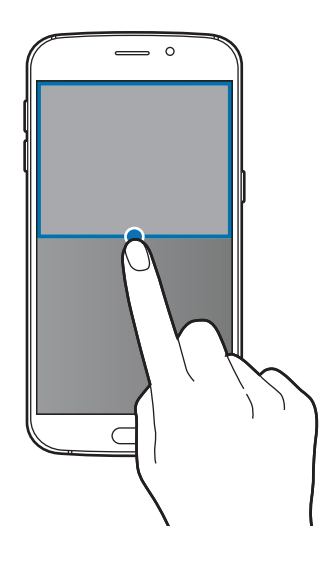

#### galaxys6manuals.net

# **Enhets- och datahantering**

# **Överföra data från din gamla enhet**

Du kan överföra data från en gammal enhet till en ny enhet via Samsung Smart Switch. Följande versioner av Samsung Smart Switch finns tillgängliga.

- Mobilversion (Smart Switch Mobile): Överför data mellan mobila enheter. Det här programmet kan hämtas från **Galaxy Apps** eller **Play Butik**.
- Datorversion: Överför data mellan enheten och en dator. Det här programmet kan hämtas från www.samsung.com/smartswitch.
	- Samsung Smart Switch stöds inte på vissa enheter eller datorer.
	- Det finns begränsningar. Besök www.samsung.com/smartswitch för mer information. Samsung tar upphovsrätt seriöst. Överför endast innehåll som du äger eller har rättigheter att överföra.

## **Överföra data från en mobil enhet**

Överför data från din gamla enhet till din nya enhet.

När du slår på din nya enhet för första gången ska du trycka lätt på **Hämta och öppna** i installationspopup-fönstret för Smart Switch för att installera programmet. Alternativt hämtar och installerar du Smart Switch från **Galaxy Apps** eller **Play Butik**.

Starta **Smart Switch Mobile** på båda enheterna och följ anvisningarna på skärmen för att överföra data från din tidigare enhet.

# **Överföra data från en dator**

Säkerhetskopiera data från den gamla enheten till en dator och importera dessa data till den nya enheten.

1 Gå till www.samsung.com/smartswitch på datorn för att hämta Smart Switch.

2 Starta Smart Switch på datorn.

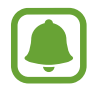

Om den gamla enheten inte är en Samsung-enhet ska du säkerhetskopiera data till en dator med hjälp av ett program som tillhandahålls av enhetens tillverkare. Hoppa sedan till steg fem.

#### Grunder

- 3 Anslut den gamla enheten till datorn med hjälp av USB-kabeln.
- 4 Följ anvisningarna på datorskärmen för att säkerhetskopiera data från enheten. Koppla sedan bort den gamla enheten från datorn.
- 5 Anslut den nya enheten till datorn med hjälp av USB-kabeln.
- $6$  Följ anvisningarna på datorskärmen för att överföra data till den nya enheten.

### **Använda enheten som flyttbar maskinvara för dataöverföring**

Flytta ljud-, video- och bildfiler eller andra typer av filer från enheten till datorn eller vice versa.

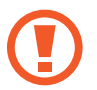

Koppla inte bort USB-kabeln från enheten medan du överför filer. Om du gör det kan data förloras eller så kan enheten skadas.

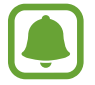

Enheterna ansluter eventuellt inte som de ska om de ansluts via en USB-hubb. Anslut enheten direkt till datorns USB-port.

- 1 Anslut enheten till datorn med en USB-kabel.
- 2 Öppna aviseringspanelen och tryck sedan lätt på **Ansluten som medieenhet** <sup>→</sup> **Medieenhet (MTP)**.

Tryck lätt på **Kamera (PTP)** om datorn inte stöder medieöverföringsprotokoll (MTP) eller inte har någon lämplig drivrutin installerad.

3 Överför filer mellan enheten och datorn.

# **Uppdatera enheten**

Enheten kan uppdateras till den senaste programvaran.

#### **Uppdatera trådlöst**

Enheten kan uppdateras direkt till den senaste programvaran via tjänsten FOTA (firmware overthe-air).

På programskärmen trycker du lätt på **Inställningar → Om enheten** → **Programvaruuppdatering** → **Uppdatera nu**.

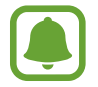

Om du vill leta efter tillgängliga uppdateringar automatiskt ska du trycka lätt på reglaget för **Automatisk uppdatering** för att aktivera funktionen. Om du endast vill hämta uppdateringar när en Wi-Fi-anslutning är aktiverad trycker du lätt på reglaget för **Endast Wi-Fi** för att aktivera funktionen.

#### **Uppdatera med Smart Switch**

Anslut enheten till en dator och uppdatera enheten till den senaste programvaran.

- 1 Gå till www.samsung.com/smartswitch på datorn för att hämta och installera Smart Switch.
- 2 Starta Smart Switch på datorn.
- 3 Anslut enheten till datorn med hjälp av en USB-kabel.
- 4 Om en programvaruuppdatering är tillgänglig följer du anvisningarna på skärmen för att uppdatera enheten.
	- Stäng inte av datorn och koppla inte ifrån USB-kabeln när enheten uppdateras.
		- När du uppdaterar enheten bör du inte ansluta andra medieenheter till datorn. Om du gör det kan det störa uppdateringsprocessen. Koppla ifrån alla andra medieenheter från datorn innan uppdateringen.

# <span id="page-41-0"></span>**Säkerhetskopiera och återställa data**

Förvara alltid personlig information, programdata och inställningar på ett säkert sätt på enheten. Säkerhetskopiera känslig information och spara den på ett säkerhetskopieringskonto så att du kan komma åt den senare. Du måste logga in på ditt Google konto eller Samsung account för att säkerhetskopiera eller återställa data. Se [Konton](#page-114-0) för mer information.

#### **Använda ett Samsung account**

På programskärmen trycker du lätt på **Inställningar → Säkerhetskopiera och återställ → Säkerhetskopiera data**, väljer de objekt som ska säkerhetskopieras och trycker sedan lätt på **SÄKERHETSKOPIERA NU**.

Ställ in enheten på att säkerhetskopiera data automatiskt genom att trycka lätt på reglaget för **Automatisk säkerhetskopiering** för att aktivera funktionen.

Återställ data med ett Samsung account genom att trycka lätt på **Återställ**. Nuvarande data kommer att tas bort från enheten för att återställa de valda objekten.

#### **Använda ett Google-konto**

På programskärmen trycker du lätt på **Inställningar** → **Säkerhetskopiera och återställ** och sedan trycker du lätt på reglaget för **Säkerhetskopiera data** för att aktivera funktionen. Tryck lätt på **Säkerhetskopieringskonto** och välj ett konto som säkerhetskopieringskonto.

Om du vill återställa data med hjälp av ett Google-konto öppnar du programskärmen, trycker lätt på reglaget för **Automatisk återställning** för att aktivera funktionen. När du installerar om program kommer säkerhetskopierade inställningar och data att återställas.

# **Göra en dataåterställning**

Radera alla inställningar och data på enheten. Tänk på att säkerhetskopiera alla viktiga data på enheten innan du gör en återställning till fabriksdata. Se [Säkerhetskopiera och återställa data](#page-41-0) för mer information.

På programskärmen trycker du lätt på **Inställningar → Säkerhetskopiera och återställ** → **Återställning till fabriksdata** → **ÅTERSTÄLL ENHET** → **TA BORT ALLA**. Enheten startas om automatiskt.

# **Ansluta till en TV**

# **Inledning**

Registrera en TV på enheten och dela enkelt innehåll mellan dem.

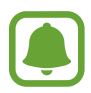

- Den här funktionen är kompatibel med Samsung Smart TV-apparater från 2015 eller senare som stöder Bluetooth Low Energy (BLE)-funktionen.
- Vissa filer kanske buffras under uppspelningen beroende på nätverksanslutningen.

# **Registrera en TV**

Registrera en TV på enheten. När du har registrerat en TV kan du enkelt dela skärmen mellan enheten och TV:n samt använda funktionen Orientering på TV:n.

- 1 Slå på TV:n och placera enheten nära TV:n.
- 2 Öppna aviseringspanelen och tryck lätt på **Snabbanslut**.
- 3 Välj TV:n och tryck lätt på **Registrera TV**.

# **Dela skärmen**

Du kan spegla enhetens skärm på en TV eller tvärtom.

#### **Spegla enhetens skärm på en TV**

När enheten identifierar den registrerade TV:n under tiden som du tittar på en video visas ikonen på enheten. Tryck lätt på ikonen för att strömma videon från enheten till TV:n.

Om TV:n är avstängd och registrerad med **Snabbanslut** slås den på automatiskt och enhetens skärm visas på TV-skärmen.

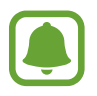

Den här funktionen stöds endast av standardprogrammet för videospelaren.

Grunder

#### **Spegla en TV-skärm på enheten**

- 1 Öppna aviseringspanelen och tryck lätt på **Snabbanslut**. Den registrerade TV:n visas i listan.
- 2 Välj den registrerade TV:n.
- 3 Tryck lätt på **TV till mobil enhet**.

Då visas TV-skärmen på enheten.

# **Använda funktionen Orientering på TV:n**

Din registrerade TV slås på automatiskt enligt den förinställda tid som har ställts in på enheten och visar tid, väder och din schemalagda information på skärmen. Om du vill använda den här funktionen måste enheten och TV:n vara anslutna till samma åtkomstpunkt.

1 Öppna aviseringspanelen och tryck lätt på **Snabbanslut**. Den registrerade TV:n visas då i listan.

- 2 Välj den registrerade TV:n.
- 3 Tryck lätt på **Orientering på TV** och ställ in tid och dag då orienteringen ska visas. Information om tid, väder och schema visas på TV-skärmens högra sida vid den förinställda tiden.

# **Dela filer med kontakter**

Dela filer med dina kontakter med hjälp av den enkla delningsfunktionen. Följande åtgärder är ett exempel på hur du kan dela bilder.

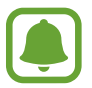

Den här funktionen kanske inte finns i alla regioner eller hos alla tjänsteleverantörer.

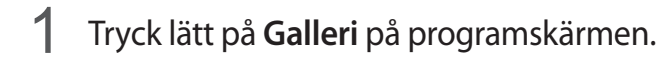

- 2 Välj en bild.
- 3 Tryck lätt på **Dela** <sup>→</sup> **Kontakter**.

Om du använder den här funktionen för första gången ska du läsa och godkänna villkoren. Ditt telefonnummer kommer att verifieras och sedan aktiveras den enkla delningsfunktionen.

- 4 Välj mottagare och tryck lätt på **KLAR**.
- 
- Om mottagarnas enheter inte stöder den enkla delningsfunktionen skickas ett textmeddelande till dem med en länk till filerna. Länken upphör att gälla efter en viss tidsperiod.
- Ytterligare avgifter kan tillkomma om du delar filer via mobilnätet.

# **Nödläge**

Nödläget ändrar skärmen till gråtoner för att minska batteriförbrukningen. Vissa program och funktioner begränsas. I nödläget kan du ringa ett nödsamtal, skicka din aktuella platsinformation till andra, skicka ut ett nödlarm med mera.

Håll strömknappen nedtryckt och tryck sedan lätt på **Nödläge**.

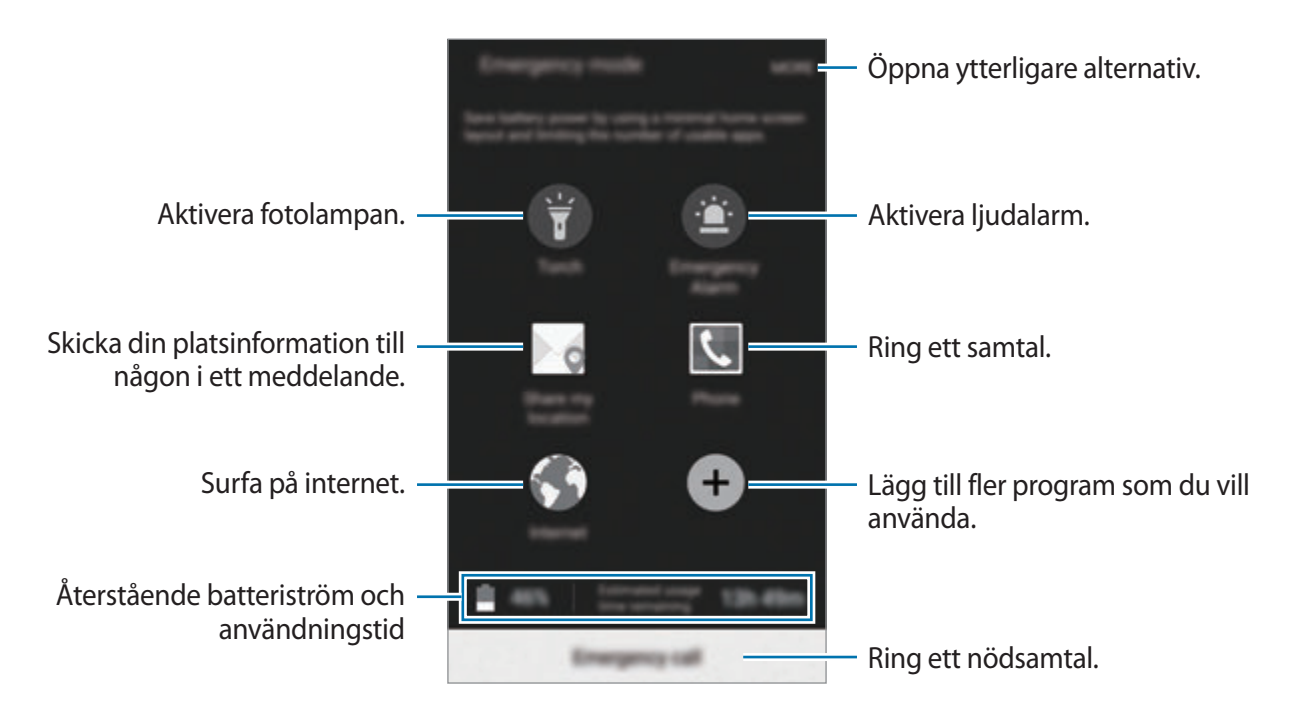

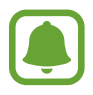

Återstående användningstid visar återstående tid innan batteriströmmen tar slut. Användningstiden kan variera beroende på enhetsinställningarna och användningsförhållandena.

#### **Inaktivera nödläge**

Du inaktiverar nödläget genom att trycka lätt på **MER** → **Inaktivera Nödläge**. Alternativt håller du strömknappen nedtryckt och trycker sedan lätt på **Nödläge**.

# **Program**

# **Installera eller avinstallera program**

# **Samsung Galaxy Apps**

Köp och hämta program. Du kan hämta program som är specialanpassade för Samsung Galaxyenheter.

Tryck lätt på **Galaxy Apps** på programskärmen.

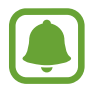

Det här programmet kanske inte finns i alla regioner eller hos alla tjänsteleverantörer.

#### **Installera program**

Bläddra bland program efter kategori eller tryck lätt på **SÖK** för att söka efter ett nyckelord.

Välj ett program för att visa information om det. Hämta gratisprogram genom att trycka lätt på **INSTALLERA**. Köp och hämta program som kostar genom att trycka lätt på priset och följa instruktionerna på skärmen.

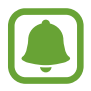

Ändra inställningarna för automatisk uppdatering genom att trycka lätt på  $\blacktriangledown \rightarrow$ **Inställningar** → **Uppdatera program automatiskt** och välj sedan ett alternativ.

# **Play Butik**

Köp och hämta program.

Tryck lätt på **Play Butik** på programskärmen.

#### **Installera program**

Sök efter program via kategori eller tryck lätt på  $Q$  för att söka med ett nyckelord.

Välj ett program för att visa information om det. Hämta gratisprogram genom att trycka lätt på **INSTALLERA**. Köp och hämta program som kostar genom att trycka lätt på priset och följa instruktionerna på skärmen.

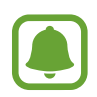

Ändra inställningarna för automatisk uppdatering genom att trycka lätt på  $\equiv \rightarrow$ **Inställningar** → **Uppdatera appar automatiskt** och välj sedan ett alternativ.

### **Hantera program**

#### **Avinstallera eller inaktivera program**

På programskärmen trycker du lätt på **REDIGERA**. Ikonen  $\bigcirc$  visas på programmen som du kan inaktivera eller avinstallera. Välj ett program och tryck lätt på **INAKTIVERA** eller **AVINSTALLERA**. Alternativt går du till programskärmen, trycker lätt på **Inställningar** → **Program** → **Programhanterare**, väljer ett program och trycker sedan lätt på **INAKTIVERA** eller **AVINSTALLERA**.

- **INAKTIVERA**: Inaktivera valda standardprogram som inte kan avinstalleras från enheten.
- **AVINSTALLERA**: Avinstallera hämtade program.

#### **Aktivera program**

På programskärmen trycker du lätt på **Inställningar** → **Program** → **Programhanterare**, bläddrar till **INAKTIVERAT**, väljer ett program och trycker sedan lätt på **AKTIVERA**.

# **Telefon**

# **Inledning**

Ring eller besvara röst- och videosamtal.

### **Ringa samtal**

- 1 Tryck lätt på **Telefon** på programskärmen.
- 2 Ange ett telefonnummer.

Om knappsatsen inte visas på skärmen trycker du lätt på  $\bullet$  för att öppna knappsatsen.

 $3$  Tryck lätt på  $\bullet$  för att ringa ett röstsamtal eller på  $\bullet$  för att ringa ett videosamtal.

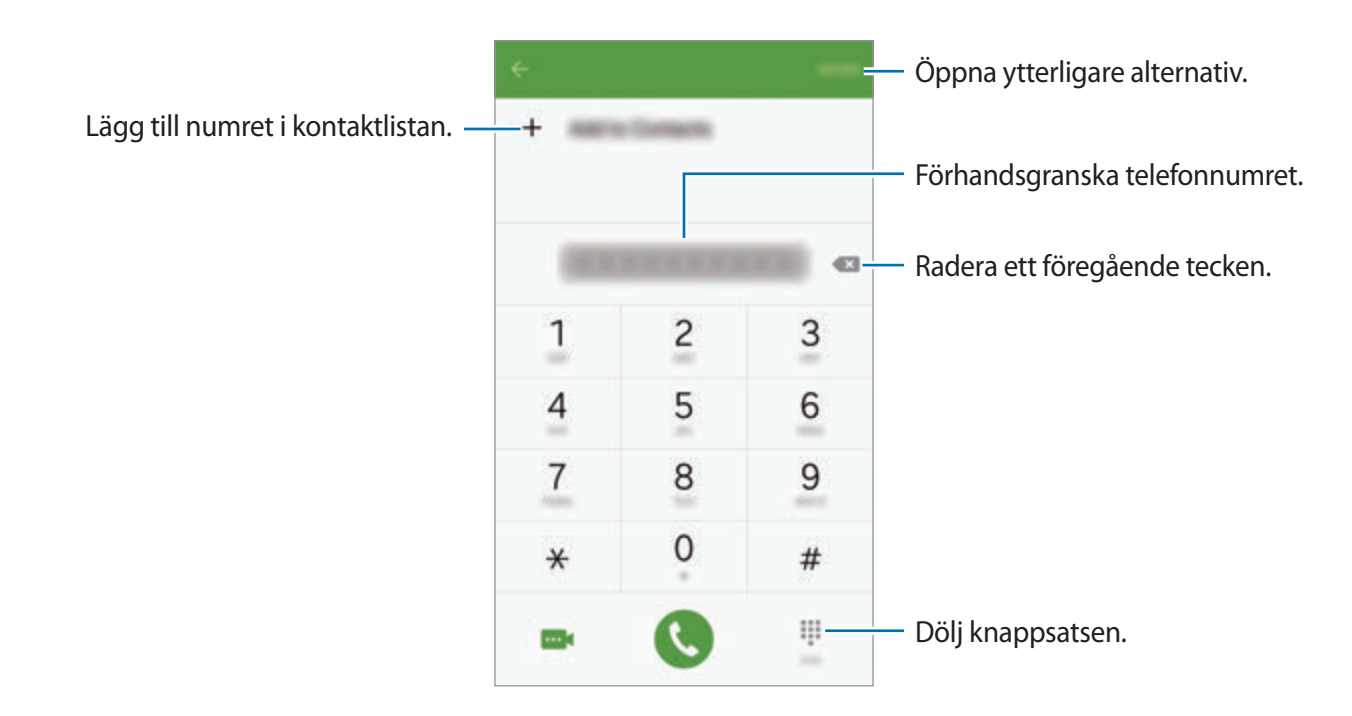

#### **Ringa samtal från den låsta skärmen.**

Dra  $\odot$  utanför den stora cirkeln på den låsta skärmen.

#### **Ringa samtal från samtalsloggar eller kontaktlistor**

Tryck lätt på **LOGG** eller **KONTAKTER** och dra sedan åt höger på en kontakt eller ett telefonnummer för att ringa ett samtal.

#### **Ringa ett utrikessamtal**

- 1 Tryck lätt på för att öppna knappsatsen om den inte visas på skärmen.
- 2 Tryck lätt på **0** och håll nedtryckt tills tecknet **+** visas.
- $3$  Ange landsnummer, riktnummer och telefonnummer och tryck sedan lätt på  $\odot$ .

### galaxys6manuals.net

# **Ta emot samtal**

#### **Besvara ett samtal**

Vid ett inkommande samtal drar du **O**utanför den stora cirkeln.

#### **Avvisa ett samtal**

Vid ett inkommande samtal drar du **O**utanför den stora cirkeln.

För att skicka ett meddelande när du avvisar ett inkommande samtal, drar du fältet för avvisningsmeddelande uppåt.

Skapa olika avvisningsmeddelanden genom att öppna programskärmen och trycka lätt på **Telefon** → **MER** → **Inställningar** → **Samtalsavvisning** → **Avvisningsmeddelanden**, skriva ett meddelande och sedan trycka lätt på  $+$ .

#### **Missade samtal**

Om du missar ett samtal visas  $\leq$ -ikonen i statusfältet. Öppna aviseringspanelen för att visa listan över missade samtal. Alternativt trycker du lätt på **Telefon** → **LOGG** på programskärmen för att visa missade samtal.

# **Alternativ under samtal**

#### **Under ett röstsamtal**

Följande åtgärder är tillgängliga:

- **Lägg till samtal**: Ring ett andra samtal.
- **Extravolym**: Höj volymen.
- **Bluetooth**: Växla till ett Bluetooth-headset om ett sådant har anslutits till enheten.
- **Högtalare**: Aktivera eller inaktivera högtalartelefon. När högtalartelefonen används ska du tala i mikrofonen högst upp på enheten och hålla enheten borta från öronen.
- **Knappsats** / **Dölj**: Öppna eller stäng knappsatsen.
- **Ljud av**: Stäng av mikrofonen så att motparten inte kan höra dig.
- **E-post**: Skicka ett e-postmeddelande.
- **Medd.**: Skicka ett meddelande.
- **Internet**: Läs på webbsidor.
- **Kontakter**: Öppna kontaktlistan.
- **S Kalender**: Öppna kalendern.
- **Memo**: Skapa ett memo.
- **•** : Avsluta det aktuella samtalet.

#### **Under ett videosamtal**

Tryck lätt på skärmen för att använda följande alternativ:

- · **Jo :** Växla mellan den främre och bakre kameran.
- $\cdot$   $\bullet$  : Avsluta det aktuella samtalet.
- $\mathbb{R}$ : Stäng av mikrofonen så att den andra parten inte kan höra dig.

# **Kontakter**

# **Inledning**

Skapa nya kontakter eller hantera kontakter på enheten.

# **Lägga till kontakter**

#### **Skapa kontakter manuellt**

- 1 Tryck lätt på **Kontakter** på programskärmen.
- 2 Tryck lätt på  $\bullet$  och välj en lagringsplats.
- 3 Ange kontaktinformation.
	- **•** : Lägg till en bild.
	- $\cdot +$  /  $-$  : Lägg till eller radera ett kontaktfält.
- 4 Tryck lätt på **SPARA**.

Om du vill lägga till ett telefonnummer i kontaktlistan från knappsatsen ska du gå till programskärmen och trycka lätt på **Telefon**. Om knappsatsen inte visas på skärmen trycker du lätt på för att öppna knappsatsen. Ange numret och tryck lätt på **Lägg till kontakter**.

Om du vill lägga till ett telefonnummer från mottagna samtal eller meddelanden i kontaktlistan ska du gå till programskärmen och trycka lätt på **Telefon** → **LOGG** → en kontakt.

#### **Importera kontakter**

Importera kontakter från lagringstjänster till din enhet.

På programskärmen trycker du lätt på **Kontakter** → **MER** → **Inställningar** → **Importera/ exportera kontakter** → **IMPORTERA** och väljer ett importalternativ.

## **Söka efter kontakter**

Tryck lätt på **Kontakter** på programskärmen.

Använd en av följande sökmetoder:

- Bläddra upp eller ner i kontaktlistan.
- Dra med fingret längs index på kontaktlistans högra sida om du vill bläddra igenom den snabbt.
- Tryck lätt på sökfältet längst upp i kontaktlistan och ange sökkriterier.

När en kontakt har valts vidtar du någon av följande åtgärder:

- $\cdot$   $\cdot$  : Lägg till i favoritkontakter.
- $\cdot$   $\left\langle \right\rangle$  /  $\cdot\cdot$  : Ring ett röst- eller videosamtal.
- **Ex**: Skriv ett meddelande.
- **Exactes:** Skriv ett e-postmeddelande.

# **Delningsprofil**

Dela din profilinformation, t.ex. bild och statusmeddelande, med andra med hjälp av profildelningsfunktionen.

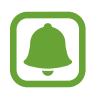

- Den här funktionen kanske inte finns i alla regioner eller hos alla tjänsteleverantörer.
- Den här funktionen är endast tillgänglig för kontakter som har aktiverat profildelningsfunktionen på sin enhet.

På programskärmen trycker du lätt på **Kontakter** → din profil → **Profildelning** och trycker sedan lätt på reglaget för att aktivera funktionen. Om du använder den här funktionen för första gången ska du läsa och godkänna villkoren. Ditt telefonnummer kommer att verifieras och sedan aktiveras profildelningsfunktionen.

Om du vill ange ytterligare objekt att dela trycker du lätt på **Delad profilinformation** och valda objekt.

Ange en kontaktgrupp som du vill dela din profil med genom att välja en kontaktgrupp under **Dela med**.

# **Meddelanden**

# **Inledning**

Skicka och visa meddelanden efter konversation.

# **Skicka meddelanden**

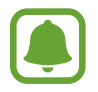

Du kan bli tvungen att betala ytterligare avgifter för att skicka meddelanden vid roaming.

- 1 Tryck lätt på **Meddelanden** på programskärmen.
- $2$  Tryck lätt på  $\bullet$ .

```
Program
```
3 Ange mottagare och skriv ett meddelande.

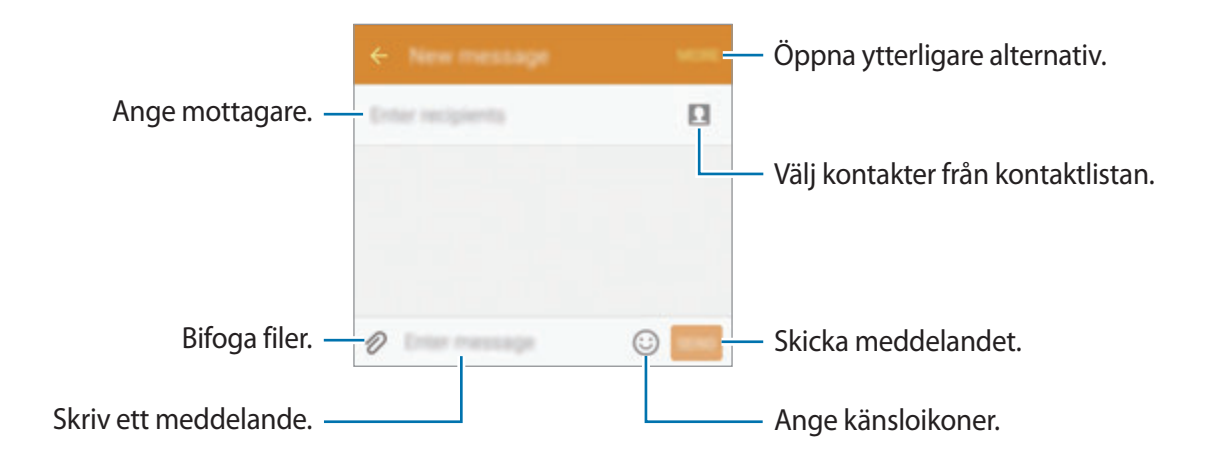

4 Tryck lätt på **Sänd** för att skicka meddelandet.

### **Visa meddelanden**

Meddelanden samlas i meddelandetrådar efter kontakt.

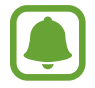

Du kan bli tvungen att betala ytterligare avgifter för att ta emot meddelanden vid roaming.

- 1 Tryck lätt på **Meddelanden** på programskärmen.
- 2 Välj en kontakt i meddelandelistan.
- 3 Visa din konversation.

# **Internet**

Sök efter information på internet och bokmärk dina favoritwebbsidor för att enkelt komma åt dem.

- 1 Tryck lätt på **Internet** på programskärmen.
- 2 Tryck lätt på adressfältet.
- 3 Ange webbadressen eller ett nyckelord och tryck sedan lätt på **Gå**.

Visa verktygsfälten genom att dra nedåt en aning på skärmen med fingret.

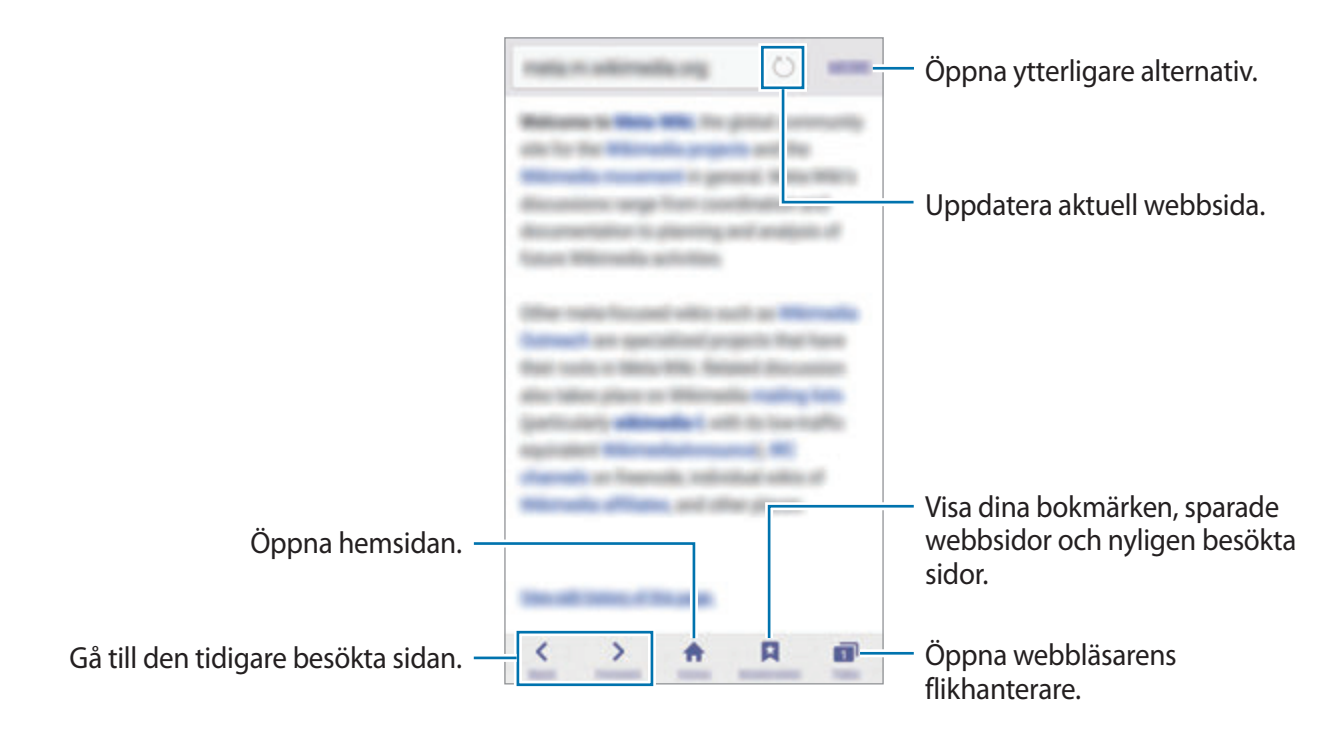

# **E-post**

#### **Konfigurera in e-postkonton**

Ställ in ett e-postkonto när du använder **E-post** för första gången.

- 1 Tryck lätt på **E-post** på programskärmen.
- 2 Ange e-postadressen och lösenordet och tryck sedan lätt på **NÄSTA**.

Registrera ett företags e-postkonto manuellt genom att trycka lätt på **MANUELL INSTÄLLNING**.

3 Följ anvisningarna på skärmen för att slutföra konfigurationen.

Om du vill konfigurera ett annat e-postkonto trycker du lätt på **MER** → **Inställningar** → **Lägg till konto**.

Om du har fler än ett e-postkonto kan du ställa in det som standardkonto. Tryck lätt på **MER** → **Inställningar** → **MER** → **Ställa in standardkonto**.

#### **Skicka e-post**

- **1** Tryck lätt på Ø för att skriva ett e-postmeddelande.
- 2 Lägg till mottagare och ange e-posttexten.
- 3 Tryck lätt på **SÄND** för att skicka e-postmeddelandet.

#### **Läsa e-post**

Tryck lätt på ett e-postmeddelande i e-postlistan för att läsa det.

# **Kamera**

# **Inledning**

Ta bilder och spela in videor med olika lägen och inställningar.

# **Grundläggande fotografering**

Du kan ta bilder eller spela in videor. Visa dina bilder och videor i **Galleri**.

Tryck lätt på **Kamera** på programskärmen.

#### **Kameraetik**

- Ta inte foton och spela inte in videor av andra personer utan deras samtycke.
- Ta inte bilder och spela inte in videor där det är förbjudet enligt lag.
- Ta inte bilder och spela inte in videor när du kan göra intrång i människors privatliv.

#### **Ta foton eller spela in videoklipp**

- 1 Tryck lätt på bilden på förhandsgranskningsskärmen där kameran ska fokusera.
- 2 Tryck lätt på  $\bullet$  för att ta ett foto eller på  $\bullet$  för att spela in en video.
	- För två fingrar ifrån varandra på skärmen för att zooma in och för dem närmare varandra för att zooma ut.
	- Om du vill ta en bild från videoklippet under inspelning trycker du lätt på **Ta bild**.

Tryck lätt där du vill fokusera för att ändra fokus medan du spelar in en video. Fokusera på mitten av skärmen genom att trycka lätt på ...

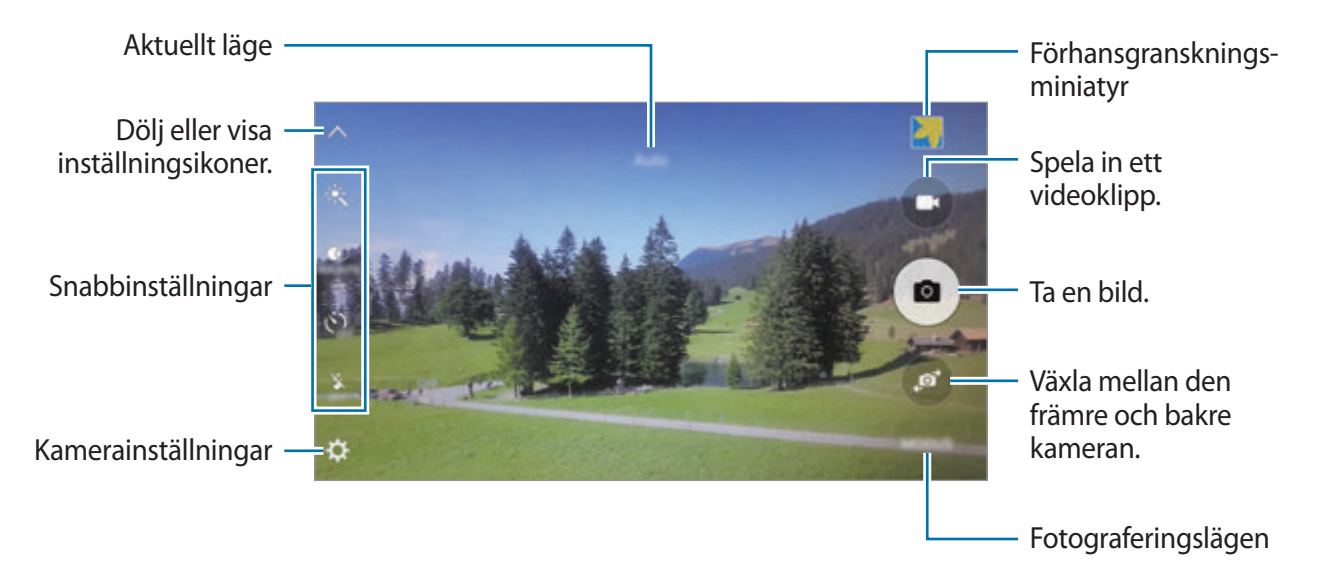

På förhandsgranskningsskärmen drar du åt höger för att öppna listan över fotograferingslägen. Och om du drar åt vänster visas bilder och videoklipp som du har tagit/spelat in.

- 
- Förhandsgranskningsskärmen kan variera beroende på fotograferingsläget och vilken kamera som används.
- Kameran stängs automatiskt av när den inte används.
- Se till att objektivet är rent. Annars kanske enheten inte fungerar felfritt i vissa lägen som kräver hög upplösning.
- Den främre kameralinsen är lämplig för vidvinkelfotografering. Mindre förvrängningar kan förekomma i vidvinkelfoton och tyder inte på prestandaproblem hos enheten.
- Den maximala inspelningstiden kan minska när du spelar in videoklipp med hög upplösning.

#### galaxys6manuals.net

#### **Starta kameran från låsskärmen**

Ta bilder snabbt genom att starta **Kamera** på den låsta skärmen.

Dra utanför den stora cirkeln på den låsta skärmen.

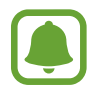

- Den här funktionen kanske inte finns i alla regioner eller hos alla tjänsteleverantörer.
- Vissa kamerafunktioner är inte tillgängliga när du startar **Kamera** från den låsta skärmen när säkerhetsfunktionerna är aktiverade.

#### **Starta Kamera snabbt**

Tryck två gånger snabbt på hemknappen för att starta **Kamera**. **Kamera** startar alltid i automatiskt läge.

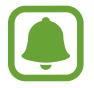

Vissa kamerafunktioner är inte tillgängliga när du startar **Kamera** från den låsta skärmen eller om skärmen är avstängd när säkerhetsfunktionerna är aktiverade.

#### **HDR (High Dynamic Range)**

Ta foton med fylliga färgtoner så återges fler detaljer även i mycket ljusa eller mycket mörka partier.

Aktivera eller inaktivera HDR-läget genom att öppna förhandsgranskningsskärmen och trycka lätt på  $\bullet$  tills du når önskat alternativ.

- $\ddot{\bullet}$  : Enheten aktiverar HDR-läget automatiskt beroende på fotograferingsförhållandena.
- $\ddot{\bullet}$  : HDR-läget är aktiverat.
- $\ddot{\bullet}$  : HDR-läget är inaktiverat.

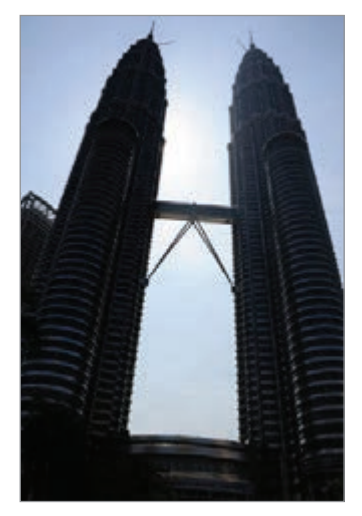

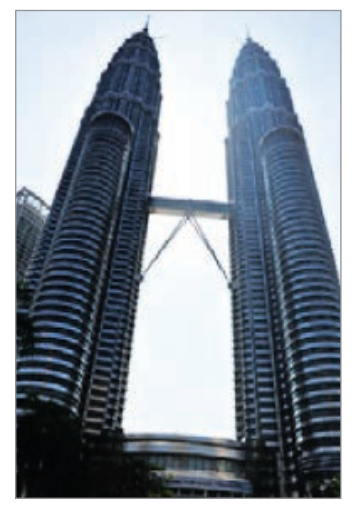

Utan effekt Med effekt

#### **Spårnings-AF**

Ställ in enheten på att spåra och automatiskt fokusera på det valda motivet även om motivet rör sig eller när du ändrar bildkompositionen.

- **1** På förhandsgranskningsskärmen trycker du lätt på  $\boldsymbol{\times}$  och trycker lätt på reglaget för **Spårnings-AF** för att aktivera funktionen.
- 2 Tryck lätt på  $\bigcirc$  för att gå tillbaka till förhandsgranskningsskärmen.
- 3 Tryck lätt på det motiv du vill spåra.
- **4** Tryck lätt på  $\bullet$  för att ta ett foto eller på  $\bullet$  för att spela in en video.

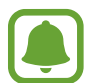

- Spårning av motivet kan misslyckas under följande förhållanden:
- Motivet är för stort eller för litet.
- Motivet rör sig överdrivet mycket.
- Motivet befinner sig i motljus eller så fotograferar du på en mörk plats.
- Färger eller mönster på motivet och bakgrunden är de samma.
- Ett vågrätt mönster ingår i motivet, till exempel persienner.
- Kameran skakar överdrivet mycket.
- Videoupplösningen är hög.

# **Auto-läge**

Med auto-läget kan kameran utvärdera omgivningen och avgöra det optimala läget för bilden. På förhandsgranskningsskärmen trycker du lätt på **LÄGE** → **Auto**.

#### **Låsa fokus och exponering**

Stark kontrast mellan ljus/skugga och om motivet är utanför området för automatisk fokusering kan göra det svårt att få korrekt exponering. Lås fokus eller exponering och ta sedan ett foto. Tryck lätt på området som ska fokuseras och håll nedtryckt, AF/AE-ramen visas på området och fokus- och exponeringsinställningarna blir låsta. Inställningen förblir låst även efter att du tar ett foto.

# **Proffsläge**

Ta bilder medan du justerar olika fotograferingsalternativ manuellt, t.ex. exponeringsvärde och ISO-tal.

På förhandsgranskningsskärmen trycker du lätt på **LÄGE** → **Pro**. Välj alternativ och anpassa inställningarna och tryck sedan lätt på  $\bullet$  för att ta en bild.

- $\bigoplus$ : Välj en färgeffekt. Skapa din egen färgeffekt genom att trycka lätt på **Förinställd 1** eller **Förinställd 2**.
- $\mathbf{w}$  : Ändra fokusläget. Dra reglaget mot  $\mathbf{w}$  eller  $\Delta$  för att justera fokus manuellt. Växla autofokusläge genom att dra reglaget mot **AUTO**.
- $\cdot$  WB: Välj lämplig vitbalans så att bilderna får en verklighetstrogen färgskala.
- $\cdot$  ISO: Välj ett ISO-tal. Detta styr kamerans ljuskänslighet. Låga värden passar för stillastående motiv eller motiv med stark belysning. Högre värden passar för snabbt rörliga motiv eller motiv med svag belysning. Dock kan högre ISO-inställningar leda till brus i bilder.
- $\cdot$   $\blacktriangleright$ : Ändra exponeringsvärdet. Detta avgör hur mycket ljus kamerans sensor tar emot. För förhållanden med svag belysning använder du en högre exponering.

#### **Spara den aktuella inställningen som en anpassad inställning**

På förhandsgranskningsskärmen trycker du lätt på **Anpassa → Spara akt. inställn.**, väljer ett namn och trycker lätt på **SPARA**.

Tillämpa de sparade inställningarna på kameran genom att öppna förhandsgranskningsskärmen, trycka lätt på **Anpassat** och sedan välja ett namn.

#### **Separera exponeringsområdet och fokusområdet**

Använd den här funktionen för att få en lämplig exponering om starkt ljus påverkar kontrasten eller motivet är utanför autofokusområdet. Du kan separera exponerings- och fokusområdena och välja önskad exponeringsnivå för motivet.

1 På förhandsgranskningsskärmen håller du området nedtryckt för att fokusera.

AF/AE-ramen kommer att visas i fokusområdet.

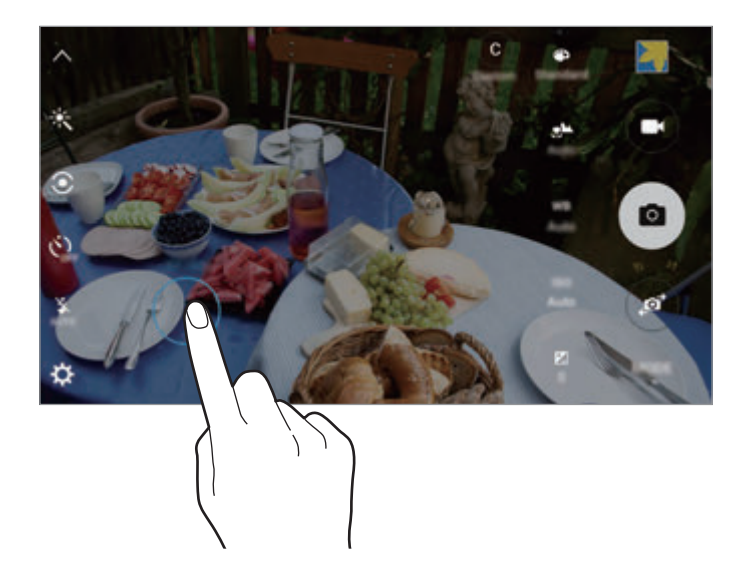

2 Dra AF/AE-ramen till exponeringsområdet.

Exponeringsområdet kommer då att separeras från fokusområdet.

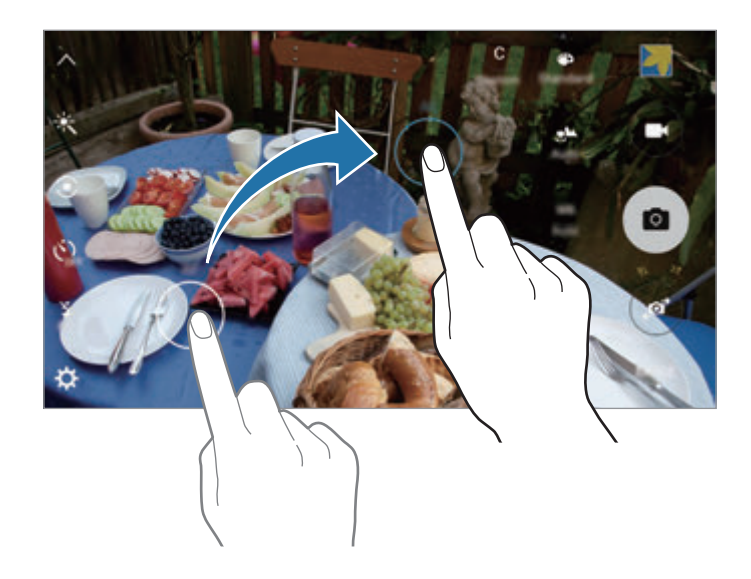

#### **Selektiv fokus**

Använd utanför-fokus-effekten för att framhäva vissa objekt i en bild.

- 1 På förhandsgranskningsskärmen trycker du lätt på **LÄGE** <sup>→</sup> **Selektiv fokus**.
- 2 Tryck lätt på bilden på förhandsgranskningsskärmen där kameran ska fokusera.
- $3$  Tryck lätt på  $\bullet$  för att ta en bild.
- 4 Tryck lätt på miniatyrbilden för förhandsgranskning.
- $5$  Tryck lätt på  $\bullet$  och välj ett av följande:
	- **Nära fokus**: Få motivet att utmärka sig genom att göra bakgrunden runt motivet suddig.
	- **Långt fokus**: Gör motivet suddigt och gör så att bakgrunden utmärker sig runt motivet.
	- **Fokusera allt**: Få motivet och dess bakgrund att framträda tydligt.
- 6 Tryck lätt på **SPARA**.
	- Vi rekommenderar att du placerar motiven inom 50 cm från enheten. Placera motivet som du vill fokusera på nära enheten.
	- Se till att ha ett tillräckligt avstånd mellan objektet och bakgrunden när du tar bilder. Avståndet bör vara mer än tre gånger så stort som avståndet mellan enheten och motivet.
	- Kvaliteten på bilderna som tas med enheten kan påverkas under följande förhållanden:
		- Enheten eller motivet rör sig.
		- Det är starkt bakgrundsljus, svagt ljus, eller så sker fotograferingen inomhus.
		- Motivet eller bakgrunden har inget mönster eller består av en enfärgad färg.

#### **Panorama**

Ta en serie med bilder horisontalt eller vertikalt och sätt sedan ihop dem för att skapa en vid bild. På förhandsgranskningsskärmen trycker du lätt på **LÄGE** → **Panorama**.

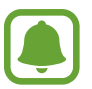

- Följ dessa tips för att ta bästa möjliga bild i panoramaläget:
- Flytta kameran långsamt i en riktning.
- Håll bilden inom ramen på kamerans sökare.
- Undvik att ta bilder med obestämda bakgrunder, t.ex. en tom himmel eller platt vägg.

# **Slowmotion**

Spela in ett videoklipp för att titta på det i slow motion. Du kan ange vilka avsnit i videoklippen som ska spelas in i slow motion.

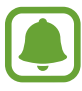

Brännvidden kan bli kortare i detta läge.

- 1 På förhandsgranskningsskärmen trycker du lätt på **LÄGE** <sup>→</sup> **Slowmotion**.
- 2 Tryck lätt på  $\bullet$  för att starta inspelningen.
- $3$  När du är klar med inspelningen trycker du lätt på  $\bullet$  för att sluta spela in.
- 4 På förhandsgranskningsskärmen trycker du lätt på miniatyrbilden för förhandsgranskning.
- $5$  Tryck lätt på  $\odot$ .

Videoklippet börjar spelas upp med ett slumpvis inställt slow motion-avsnitt.

#### **Redigera slow motion-avsnitt**

- 1 På förhandsgranskningsskärmen trycker du lätt på miniatyrbilden för förhandsgranskning.
- $2$  Tryck lätt på  $\odot$ .

Videoklippet börjar spelas upp med ett slumpvis inställt slow motion-avsnitt.

- $3$  Tryck lätt på  $\omega$  för att pausa uppspelningen.
- 4 Dra startparentesen och slutparentesen till önskad punkt för att beskära avsnitt i ett videoklipp.
- $5$  Dra  $\bullet$  för att välja det område i filmklippet som ska spelas upp i slow motion.

Ställ in ett slow motion-avsnitt mer precist genom att trycka lätt på  $\bullet$  och sedan dra med fingret åt höger eller vänster för att flytta genom avsnittsramen en bildruta i taget.

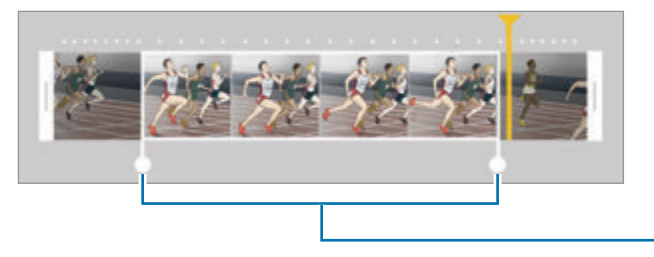

Slow motion-avsnitt

 $6$  Tryck lätt på slow motion-avsnittet och använd följande alternativ:

- **Hastighet**: Ändra det valda avsnittets uppspelningshastighet.
- **Dela**: Dela avsnittet i två delar.
- **Ta bort: Radera avsnittet.**
- $\overline{7}$  Tryck lätt på  $\circledcirc$  för att förhandsgranska filmklippet.
- 8 Tryck lätt på **EXPORTERA** för att spara filmklippet.

### galaxys6manuals.net

# **Snabb inspelning**

Spela in ett videoklipp för att titta på det i fast motion. Du kan ange vilka avsnitt i videoklippen som ska spelas upp i fast motion.

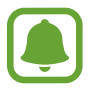

Brännvidden kan bli kortare i detta läge.

- 1 På förhandsgranskningsskärmen trycker du lätt på **LÄGE** <sup>→</sup> **Snabb insp.**
- 2 Tryck lätt på  $\bullet$  för att starta inspelningen.
- $3$  När du är klar med inspelningen trycker du lätt på  $\bullet$  för att sluta spela in.
- 4 På förhandsgranskningsskärmen trycker du lätt på miniatyrbilden för förhandsgranskning.
- $5$  Tryck lätt på  $\bullet$ .

Videoklippet börjar spelas upp med ett slumpvis inställt fast motion-avsnitt.

#### **Redigera fast motion-avsnitt**

- 1 På förhandsgranskningsskärmen trycker du lätt på miniatyrbilden för förhandsgranskning.
- $2$  Tryck lätt på  $\odot$ .

Videoklippet börjar spelas upp med ett slumpvis inställt fast motion-avsnitt.

- $3$  Tryck lätt på  $\textcircled{\tiny{\textcircled{\tiny{\textcirc}}}}$  för att pausa uppspelningen.
- 4 Dra startparentesen och slutparentesen till önskad punkt för att beskära avsnitt i ett videoklipp.

 $5$  Dra  $\bullet$  för att välja det område i filmklippet som ska spelas upp i fast motion.

Ställ in ett fast motion-avsnitt mer precist genom att trycka lätt på  $\bullet$  och sedan dra med fingret åt höger eller vänster för att flytta genom avsnittsramen en bildruta i taget.

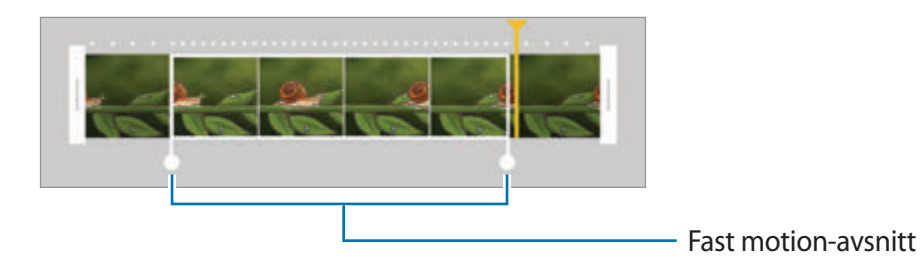

- $6$  Tryck lätt på fast motion-avsnittet och använd följande alternativ:
	- **Hastighet**: Ändra det valda avsnittets uppspelningshastighet.
	- **Dela**: Dela avsnittet i två delar.
	- **Ta bort**: Radera avsnittet.
- $\overline{7}$  Tryck lätt på  $\circledcirc$  för att förhandsgranska filmklippet.
- 8 Tryck lätt på **EXPORTERA** för att spara filmklippet.

## **Virtuell bild**

Ta en serie bilder när du cirkulerar runt ett motiv för att skapa en vy av motivet ur flera vinklar. Du kan visa motivet ur olika vinklar genom att dra med fingret åt höger eller vänster på bilden.

- 1 På förhandsgranskningsskärmen trycker du lätt på **LÄGE** <sup>→</sup> **Virtuell bild**.
- 2 Placera ett motiv i mitten på förhandsgranskningsskärmen och tryck lätt på  $\bullet$ .
- $3$  Flytta enheten långsamt runt motivet i en enda riktning för att ta fler bilder.

När pilen blir helt gul eller när du är klar med att ringa in motivet, slutar enheten automatiskt att ta foton.

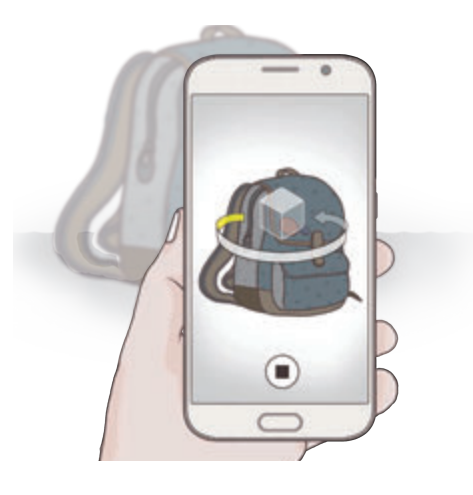

#### **Visa virtuella bilder**

- 1 På förhandsgranskningsskärmen trycker du lätt på miniatyrbilden för förhandsgranskning.
- $2$  Tryck lätt på  $\odot$ .
- $3$  Dra med fingret åt höger eller vänster på skärmen, eller sväng enheten långsamt åt höger eller vänster för att visa motivet ur olika vinklar.

#### galaxys6manuals.net

# **Selfie**

Ta självporträtt med den främre kameran.

- 1 På förhandsgranskningsskärmen trycker du lätt på för att växla till den främre kameran för självporträtt.
- 2 Tryck lätt på **LÄGE** <sup>→</sup> **Selfie**.
- 3 Vänd dig mot den främre kameralinsen.
- 4 När enheten identifierar ditt ansikte trycker du lätt på sensorn på enhetens baksida för att ta en bild av dig själv. Du kan även trycka lätt på skärmen för att ta en bild.

Ta en bild med hjälp av handflatan genom att trycka lätt på  $\bigstar$  och trycka lätt på reglaget för **Rörelsekontroll** för att aktivera funktionen. Visa handflatan för den främre kameran. När enheten har identifierat din handflata tar den en bild efter två sekunder.

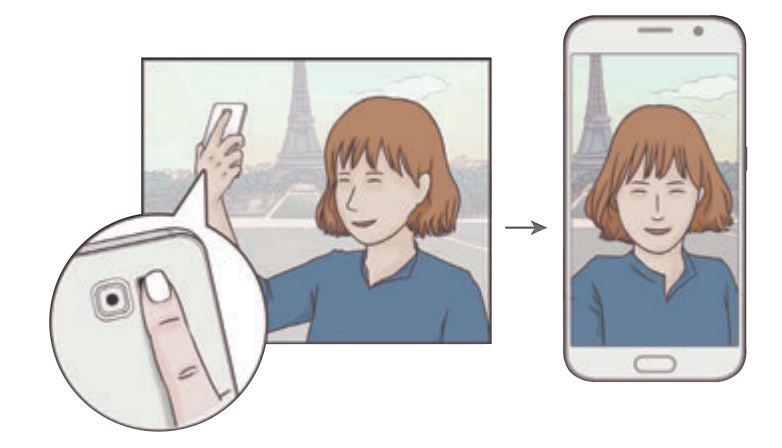

## **Vidvinkelselfie**

Ta ett brett självporträtt för att få med fler personer i bilden och undvika att missa någon person.

- 1 På förhandsgranskningsskärmen trycker du lätt på  $\bullet$  för att växla till den främre kameran för självporträtt.
- 2 Tryck på **LÄGE** <sup>→</sup> **Vidvin.-selfie**.
- 3 Vänd dig mot den främre kameralinsen.
- $4$  När enheten identifierar ditt ansikte trycker du lätt på sensorn på enhetens baksida för att ta en bild av dig själv. Du kan även trycka lätt på skärmen för att ta en bild.

Ta en bild med hjälp av handflatan genom att trycka lätt på  $\bigstar$  och trycka lätt på reglaget för **Rörelsekontroll** för att aktivera funktionen. Visa handflatan för den främre kameran. När enheten har identifierat din handflata tar den en bild efter två sekunder.

 $5$  Sväng runt enheten långsamt åt vänster och sedan åt höger eller tvärtom för att ta ett brett självporträtt.

Enheten tar ytterligare bilder när den vita ramen flyttar sig till varje ände av sökarfönstret.

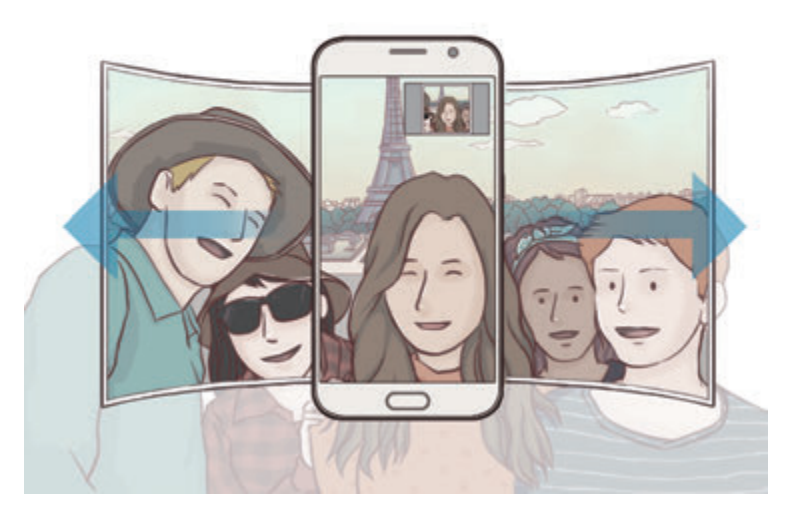

- 
- Se till att hålla den vita ramen inom sökarfönstret.
- Motiven ska vara stilla när du tar breda självporträtt.
- Upplösningen på en bild kan påverkas av ljusförhållandena.
- Den övre och nedre delen av bilden som visas på förhandsgranskningsskärmen kan klippas bort från bilden beroende på fotograferingsförhållandena.

#### **Intervallbild**

Ta en serie självporträtt med ett intervall och spara de bilder du vill ha.

- 1 På förhandsgranskningsskärmen trycker du lätt på för att växla till den främre kameran för självporträtt.
- 2 Tryck lätt på **LÄGE** <sup>→</sup> **Intervallbild**.
- $3$  När enheten identifierar ditt ansikte trycker du lätt på sensorn på enhetens baksida för att ta en bild av dig själv. Du kan även trycka lätt på skärmen för att ta en bild.

Enheten tar fyra bilder med två sekunders intervall.

Ta en bild med hjälp av handflatan genom att trycka lätt på  $\bigstar$  och trycka lätt på reglaget för **Rörelsekontroll** för att aktivera funktionen. Visa handflatan för den främre kameran. När enheten har identifierat din handflata tar den en bild efter två sekunder.

4 Markera de bilder du vill spara och tryck lätt på **SPARA**.

# **Hämta lägen**

Hämta fler fotograferingslägen från **Galaxy Apps**.

På förhandsgranskningsskärmen trycker du lätt på **LÄGE** → **Hämta**.

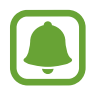

Vissa nedladdade fotograferingslägen har inte tillgång till alla funktioner. Att dra åt höger för att visa listan med lägen och dra åt vänster för att visa tagna bilder och inspelade videoklipp är eventuellt inte tillgängligt.

# **Kamerainställningar**

#### **Snabbinställningar**

På förhandsgranskningsskärmen använder du följande snabbinställningar.

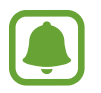

De tillgängliga alternativen kan variera beroende på fotograferingsläget och vilken kamera som används.

- $\dot{\mathcal{K}}$ : Välj en filtereffekt som ska användas när du tar bilder eller spelar in video. Du kan hämta fler effekter genom att trycka lätt på **Hämta**.
- $\cdot$   $\frac{1}{2}$  : Använd det här läget för att ta bilder med fylliga färgtoner och återge detaljer även i mycket ljusa eller mycket mörka partier.
- $\odot$ : Välj en mätningsmetod. Detta avgör hur ljusvärden beräknas. **Centrerad** använder ljuset i mitten av bilden för att beräkna fotots exponering. **Punkt** använder ljuset i ett koncentrerat område av bilden för att beräkna fotots exponering. **Matris** tillämpar ett genomsnitt för hela scenen.
- $\cdot$   $\langle \dot{S}_{\text{off}} \rangle$ : Välj hur lång tid det ska ta innan kameran automatiskt tar en bild.
- $\cdot$   $\mathfrak{S}^{\cdot}$  : Justera reglaget för att få mjukare bilder med ljusare ansikten.
- $\frac{\mathbf{x}}{\sigma \mathbf{F}}$ : Aktivera eller inaktivera fotolampan.

#### **Kamerainställningar**

På förhandsgranskningsskärmen trycker du lätt på  $\boldsymbol{\ddot{\mathbf{\Sigma}}}$ .

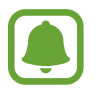

De tillgängliga alternativen kan variera beroende på fotograferingsläget och vilken kamera som används.

- **Bildstorlek (baksida)** / **Bildstorlek (framsida)**: Välj en upplösning för bilder. Om du använder en högre upplösning får bilderna bättre kvalitet men de tar upp mer minnesutrymme.
- **Videostorlek (baksida)** / **Videostorlek (framsida)**: Välj en upplösning för videoklipp. Om du använder en högre upplösning får videoklippen bättre kvalitet men de tar upp mer minnesutrymme.
- **Rörelsekontroll**: Ställ in enheten på att identifiera din handflata så att du kan använda den för att ta självporträtt.
- **Spara vänd vågrätt**: Vänd bilden för att skapa en spegelbild av originalmotivet när du tar bilder med den främre kameran.
- **Spårnings-AF**: Ställ in enheten på att spåra och automatiskt fokusera på ett valt motiv, även om motivet eller kameran rör på sig.
- **Videostabilisering**: Aktivera bildstabilisering för att minska eller eliminera suddighet som uppkommer när kameran skakar vid videoinspelning.
- **Rutnät**: Visa riktlinjer för sökaren för att hjälpa dig med komponeringen när du väljer motiv.
- **Platstaggar**: Lägg till en GPS-platstagg på bilden.

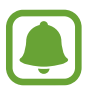

- GPS-signalstyrkan kan minska på platser där signalen blockeras, till exempel mellan byggnader eller på låglänta områden, eller i dåligt väder.
- Din plats visas eventuellt på bilderna om du överför dem till Internet. Inaktivera platstagginställningarna för att undvika detta.
- **Visa bilder**: Ställ in enheten på att visa bilder när de har tagits.
- **Snabbstart**: Ställ in enheten på att starta kameran när du trycker två gånger på hemknappen.
- **Röststyrning**: Ställ in enheten på att ta bilder eller spela in videor med hjälp av röstkommandon. Du kan säga "Le", "Omelett", "Fota" eller "Ta bild" för att ta en bild. Spela in en video genom att säga "Spela in video".
- **Volymknappsfunktion**: Ställ in enheten på att volymknappen ska användas för att styra slutaren eller zoomfunktionen.
- **Återställ inställningar**: Återställ kamerainställningarna.

## **Galleri**

## **Inledning**

Visa och hantera bilder och videor som lagrats i enheten.

## **Visa bilder eller videor**

1 Tryck lätt på **Galleri** på programskärmen.

2 Välj en bild eller en video.

Videofiler visas med ikonen  $\circledcirc$  på miniatyrbilderna i förhandsgranskningen. Tryck lätt på  $\circledcirc$ för att spela upp en video.

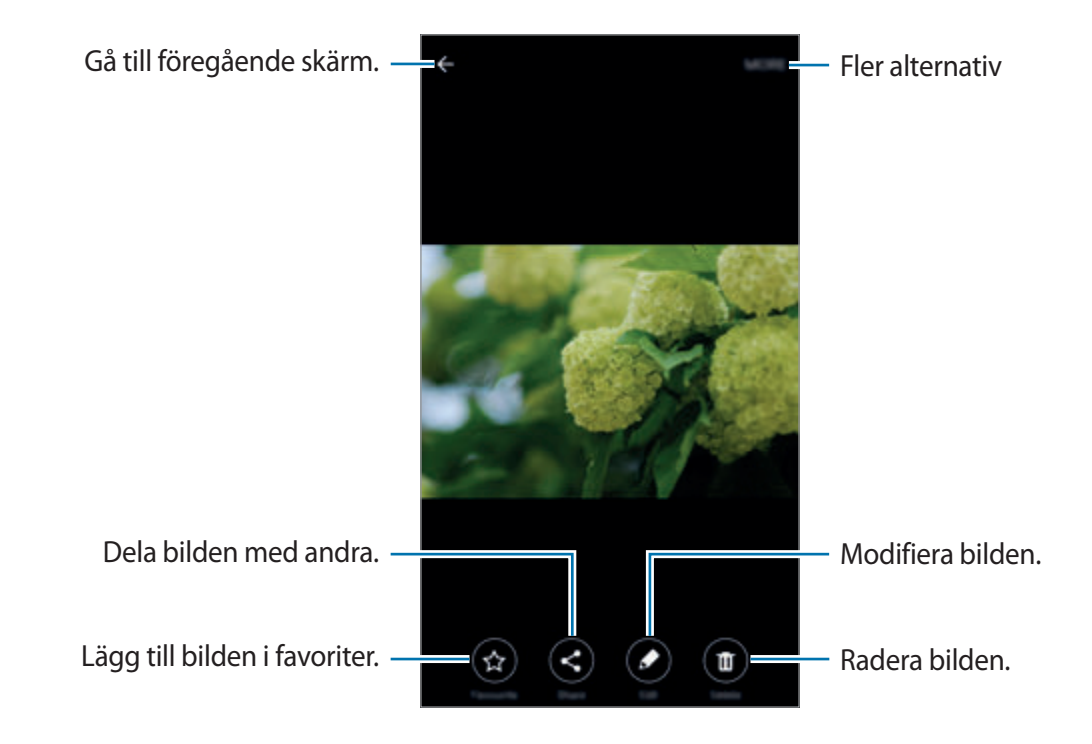

Dölj eller visa menyer genom att trycka lätt på skärmen.

## **Ta bort bilder eller videor**

#### **Ta bort en bild eller en video**

Välj en bild eller en video och tryck lätt på **Ta bort** längst upp på skärmen.

#### **Ta bort flera bilder och videor**

- 1 På huvudskärmen för Galleri håller du en bild eller en video lätt nedtryckt för att ta bort den.
- 2 Markera bilderna eller videorna du vill ta bort.
- 3 Tryck lätt på **TA BORT**.

## **Smart Manager**

### **Inledning**

Smart manager ger dig en översikt över statusen på enhetens batteri, lagring, RAM och systemsäkerhet. Du kan även optimera enheten automatiskt med ett tryck med fingret.

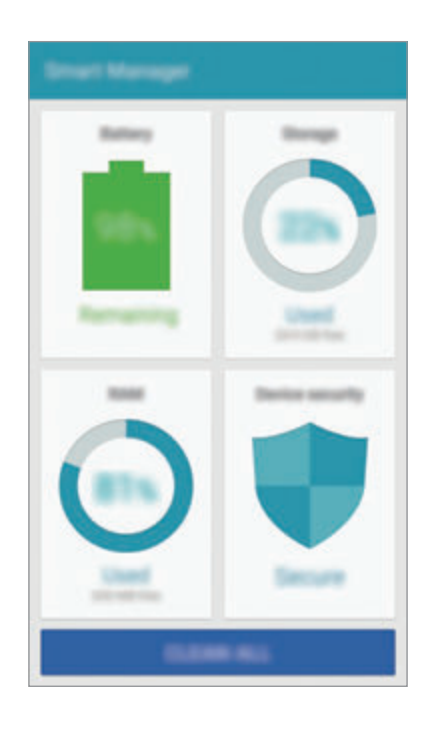

### **Använda snabboptimeringsfunktionen**

På programskärmen trycker du lätt på **Smart Manager** → **RENSA ALLA**. Snabboptimeringsfunktionen förbättrar enhetsprestandan genom följande åtgärder.

- Identifierar program som använder mycket batteriström och frigör minne.
- Tar bort onödiga filer och stänger program som körs i bakgrunden.
- Söker efter skadlig programvara och nätfiskeattacker.

#### galaxys6manuals.net

### **Använda Smart manager**

På programskärmen trycker du lätt på **Smart Manager** och väljer en funktion.

#### **Batteri**

Kontrollera återstående batteristyrka och användningstid för enheten. För enheter med låga batterinivåer kan du spara batteriström genom att aktivera energibesparande funktioner och stänga program som förbrukar mycket batteriström.

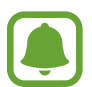

Återstående användningstid visar återstående tid innan batteriströmmen tar slut. Användningstiden kan variera beroende på enhetsinställningarna och användningsförhållandena.

#### **Lagring**

Kontrollera statusen på använd och tillgänglig minneskapacitet. Du kan ta bort oanvända och överblivna filer eller avinstallera program som du inte använder längre.

#### **RAM**

Kontrollera mängden tillgängligt RAM. Du kan stänga bakgrundsprogram och minska den mängd RAM du använder för att göra enheten snabbare.

#### **Enhetssäkerhet**

Kontrollera enhetens säkerhetsstatus. Den här funktionen söker igenom enheten efter skadlig programvara och blockerar nätfiskeattacker och skadliga webbplatser.

## **S Kalender**

## **Inledning**

Hantera ditt schema genom att ange kommande händelser eller uppgifter i din kalender.

### **Skapa händelser**

- 1 Tryck lätt på **S Kalender** på programskärmen.
- 2 Tryck lätt på  $\rightarrow$  eller dubbeltryck lätt på ett datum.

Om datumet redan har sparade händelser eller uppgifter, trycker du lätt på datumet och sedan på  $\bullet$ .

3 Ange händelseinformationen.

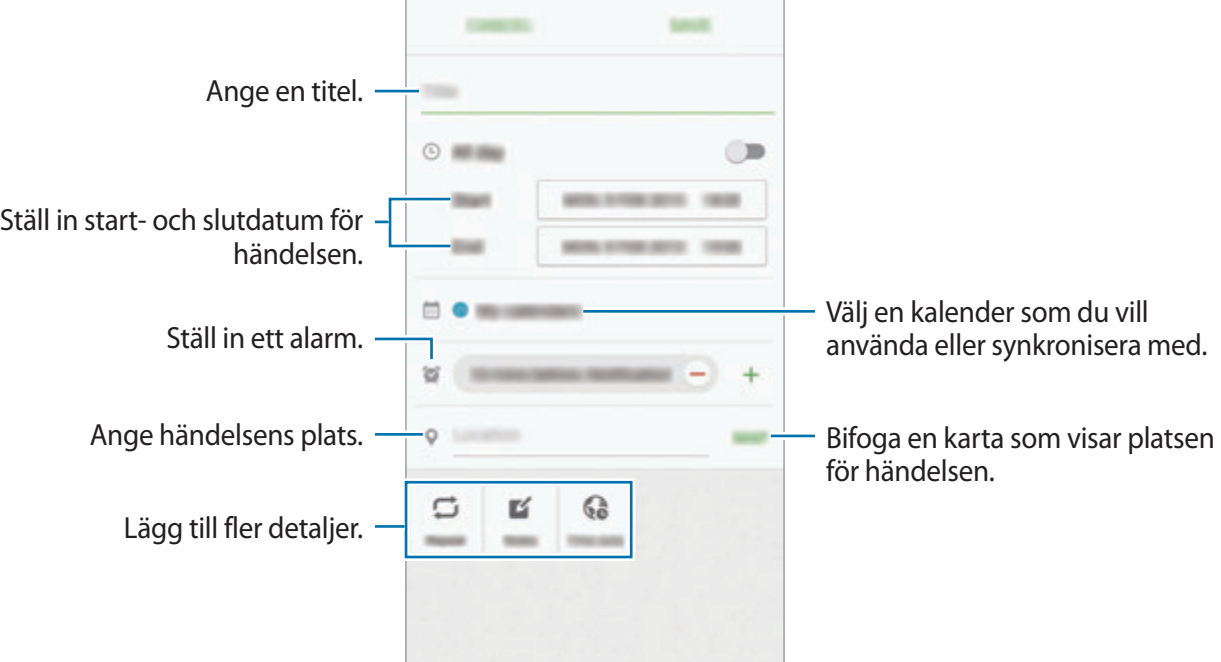

4 Tryck lätt på **SPARA** för att spara händelsen.

## **Skapa uppgifter**

- 1 Tryck lätt på **S Kalender** på programskärmen.
- 2 Tryck lätt på  $\blacktriangledown \rightarrow$  Uppgifter.
- 3 Ange uppgiftsinformation och tryck lätt på **IDAG** eller **IMORGON** för att ställa in ett datum. Om du vill lägga till ytterligare information trycker du lätt på  $\Box$ .
- 4 Tryck lätt på **SPARA** för att spara uppgiften.

## **Synkronisera händelser och uppgifter med dina konton**

På programskärmen trycker du lätt på **Inställningar** → **Konton**, väljer en kontotjänst och trycker sedan lätt på reglaget för **Synkronisera Kalender** för att synkronisera händelser och uppgifter med kontot.

Om du vill lägga till konton att synkronisera med öppnar du programskärmen och trycker lätt på **S Kalender** → **MER** → **Hantera kalendrar** → **Lägg till konto**. Välj sedan ett konto att synkronisera med och logga in. När ett konto läggs till visas en grön cirkel bredvid kontonamnet.

## **S Health**

## **Inledning**

S Health hjälper dig att hålla koll på ditt välbefinnande och din kondition. Sätt upp träningsmål, kontrollera dina framsteg och håll koll på ditt allmänna välbefinnande och din allmänna kondition.

## **Starta S Health**

När du kör det här programmet för första gången eller startar det igen efter att du har återställt data ska du följa anvisningarna på skärmen för att slutföra konfigurationen.

- 1 Tryck lätt på **S Health** på programskärmen.
- 2 Följ anvisningarna på skärmen för att slutföra konfigurationen.

## **Använda S Health**

Du kan visa den viktigaste informationen från S Health-menyer och spårare för att övervaka ditt välbefinnande och din kondition.

Tryck lätt på **S Health** på programskärmen.

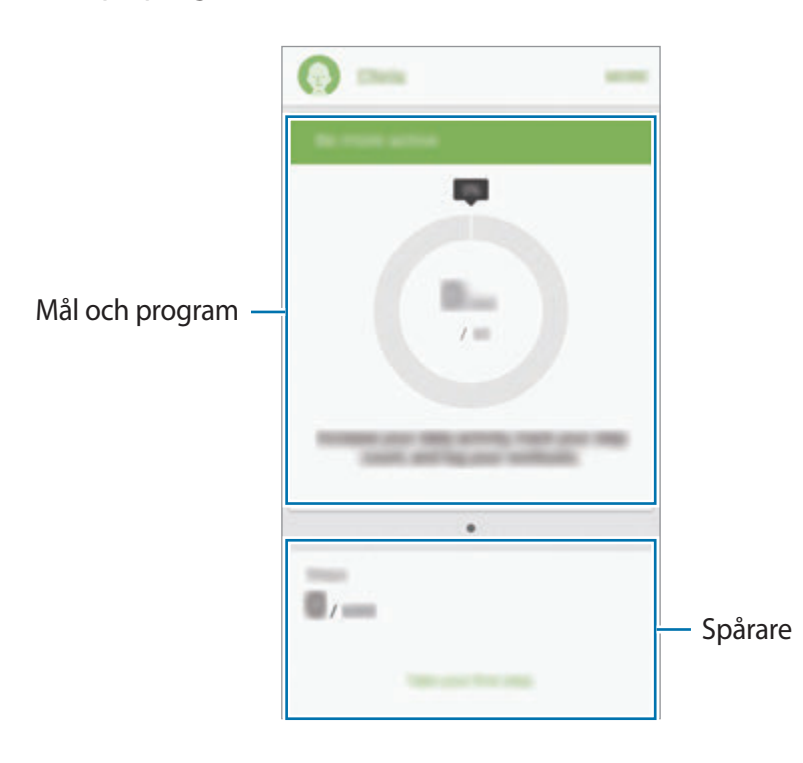

- **MÅL**: Ange dina dagliga fitnessmål och visa dina framsteg.
- **PROGRAM**: Använd anpassningsbara träningsprogram.
- **SPÅRARE**: Övervaka din aktivitet, din kost och dina kroppsmått.

Lägg till spårare, mål och program på S Health-skärmen genom att trycka lätt på **MER** → **Hantera objekt** och sedan välja objekt under fliken **SPÅRARE**, **MÅL** eller **PROGRAM**.

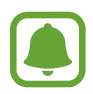

Få åtkomst till mer information om S Health-funktioner genom att trycka lätt på **MER** → **Inställningar** → **Hjälp**.

## **Ytterligare information**

- S Health är endast till för att användas i konditions- och välmåendesyften och ska inte användas för att ställa diagnoser på sjukdomar eller andra tillstånd eller för att bota, lindra, behandla eller förebygga sjukdomar.
- De tillgängliga funktionerna, inslagen och tilläggningsbara programmen för S Health kan variera från land till land på grund av olika lokala lagar och förordningar. Du bör kontrollera de funktioner och program som finns tillgängliga i din region innan användning.
- S Health-program och dess tjänst kan ändras eller avbrytas utan föregående meddelande.
- Syftet med informationsinsamlingen begränsas till att tillhandahålla den tjänst du har begärt, inklusive att tillhandahålla ytterligare information för att förbättra ditt välbefinnande, synkronisera data, dataanalys och statistik eller för att utveckla och tillhandahålla bättre tjänster. (Men om du loggar in på ditt Samsung account från S Health kan data sparas som säkerhetskopior på servern.) Personlig information kan lagras tills sådana syften har uppfyllts. Du kan radera personlig information som lagrats av S Health-programmet med alternativet för att återställa data i inställningsmenyn. Vill du radera data som du delat med sociala nätverk eller överfört till lagringsenheter, måste du göra det separat.
- Du kan dela och/eller synkronisera dina data med andra Samsung-tjänster eller kompatibla tjänster från tredje part som du väljer, samt med andra anslutna enheter. Åtkomst till S Health-information av sådana andra enheter eller tredje part-enheter kommer endast att tillåtas med ditt uttryckliga godkännande.
- Du tar hela ansvaret för olämplig användning av data som delas på sociala nätverk eller överförs till andra. Var försiktig när du delar personlig information med andra.
- Om enheten är ansluten till mätinstrument, ska du kontrollera kommunikationsprotokollet för att säkerställa att det fungerar på rätt sätt. Om du använder en trådlös anslutning, såsom Bluetooth eller ANT+, kan enheten påverkas av elektroniska störningar från andra enheter. Undvik att använda enheten nära andra enheter som sänder ut radiovågor.
- Läs S Healths villkor och sekretesspolicy noggrant innan du använder programmet.

## **S Voice**

## **Inledning**

Utför olika uppgifter bara genom att tala.

## **Ställa in ett väckningskommando**

Du kan starta **S Voice** med hjälp av ett eget väckningskommando.

När du startar **S Voice** för första gången ska du trycka lätt på **START** och ange ditt eget väckningskommando.

Ändra väckningskommandot genom att öppna programskärmen och trycka lätt på **S Voice**. Tryck sedan lätt på  $\bigotimes$  → **Voice wake-up** → **Delete wake-up command** för att återställa aktuella inställningar. Tryck sedan på reglaget, tryck på **Set wake-up command** → **START** och följ instruktionerna på skärmen.

Om du vill ställa in enheten på att starta **S Voice** med väckningskommandot medan enheten är låst, trycker du lätt på  $\boldsymbol{\times}$  och på reglaget för **Wake up in secured lock** för att aktivera det.

## **Använda S Voice**

1 Säg det förinställda väckningskommandot.

Alternativt kan du trycka lätt på **S Voice** på programskärmen.

När du startar **S Voice** börjar enheten röstigenkänningen.

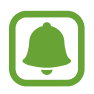

Det här programmet kanske inte finns i alla regioner eller hos alla tjänsteleverantörer.

S Voice-inställningar – De Visa exempel på röstkommandon.

#### 2 Säg ett röstkommando.

Om enheten känner igen kommandot, kommer enheten att utföra den motsvarande åtgärden. Repetera ett röstkommando eller säg ett annat kommando genom att trycka lätt  $p$ å $\ddot{\phantom{m}}$ .

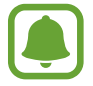

Det här programmet stängs automatiskt om enheten inte används under en angiven tidsperiod.

#### **Tips för bättre röstidentifiering**

- $\cdot$  Tala tydligt.
- Tala på platser i tyst miljö.
- Använd inte kränkande ord eller slang.
- Undvik att tala med dialektal brytning.

Enheten kanske inte identifierar dina kommandon eller utför oönskade kommandon, beroende på omgivningen och hur du pratar.

### **Ställa in språk**

På programskärmen trycker du lätt på **S Voice → ⇔ → Language** och väljer sedan ett språk.

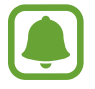

Det valda språket används enbart för **S Voice**, inte för språket som visas på enheten.

## **Musik**

Lyssna på musik sorterad efter kategori och anpassa uppspelningsinställningarna.

Tryck lätt på **Musik** på programskärmen.

Tryck lätt på ▼, välj en kategori och välj sedan en låt som ska spelas upp.

Tryck lätt på albumbilden längst ned på skärmen för att öppna musikspelarskärmen.

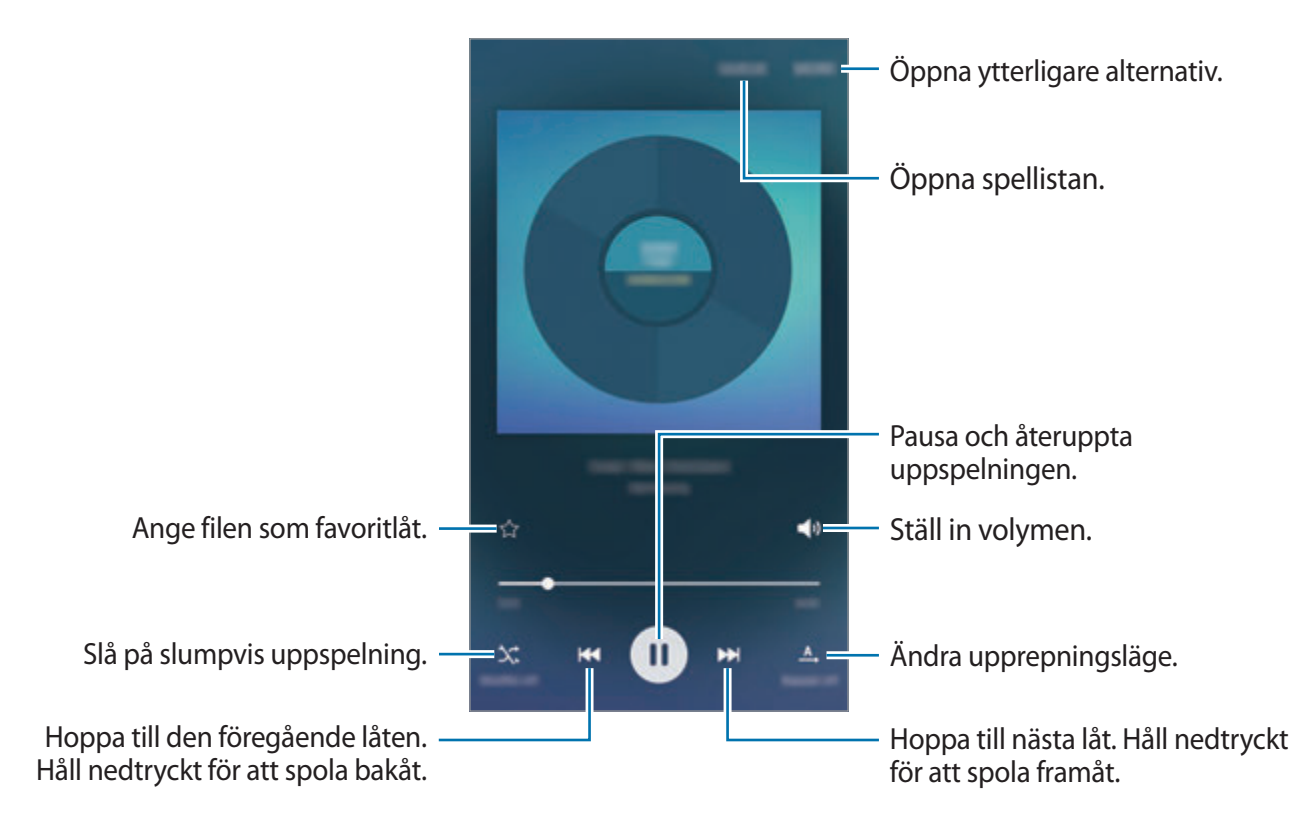

## **Video**

Se på videor som lagrats i enheten och anpassa uppspelningsinställningarna.

Tryck lätt på **Video** på programskärmen.

Välj ett videoklipp som du vill spela upp.

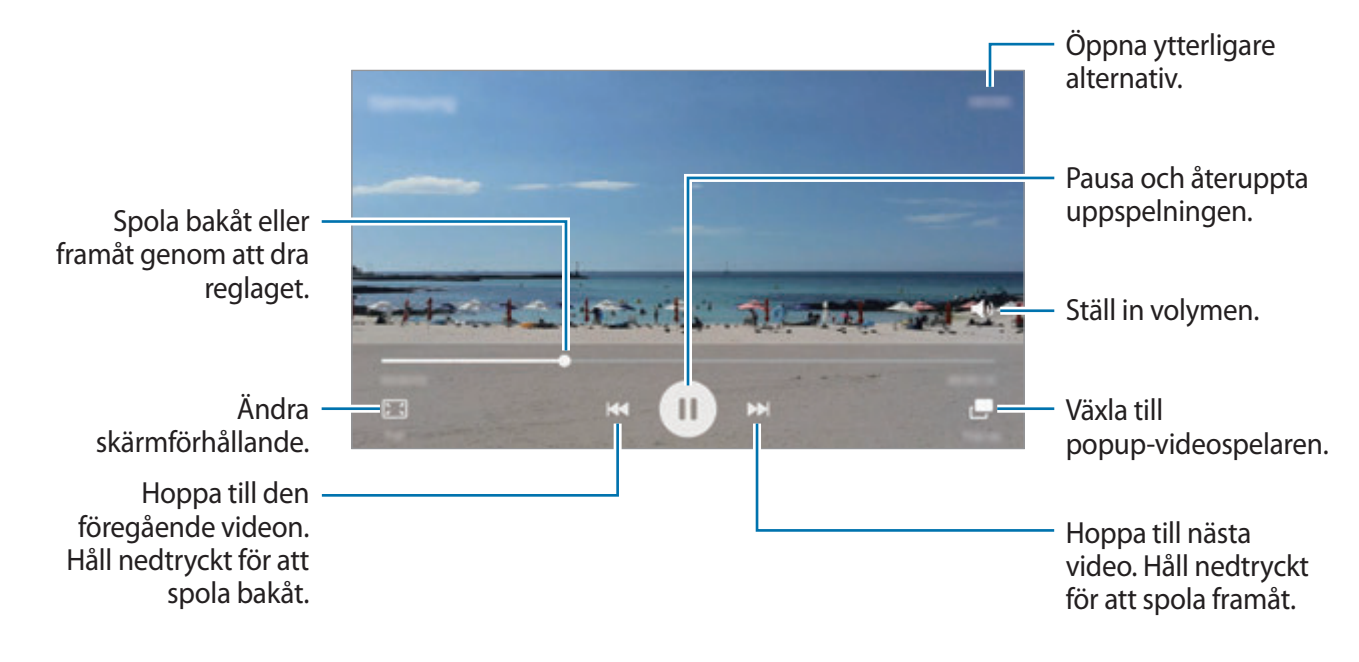

Dra fingret uppåt eller nedåt på vänster sida av uppspelningsskärmen för att justera ljusstyrkan eller dra fingret uppåt eller nedåt på höger sida av uppspelningsskärmen för att justera volymen. Spola bakåt eller framåt genom att dra åt höger eller vänster på uppspelningsskärmen.

## **Röstinspelning**

## **Inledning**

Använd olika inspelningslägen för olika situationer, t.ex. på en intervju. Enheten kan omvandla din röst till text och särskilja mellan ljudkällor.

### **Spela in röstmemon**

- 1 På programskärmen trycker du lätt på **Verktyg** <sup>→</sup> **Röstinspelning**.
- 2 Tryck lätt på  $\odot$  för att starta inspelningen. Tala i mikrofonen.

Tryck lätt på **Paus** för att pausa inspelningen.

Under tiden som du spelar in ett röstmemo trycker du lätt på **Bokmärke** för att infoga ett bokmärke.

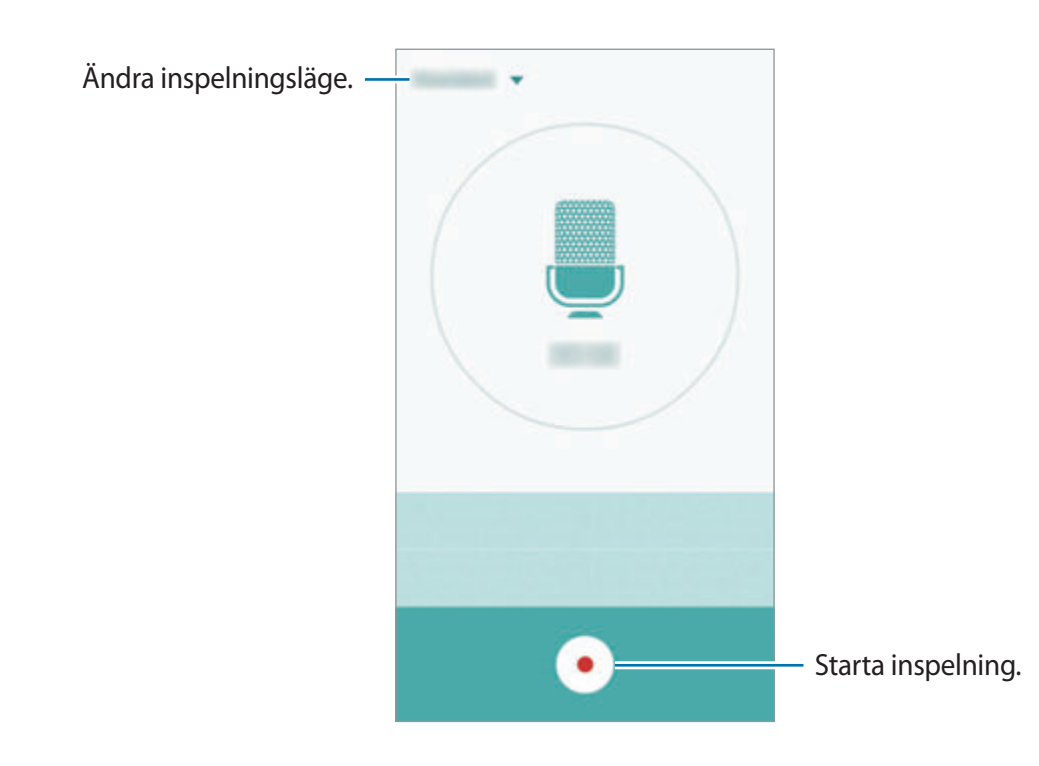

 $3$  Tryck lätt på  $\bullet$  för att slutföra inspelningen.

## **Ändra inspelningsläge**

Tryck lätt på  $\blacktriangledown$  för att välja ett läge från listan.

- **Standard**: Detta är det normala inspelningsläget. Röstmemon som spelats in i detta läge visas med **O**-ikonen bredvid dem.
- **Intervju**: Mikrofonen är känslig för ljud från två håll. I detta läge tar enhetens övre och undre del upp lika mycket ljud. Röstmemon som spelats in i detta läge visas med  $\odot$ -ikonen bredvid dem.
- **Röstmemo**: Enheten spelar in din röst och omvandlar det samtidigt till text på skärmen. Håll enheten nära munnen och tala högt och tydligt i tyst miljö för bästa resultat. Röstmemon som spelats in i detta läge visas med **o**-ikonen bredvid dem.

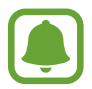

Om systemspråket för röstmemon inte stämmer överens med språket du talar kommer enheten inte att känna igen din röst. Innan du använder den här funktionen trycker du lätt på aktuellt språk för att ange systemspråket för röstmemon.

## **Spela upp valda röstmemon**

När du lyssnar på intervjuinspelningar kan du tysta eller slå på ljudet för vissa ljudkällor i inspelningen.

- 1 På programskärmen trycker du lätt på **Verktyg** <sup>→</sup> **Röstinspelning**.
- 2 Tryck lätt på **Inspelningar** och välj ett röstmemo som har spelats in i intervjuläge.

 $3$  Om du vill tysta vissa ljudkällor trycker du lätt på  $\bullet$  för den motsvarande riktning som ljudet ska tystas.

Ikonen ändras till o och ljudet tystas.

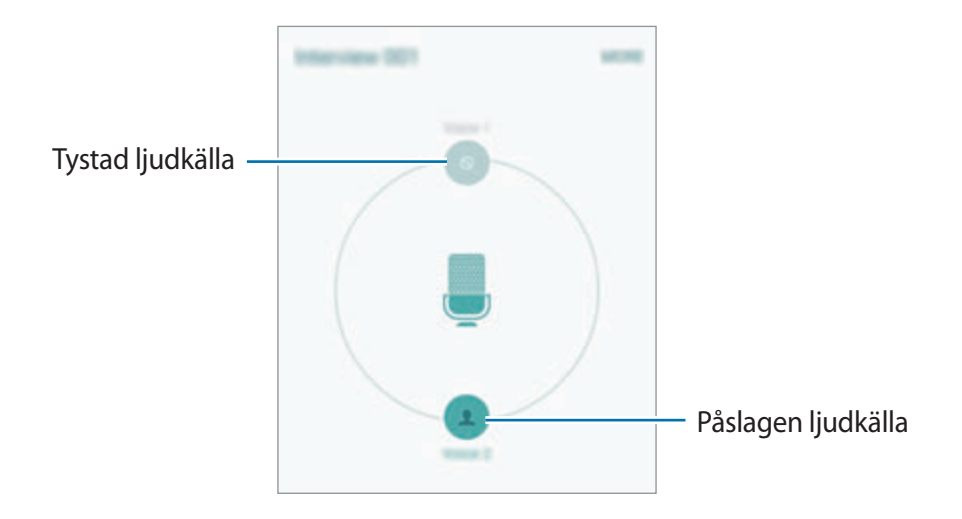

## **Mina filer**

Öppna och hantera flera filer som finns lagrade i enheten eller på andra platser, t.ex. molnlagringsenheter.

På programskärmen trycker du lätt på **Verktyg** → **Mina filer**.

- **Kategori**: Visa filer efter kategori.
- **Lokalt minne**: Visa filer som har sparats på enheten.
- **Molnlagring**: Visa filer som har sparats på molnlagringstjänsten.
- **LAGRINGSANVÄNDNING**: Visa enhetens minnesinformation.

Sök efter filer eller mappar genom att trycka lätt på **SÖK**.

## **Memo**

Skapa memon och organisera dem efter kategori.

På programskärmen trycker du lätt på **Verktyg** → **Memo**.

#### **Skriva memon**

Tryck lätt på  $\bullet$  i memolistan och skriv ett memo. Använd ett av följande alternativ när du skriver ett memo:

- **Kategori**: Skapa eller ange en kategori.
- **Bild**: Infoga bilder.
- **Röst**: Gör en röstinspelning som ska infogas.
- **Uppgifter**: Lägg till markeringsrutor i början av varje rad för att skapa en lista över uppgifter.

Spara memot genom att trycka lätt på **SPARA**.

Om du vill redigera ett memo trycker du lätt på memot och sedan på memots innehåll.

#### **Söka efter memon**

Tryck lätt på **SÖK** i memolistan och ange ett nyckelord för att söka efter memon som innehåller nyckelordet.

## **Klocka**

## **Inledning**

Ställ in alarm, kontrollera aktuell tid i flera städer världen över, ta tid på en händelse eller ställ in en specifik varaktighet.

### **Alarm**

På programskärmen trycker du lätt på **Klocka** → **Alarm**.

### galaxys6manuals.net

#### **Ställa in alarm**

Ställ in en alarmtid och tryck lätt på **SPARA**.

Om du vill öppna tangentbordet och ange en alarmtid trycker du lätt på **KNAPPS.**

Ställ in ett alarm med olika alarmalternativ genom att trycka lätt på **ALTERNATIV**, ställa in alarmalternativ och sedan trycka lätt på **SPARA**.

Aktivera eller inaktivera alarm genom att trycka lätt på klockikonen bredvid alarmet i alarmlistan.

#### **Stoppa alarm**

Tryck lätt på **AVFÄRDA** för att stänga av ett alarm. Om du tidigare har aktiverat snoozealternativet trycker du lätt på **SNOOZE** för att upprepa larmet efter en angiven tid.

#### **Radera alarm**

Tryck lätt på  $\times$  på ett alarm i listan över alarm.

## **Världsklocka**

På programskärmen trycker du lätt på **Klocka** → **Världsklocka**.

#### **Skapa klockor**

Ange namnet på en stad eller välj en stad från jordgloben och tryck sedan lätt på  $+$ .

#### **Radera klockor**

Tryck lätt på  $\times$  på en klocka.

## **Stoppur**

- 1 På programskärmen trycker du lätt på **Klocka** <sup>→</sup> **Stoppur**.
- 2 Tryck lätt på **BÖRJA** för att ta tid på en händelse.

Ta varvtider samtidigt som du tar tiden på en händelse genom att trycka lätt på **VARV**.

3 Tryck lätt på **STOPP** för att stoppa tidtagningen. Starta om tidtagningen genom att trycka lätt på **FORTSÄTT**. Rensa varvtider genom att trycka lätt på **ÅTERSTÄLL**.

### **Timer**

- 1 På programskärmen trycker du lätt på **Klocka** <sup>→</sup> **Timer**.
- 2 Ställ in längden och tryck sedan lätt på **BÖRJA**. Om du vill öppna tangentbordet och ange varaktigheten trycker du lätt på **KNAPPS.**
- 3 Tryck lätt på **AVFÄRDA** när timeralarmet aktiveras.

## **Kalkylator**

Utför enkla eller komplicerade uträkningar.

Tryck lätt på **Kalkylator** på programskärmen.

Vrid enheten till liggande vy för att visa den vetenskapliga kalkylatorn. Om **Skärmrotation** är inaktiverat öppnar du aviseringspanelen och trycker lätt på **Skärmrotation** för att aktivera funktionen.

Visa uträkningshistoriken genom att trycka lätt på **HISTORIK**. Stäng uträkningshistorikpanelen genom att trycka lätt på **KNAPPSATS**.

Rensa historiken genom att trycka lätt på **HISTORIK** → **RENSA HISTORIK**.

## **Google apps**

Google erbjuder underhållnings- sociala nätverks- och affärsprogram. Du kan behöva ett Google-konto för att få åtkomst till vissa program. Se [Konton](#page-114-0) för mer information.

Om du vill visa mer programinformation ska du öppna varje programs hjälpmeny.

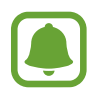

Det här programmet kanske inte finns eller har ett annat namn beroende på region eller tjänsteleverantör.

#### **Chrome**

Sök efter information och läs webbsidor.

#### **Gmail**

Skicka eller ta emot e-post via tjänsten Google Mail.

#### **Google+**

Dela dina nyheter och följ uppdateringar som din familj, dina vänner och andra delar. Du kan även säkerhetskopiera dina foton och videoklipp med mera.

#### **Maps**

Hitta din plats på kartan, sök efter platser och visa platsinformation för olika platser.

#### **Play Musik**

Upptäck, lyssna på och dela musik på din enhet.

#### **Play Filmer**

Titta på videoklipp som lagrats på enheten och hämta olika innehåll att titta på från **Play Butik**.

#### **Play Böcker**

Hämta olika böcker från **Play Butik** och läs dem.

#### Program

#### **Play Tidningskiosk**

Läs nyheter och tidskrifter som intresserar dig på ett lämpligt ställe.

#### **Play Spel**

Hämta spel från **Play Butik** och spela dem med andra.

#### **Google Drive**

Lagra innehåll på molnet, kom åt det från var som helst och dela det med andra.

#### **YouTube**

Titta på eller skapa videoklipp och dela dem med andra.

#### **Foton**

Hantera bilder, album och videoklipp som du har sparat på enheten och överfört till **Google+**.

#### **Hangouts**

Chatta med dina vänner individuellt eller i grupper och använd bilder, känsloikoner och videosamtal medan du chattar.

#### **Google**

Sök snabbt efter objekt på internet eller på enheten.

#### **Röstsökning**

Sök snabbt efter objekt genom att säga ett nyckelord eller en fras.

#### **Google Inställningar**

Konfigurera inställningar för vissa funktioner från Google.

# **Inställningar**

## **Inledning**

Anpassa inställningar för funktioner och program. Du kan göra enheten mer anpassad genom att konfigurera olika inställningsalternativ.

Tryck lätt på **Inställningar** på programskärmen.

Om du vill söka efter inställningar med hjälp av nyckelord ska du trycka lätt på **SÖK**.

Om du vill redigera listan över ofta använda inställningar trycker du lätt på **REDIGERA**. Markera sedan objekt för att lägga till dem eller avmarkera objekt för att ta bort dem.

## **Wi-Fi**

## **Ansluta till ett Wi-Fi-nätverk**

Aktivera Wi-Fi-funktionen för att ansluta till ett Wi-Fi-nätverk och öppna internet eller andra nätverksenheter.

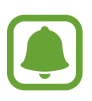

- Din enhet använder en icke-harmoniserad frekvens och är avsedd att användas i alla europeiska länder. WLAN-funktionen kan användas i EU utan begränsningar inomhus, men inte utomhus.
	- Stäng av Wi-Fi för att spara batteri när funktionen inte används.
- 1 På inställningsskärmen trycker du lätt på **Wi-Fi** och trycker sedan lätt på reglaget för att aktivera funktionen.
- 2 Välj ett nätverk i listan med Wi-Fi-nätverk.

Nätverk som kräver ett lösenord visas med en låsikon.

#### 3 Tryck lätt på **ANSLUT**.

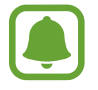

När enheten väl har anslutit till ett Wi-Fi-nätverk återansluter den till det varje gång det är tillgängligt utan att kräva ett lösenord. För att förhindra att enheten ansluter till nätverket automatiskt markerar du det i nätverkslistan och trycker på **GLÖM**.

### **Wi-Fi Direct**

Wi-Fi Direct ansluter enheter via ett Wi-Fi-nätverk utan att kräva en åtkomstpunkt.

- 1 På inställningsskärmen trycker du lätt på **Wi-Fi** och trycker sedan lätt på reglaget för att aktivera funktionen.
- 2 Tryck lätt på **Wi-Fi Direct**.

Alla enheter som identifieras visas i en lista.

Om enheten som du vill ansluta till inte visas i listan kan du begära att enhetens Wi-Fifunktion aktiveras.

3 Välj en enhet att ansluta till.

Enheterna ansluts när den andra enheten godkänner Wi-Fi Direct-anslutningsförfrågan.

#### **Skicka och ta emot data**

Du kan dela data såsom kontakter eller mediefiler med andra enheter. Följande åtgärder är ett exempel på hur man gör för att skicka en bild till en annan enhet.

- 1 Tryck lätt på **Galleri** på programskärmen.
- 2 Välj en bild.
- 3 Tryck lätt på **Dela** <sup>→</sup> **Wi-Fi Direct**, välj en enhet att överföra bilden till och tryck sedan lätt på **DELA**.
- 4 Godkänn förfrågningen om Wi-Fi Direct-anslutning på den andra enheten.

Om enheterna redan är anslutna skickas bilden till den andra enheten utan proceduren för anslutningsförfrågan.

### galaxys6manuals.net

#### **Avsluta enhetens anslutning**

- 1 Tryck lätt på **Wi-Fi** på inställningsskärmen.
- 2 Tryck lätt på **Wi-Fi Direct**.

Enheten visar alla anslutna enheter i en lista.

3 Tryck lätt på enhetsnamnet för att koppla bort enheterna.

## **Bluetooth**

## **Inledning**

Använd Bluetooth för att utbyta data- eller mediefiler med andra Bluetooth-aktiverade enheter.

- 
- Samsung ansvarar inte om data som skickas eller tas emot via Bluetooth förloras, avlyssnas eller missbrukas.
- Se alltid till att du delar data med och tar emot data från enheter som du litar på och som är säkra. Om det finns hinder mellan enheterna kan räckvidden minskas.
- Vissa enheter, i synnerhet sådana som inte testats eller godkänts av Bluetooth SIG, kanske inte är kompatibla med enheten.
- Använd inte Bluetooth-funktionen för olagliga syften (exempelvis piratkopior av filer eller olaglig avlyssning för kommersiella syften).

Samsung ansvarar inte för påföljder av olaglig användning av Bluetooth-funktionen.

### <span id="page-95-0"></span>**Para ihop med andra Bluetooth-enheter**

1 På inställningsskärmen trycker du lätt på **Bluetooth** och trycker sedan lätt på reglaget för att aktivera funktionen.

Alla enheter som identifieras visas i en lista.

2 Välj en enhet för ihopparning.

Om din enhet har varit ihopparad med samma enhet tidigare trycker du bara lätt på enhetsnamnet utan att behöva bekräfta det automatiskt genererade lösenordet.

Om enheten som du vill para ihop med inte visas i listan kan du begära att synlighetsalternativet aktiveras på den andra enheten. Se den andra enhetens bruksanvisningar.

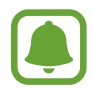

Din enhet är synlig för andra enheter medan Bluetooth-inställningsskärmen är öppen.

3 Godkänn Bluetooth-anslutningsförfrågan på din enhet för att bekräfta.

Enheterna ansluts när den andra enheten godkänner Bluetooth-anslutningsförfrågan.

### **Skicka och ta emot data**

Många program stöder dataöverföring via Bluetooth. Du kan dela data såsom kontakter eller mediefiler med andra Bluetooth-enheter. Följande åtgärder är ett exempel på hur man gör för att skicka en bild till en annan enhet.

- 1 Tryck lätt på **Galleri** på programskärmen.
- 2 Välj en bild.
- 3 Tryck lätt på **Dela** <sup>→</sup> **Bluetooth** och välj sedan en enhet att överföra bilden till.

Om enheten som du vill para ihop med inte visas i listan kan du begära att synlighetsalternativet aktiveras på den andra enheten.

4 Godkänn förfrågan om Bluetooth-anslutning på den andra enheten.

## **Koppla från Bluetooth-enheter**

- 1 Tryck lätt på **Bluetooth** på inställningsskärmen. Enheten visar alla sammankopplade enheter i en lista.
- $2$  Tryck lätt på  $\ddot{\bullet}$  bredvid enhetens namn för att koppla från.
- 3 Tryck lätt på **Avbryt sammankoppling**.

## **Flygläge**

Detta inaktiverar enhetens alla trådlösa funktioner. Du kan bara använda icke nätverksbundna tjänster.

Tryck lätt på **Flygläge** på inställningsskärmen.

## **Mobil hotspot och internetdelning**

Använd enheten som en mobil hotspot så kan du dela enhetens mobildataanslutning med andra enheter när en nätverksanslutning inte är tillgänglig. Anslut via Wi-Fi, USB eller Bluetooth.

Tryck lätt på **Mobil hotspot och internetdelning** på inställningsskärmen.

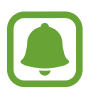

Ytterligare avgifter kan tillkomma om du använder den här funktionen.

- **Mobil hotspot**: Använd mobil hotspot för att dela enhetens mobildataanslutning med datorer eller andra enheter.
- **Bluetooth-internetdelning**: Använd Bluetooth-Internetdelning för att dela enhetens mobildataanslutning med datorer eller andra enheter via Bluetooth.
- **USB-internetdelning**: Använd USB-internetdelning för att dela enhetens mobildataanslutning med en dator via USB. När du är ansluten till en dator används enheten som ett trådlöst modem för en dator.

#### **Använda mobil hotspot**

Använd enheten som en mobil hotspot för att dela enhetens mobildataanslutning med andra enheter.

- 1 På inställningsskärmen trycker du lätt på **Mobil hotspot och internetdelning** <sup>→</sup> **Mobil hotspot**.
- 2 Tryck lätt på reglaget för att aktivera funktionen.

Ikonen **a**visas i statusfältet. Andra enheter kan se din enhet i listan med Wi-Fi-nätverk.

Om du vill ange ett lösenord för mobil hotspot trycker du lätt på **MER** → **Konfigurera mobil hotspot** och anger säkerhetsnivå. Sedan anger du ett lösenord och trycker lätt på **SPARA**.

- $3$  På den andra enhetens skärm ska du sedan söka efter och välja din enhet i listan med Wi-Finätverk.
- $4$  På den anslutna enheten använder du enhetens mobildataanslutning för att komma åt Internet.

## **Dataanvändning**

Håll ordning på dataanvändningen och anpassa inställningarna för datagränsen.

Tryck lätt på **Dataanvändning** på inställningsskärmen.

- **Mobildata**: Ställ in enheten på att använda dataanslutningar på alla mobilnätverk.
- **Ange gräns för mobildata**: Ange en gräns för mobildataanvändning.

Om du vill ändra det månatliga återställningsdatumet för övervakningsperioden trycker du lätt på  $\rightarrow$  Ändra cykel.

#### **Begränsa dataanvändning**

- 1 På inställningsskärmen trycker du lätt på **Dataanvändning** och trycker lätt på reglaget för **Ange gräns för mobildata** för att aktivera funktionen.
- 2 Dra gränsreglaget uppåt eller nedåt för att ange gränsen.
- $3$  Dra varningsreglaget uppåt eller nedåt för att ange en aviseringsnivå för dataanvändning. Enheten aviserar dig när varningsnivån har nåtts.

### galaxys6manuals.net

## **Mobilnätverk**

Konfigurera inställningarna för mobilnät.

Tryck lätt på **Mobilnätverk** på inställningsskärmen.

- **Dataroaming**: Ställ in enheten på att använda dataanslutningar vid roaming.
- **Åtkomstpunktsnamn**: Ange namn på åtkomstpunkter (APN).
- **Nätläge**: Välj en nätverkstyp.
- **Nätverksoperatörer**: Sök efter tillgängliga nätverk och registrera ett nätverk manuellt.

## **NFC och betalning**

## **Inledning**

Du kan använda enheten för att läsa NFC-taggar (Near Field Communication) som innehåller information om produkter. Du kan också använda den här funktionen för att göra betalningar och köpa biljetter för transportmedel eller evenemang när du har hämtat de program som behövs.

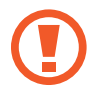

I enheten finns en inbyggd NFC-antenn. Var försiktig med enheten så att du inte skadar NFC-antennen.

## **Använda NFC-funktionen**

Du kan använda NFC-funktionen för att skicka bilder eller kontakter till andra enheter samt för att läsa produktinformation med hjälp av NFC-taggar. Om du har ett SIM- eller USIM-kort med betalningsfunktion kan du använda enheten för att göra smidiga betalningar.

1 På inställningsskärmen trycker du lätt på **NFC och betalning** <sup>→</sup> **NFC** och trycker sedan lätt på reglaget för att aktivera funktionen.

2 Placera NFC-antennen på baksidan av enheten nära en NFC-tagg. Informationen från taggen visas.

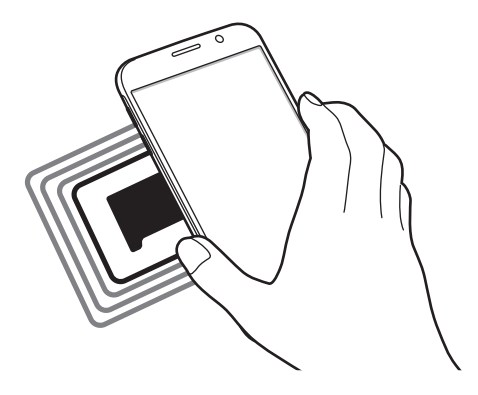

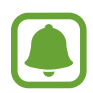

Kontrollera att enhetens skärm är olåst. I annat fall kommer enheten inte läsa NFC-taggar eller ta emot data.

### **Göra betalningar med NFC-funktionen**

Innan du kan använda NFC-funktionen för att göra betalningar måste du registrera dig för den mobila betaltjänsten. Om du vill registrera dig eller få detaljerad information om tjänsten ska du kontakta din tjänsteleverantör.

- 1 På inställningsskärmen trycker du lätt på **NFC och betalning** <sup>→</sup> **NFC** och trycker sedan lätt på reglaget för att aktivera funktionen.
- 2 Tryck NFC-antennen på baksidan av enheten mot NFC-kortläsaren.

Ställ in standardbetalningsprogrammet genom att öppna inställningsskärmen och trycka lätt på **NFC och betalning → Tryck och betala** och välj sedan ett program.

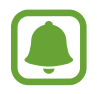

Listan över betalningstjänster inkluderar eventuellt inte alla tillgängliga betalningsprogram.

### **Skicka data**

Tillåt datautbyte när din enhets NFC-antenn vidrör den andra enhetens NFC-antenn.

- 1 På inställningsskärmen trycker du lätt på **NFC och betalning** <sup>→</sup> **NFC** och trycker sedan lätt på reglaget för att aktivera funktionen.
- 2 Tryck lätt på **Android Beam** och tryck lätt på reglaget för att aktivera funktionen.
- 3 Markera ett objekt och vidrör den andra enhetens NFC-antenn med din enhets NFC-antenn.
- 4 När **Tryck för att skicka.** visas på skärmen, trycker du lätt på enhetens skärm för att skicka objektet.

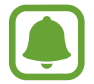

Om båda enheterna försöker skicka data samtidigt kan filöverföringen misslyckas.

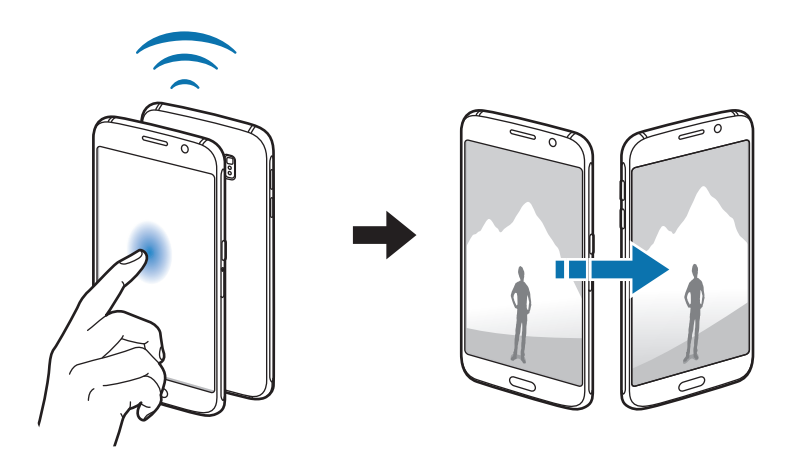

## **Fler anslutningsinställningar**

## **Inledning**

Anpassa inställningarna för att styra andra funktioner.

Tryck lätt på **Fler anslutningsinställningar** på inställningsskärmen.

- **Skriva ut**: Konfigurera inställningar för plugin-program för skrivare som finns installerade på enheten. Du kan söka efter tillgängliga skrivare eller lägga till en manuellt för att skriva ut filer. Se [Skriva ut](#page-101-0) för mer information.
- **MirrorLink**: Använd MirrorLink-funktionen för att styra din enhets MirrorLink-program på fordonets huvudskärm. Se [MirrorLink](#page-102-0) för mer information.
- **Download booster**: Ställ in enheten på att hämta filer som är större än 30 MB snabbare via Wi-Fi och mobila nätverk samtidigt. Se [Download booster](#page-103-0) för mer information.
- **VPN**: Ställa in och ansluta till virtuella privata nätverk (VPN).
- **Standardprogram för meddelande**: Välj ett standardprogram för att skicka och ta emot meddelanden.

### <span id="page-101-0"></span>**Skriva ut**

Konfigurera inställningar för plugin-program för skrivare som finns installerade på enheten. Du kan ansluta enheten till en skrivare via Wi-Fi eller Wi-Fi Direct och skriva ut bilder och dokument.

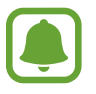

Vissa skrivare kanske inte är kompatibla med enheten.

#### **Lägga till plugin-program för skrivare**

Lägg till plugin-program för skrivare för de skrivare som du vill ansluta enheten till.

- 1 På Inställningsskärmen trycker du lätt på **Fler anslutningsinställningar** <sup>→</sup> **Skriva ut** <sup>→</sup> **Hämta insticksprogram**.
- 2 Sök efter ett plugin-program för skrivare i **Play Butik**.
- $3$  Välj ett plugin-program för skrivare och installera det.

4 Välj plugin-programmet för skrivare och tryck lätt på reglaget för att aktivera funktionen. Enheten söker efter skrivare som är anslutna till samma Wi-Fi-nätverk som din enhet.

Lägg till skrivare manuellt genom att trycka lätt på **MER** → **Lägg till skrivare** → **ADD PRINTER**. Ändra utskriftsinställningar genom att trycka lätt på **MER** → **Skrivarinställningar**.

#### **Skriva ut innehåll**

När du visar innehåll, exempelvis bilder eller dokument, trycker du lätt på **Dela** → **Skriv ut** → ▼ → **Alla skrivare** och väljer sedan en skrivare.

## <span id="page-102-0"></span>**MirrorLink**

Anslut din enhet till ett fordon för att kontrollera din enhets MirrorLink-program på fordonets huvudskärm.

På inställningsskärmen trycker du lätt på **Fler anslutningsinställningar** → **MirrorLink**.

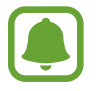

Din enhet är kompatibel med fordon som stödjer MirrorLink version 1.1 eller högre.

#### **Ansluta enheten till ett fordon via MirrorLink**

När du använder den här funktionen för första gången ansluter du enheten till ett Wi-Fi- eller mobilt nätverk.

1 Para ihop din enhet med ett fordon via Bluetooth.

Se [Para ihop med andra Bluetooth-enheter](#page-95-0) för mer information.

2 Anslut din enhet till fordonet med en USB-kabel.

När de är anslutna kommer du åt din enhets MirrorLink-program på fordonets huvudskärm.

#### **Avsluta MirrorLink-anslutningen**

Koppla ifrån USB-kabeln från din enhet och fordonet.

### <span id="page-103-0"></span>**Download booster**

Ställ in enheten på att hämta filer som är större än 30 MB snabbare via Wi-Fi och mobilnät samtidigt. En starkare Wi-Fi-signal ger högre hämtningshastighet.

På inställningsskärmen trycker du lätt på **Fler anslutningsinställningar** → **Download booster**.

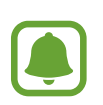

- Den här funktionen stöds kanske inte av en del enheter.
- Ytterligare avgifter kan tillkomma om du hämtar filer via mobilnätet.
- När du hämtar stora filer kan enheten bli varm. Om enheten överstiger en fastställd övre temperaturgräns kommer funktionen att stängas av.
- Funktionens hastighet och prestanda kan påverkas negativt av instabila nätverkssignaler.
- Om Wi-Fi- och mobilnätverksanslutningarna har markant olika dataöverföringshastigheter använder enheten eventuellt bara den snabbaste anslutningen.
- Funktionen stödjer Hypertext Transmission Protocol (HTTP) 1.1 och Hypertext Transmission Protocol Secure (HTTPS). Den här funktionen kan inte användas med andra protokoll såsom FTP.

## **Ljud och aviseringar**

Ändra inställningar för olika ljud på enheten.

Tryck lätt på **Ljud och aviseringar** på inställningsskärmen.

- **Ljudläge**: Ställ in enheten på att använda ljudläge eller tyst läge.
- **Volym**: Justera volymnivån för ringsignaler, musik och videoklipp, varningssignaler och ringsignaler för aviseringar.
- **Ringsignaler och ljud**: Ändra ringsignal och systemljudsinställningar.
- **Vibrationer**: Ändra vibrationsinställningar.
- **Ljudkvalitet och effekter**: Konfigurera ytterligare ljudinställningar.
- **Stör ej**: Ändra inställningar för att hantera avbrott.
- **Aviseringar på låsskärmen**: Ange om aviseringsinnehållet ska visas på den låsta skärmen.
- **Programaviseringar**: Ändra aviseringsinställningarna för de olika programmen.
- **LED-indikator**: Ställ in så att enheten tänder LED-indikatorn när batteriet laddas, när du har aviseringar eller när du spelar in röstmemon.

## **Display**

Ändra skärminställningarna.

Tryck lätt på **Display** på inställningsskärmen.

- **Ljusstyrka**: Justera skärmens ljusstyrka.
- **Teckensnitt**: Ändra teckenstorleken och teckensnittet.
- **Skärmtimeout**: Ange hur lång tid det ska ta innan skärmens bakgrundsbelysning stängs av.
- **Smart viloläge**: Ställ in enheten på att förhindra att bakgrundsljuset slås av när du tittar på skärmen.
- **Skärmläge**: Ändra skärmläget för att justera färg och kontrast på skärmen.
- **Dagdröm**: Ställ in enheten på att starta en skärmsläckare när enheten laddas eller är ansluten till en skrivbordsdocka.

## **Rörelser och gester**

Aktivera rörelseidentifieringsfunktionen och ändra inställningarna som styr rörelseidentifiering på din enhet.

Tryck lätt på **Rörelser och gester** på inställningsskärmen.

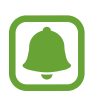

Överdrivet skakande eller slag mot enheten kan resultera i oavsiktliga inmatningar. Kontrollera rörelserna.

• **Direktsamtal**: Ställ in enheten på att du ska ringa ett röstsamtal genom att ta upp enheten och hålla den nära örat under visning av samtals-, meddelande- eller kontaktuppgifter.

**Smart varning**: Ställ in enheten på att varna dig om du har missade samtal eller nya meddelanden när du tar upp enheten.

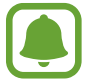

Den här funktionen kanske inte fungerar om skärmen är på eller om enheten inte ligger på en plan yta.

- **Tyst**: Ställ in enheten på att tysta inkommande samtal eller alarm genom att använda handflaterörelser eller genom att lägga enheten med skärmen nedåt.
- **Dra handflatan för skärmbild**: Ställ in enheten på att ta en skärmbild när du drar handen åt vänster eller höger över skärmen. Du kan visa tagna bilder i **Galleri**.

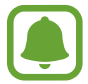

Det går inte att ta en skärmbild när vissa program och funktioner används.

## **Program**

Hantera enhetens program och ändra deras inställningar.

Tryck lätt på **Program** på inställningsskärmen.

- **Programhanterare**: Visa och hantera programmen på enheten.
- **Standardprogram**: Välj standardinställningar för att använda program.
- **Programinställningar**: Anpassa inställningarna för varje program.

## **Bakgrundsbild**

Ändra bakgrundsinställningarna för hemskärmen och låsskärmen.

Tryck lätt på **Bakgrundsbild** på inställningsskärmen.

## **Tema**

Tillämpa olika teman på enheten för att ändra det visuella utseendet på hemskärmen, låsskärmen och ikoner.

Tryck lätt på **Tema** på inställningsskärmen.

Tryck lätt på **BUTIK** för att hämta fler teman.

### galaxys6manuals.net

## **Låsskärm och säkerhet**

## **Inledning**

Ändra inställningarna för att säkra enheten och SIM- eller USIM-kortet. Tryck lätt på **Låsskärm och säkerhet** på inställningsskärmen.

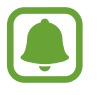

Vilka alternativ som är tillgängliga kan variera beroende på vald skärmlåsmetod.

- **Skärmlåstyp**: Ändra skärmlåsmetoden.
- **Visa information**: Ändra inställningarna för objekten som visas på låsskärmen.
- **Upplåsningseffekt**: Välj en effekt som visas när du låser upp skärmen.
- **Fingeravtryck**: Registrera dina fingeravtryck på enheten om du vill säkra enheten eller logga in på ditt Samsung account. Se [Igenkänning av fingeravtryck](#page-107-0) för mer information.
- **Enhetssäkerhet**: Sök efter och ta bort skadlig programvara från enheten. Du kan även aktivera realtidssökfunktionen för att blockera nätfiskeattacker och skadliga webbplatser.
- **Hitta min mobila enhet**: Aktivera eller inaktivera funktionen Hitta min mobila enhet. Den här funktionen kan hjälpa dig lokalisera din enhet om den försvinner eller blir stulen. Du kan även komma åt webbplatsen Hitta min mobila enhet (findmymobile.samsung.com) för att spåra och kontrollera din försvunna eller stulna enhet.
- **Okända källor**: Ställ in enheten på att tillåta att program från okända källor installeras.
- **Övriga säkerhetsinställningar**: Konfigurera ytterligare säkerhetsinställningar.

## <span id="page-107-0"></span>**Igenkänning av fingeravtryck**

För att igenkänning av fingeravtryck ska fungera måste din fingeravtrycksinformation registreras och lagras i enheten. Efter registrering kan du ställa in enheten på att använda ditt fingeravtryck för följande funktioner:

- Skärmlås.
- Webbinloggning.
- Verifiera Samsung account.

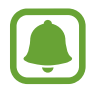

- Den här funktionen kanske inte finns i alla regioner eller hos alla tjänsteleverantörer.
- Fingeravtrycksigenkänning använder varje fingeravtrycks unika egenskaper för att förbättra säkerheten på din enhet. Sannolikheten att fingeravtryckssensorn blandar ihop två olika fingeravtryck är mycket liten. Men i ovanliga fall där separata fingeravtryck är mycket lika varandra kan sensorn identifiera dem som identiska.

#### **För bästa igenkänning av fingeravtryck**

När du skannar dina fingeravtryck på enheten ska du tänka på följande som kan påverka funktionens prestanda:

- Hemknappen rymmer en sensor som känner igen fingeravtryck. Kontrollera att hemknappen inte har blivit repad eller skadad av metallföremål såsom mynt, nycklar och halsband.
- Skärmskyddet som medföljer enheten kan få sensorn för igenkänning av fingeravtryck att fungera dåligt. Ta bort skärmskyddet för att öka känsligheten för fingeravtryck.
- Se till att avkänningsområdet och dina fingrar är rena och torra.
- Enheten kanske inte känner igen fingeravtryck med rynkor eller ärr.
- Enheten kan ha problem med att känna igen fingeravtryck från små eller smala fingrar.
- Om du böjer fingret eller bara använder en fingertopp kan enheten få problem med att känna igen fingeravtrycken. Se till att täcka hela hemknappen med fingret.
- Förbättra igenkänningen genom att registrera fingeravtryck från handen som du oftast använder när du gör något på enheten.
- I torra miljöer kan statisk elektricitet byggas upp i enheten. Använd inte den här funktionen i torra miljöer, eller ladda ur statisk elektricitet genom att ta på ett metallföremål innan du använder funktionen.
#### **Registrera fingeravtryck**

- 1 På inställningsskärmen trycker du lätt på **Låsskärm och säkerhet** <sup>→</sup> **Fingeravtryck** <sup>→</sup> **Lägg till fingeravtryck**.
- 2 Placera fingret på hemknappen.

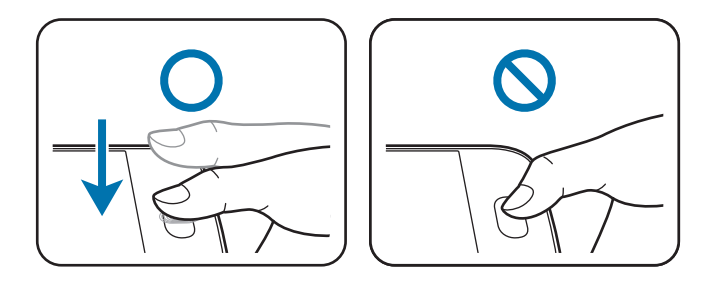

- $3$  Lyft på fingret när enheten vibrerar och placera det sedan på hemknappen igen. Upprepa den här åtgärden med samma finger tills fingeravtrycket är registrerat.
- 4 När en skärm som ber dig registrera ett reservlösenord visas anger du reservlösenordet och trycker sedan lätt på **FORTSÄTT**.
- 5 Ange reservlösenordet igen för att bekräfta och tryck sedan lätt på **OK**. Du kan använda reservlösenordet i stället för att skanna dina fingeravtryck.
- 6 När ett popup-fönster för fingeravtryckslås visas trycker du lätt på **OK**. Du kan använda dina fingeravtryck för att låsa upp skärmen.

#### **Ta bort fingeravtryck**

Du kan ta bort registrerade fingeravtryck med fingeravtryckshanteraren.

- 1 På inställningsskärmen trycker du lätt på **Låsskärm och säkerhet** <sup>→</sup> **Fingeravtryck**.
- 2 Skanna ett registrerat fingeravtryck eller tryck lätt på **ALTERNATIVT LÖSENORD** och ange reservlösenordet.
- 3 Tryck lätt på **REDIGERA**.
- 4 Markera de fingeravtryck du vill ta bort och tryck lätt på **TA BORT**.

#### **Byta reservlösenord**

Du kan ändra det lösenord du använder som reservlösenord för att skanna dina fingeravtryck.

- 1 På inställningsskärmen trycker du lätt på **Låsskärm och säkerhet** <sup>→</sup> **Fingeravtryck**.
- 2 Skanna ett registrerat fingeravtryck eller tryck lätt på **ALTERNATIVT LÖSENORD** och ange reservlösenordet.
- 3 Tryck lätt på **Ändra alt. lösenord**.
- 4 Ange ett nytt lösenord och tryck lätt på **FORTSÄTT**.
- 5 Ange lösenordet igen och tryck lätt på **OK**.

#### **Verifiera lösenordet till Samsung account**

Använd fingeravtryck för att bekräfta lösenordet till Samsung account. Du kan använda fingeravtryck i stället för att ange ditt lösenord, till exempel när du köper innehåll från **Galaxy Apps**.

- 1 På inställningsskärmen trycker du lätt på **Låsskärm och säkerhet** <sup>→</sup> **Fingeravtryck**.
- 2 Skanna ett registrerat fingeravtryck eller tryck lätt på **ALTERNATIVT LÖSENORD** och ange reservlösenordet.
- 3 Tryck lätt på reglaget för **Verifiera Samsung account** för att aktivera funktionen.
- 4 Logga in på ditt Samsung account.

#### **Logga in på konton med fingeravtryck**

Du kan logga in på webbsidor som kan spara lösenord med hjälp av dina fingeravtryck.

- 1 På inställningsskärmen trycker du lätt på **Låsskärm och säkerhet** <sup>→</sup> **Fingeravtryck**.
- 2 Skanna ett registrerat fingeravtryck eller tryck lätt på **ALTERNATIVT LÖSENORD** och ange reservlösenordet.
- 3 Tryck lätt på reglaget för **Webbinloggning** för att aktivera funktionen.
- $\mathcal A$  Öppna en webbsida som du vill logga in på med fingeravtryck.
- $5$  Ange användarnamn och lösenord och tryck sedan på webbsidans inloggningsknapp.
- 6 Markera **Logga in med dina fingeravtryck** och tryck lätt på **KOM IHÅG**.

Du kan använda ditt fingeravtryck för att verifiera ditt konto och lösenord för att logga in på webbsidan.

## **Sekretess och säkerhet**

## **Inledning**

Ändra inställningarna för att bibehålla din sekretess och säkerhet.

Tryck lätt på **Sekretess och säkerhet** på inställningsskärmen.

- **Plats**: Ändra inställningar för platsinformationsbehörighet.
- **Sekretessläge**: Aktivera sekretessläget för att förhindra att andra får åtkomst till ditt privata innehåll. Se [Sekretessläge](#page-111-0) för mer information.
- **Rapportera diagnosinfo**: Ställ in enheten på att skicka in enhetens diagnostiska information och användningsinformation till Samsung.
- **Skicka SOS-meddelanden**: Ställ in enheten på att skicka hjälpmeddelanden när du trycker tre gånger på strömknappen. Du kan också skicka ljudinspelningar tillsammans med meddelandet till mottagarna. Se [Skicka SOS-meddelanden](#page-113-0) för mer information.

### galaxys6manuals.net

## <span id="page-111-0"></span>**Sekretessläge**

Dölj personligt innehåll på din enhet för att förhindra att andra kommer åt det.

I sekretessläget kan du dölja objekt i **Galleri**, **Video**, **Musik**, **Röstinspelning**, **Mina filer** och **Internet**.

#### **Aktivera sekretessläget**

1 På inställningsskärmen trycker du lätt på **Sekretess och säkerhet** <sup>→</sup> **Sekretessläge** och trycker sedan lätt på reglaget för att aktivera funktionen.

Om du aktiverar sekretessläget för första gången följer du anvisningarna på skärmen för att ange en åtkomstkod för sekretessläget.

2 Följ instruktionerna på skärmen för att ange den förinställda åtkomstkoden för sekretessläget.

Sekretessläge är aktiverat och f-ikonen visas i statusfältet.

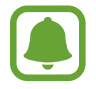

Du kan bara visa och komma åt de dolda objekten när sekretessläget är aktiverat. Om du vill dölja objekt som finns i den privata mappen ska du inaktivera sekretessläget.

## **Dölja innehåll**

- 1 På programskärmen startar du ett program för att dölja objekt.
- 2 Välj ett objekt och tryck lätt på **MER** <sup>→</sup> **Flytta till Privat**.

Om sekretessläget inte är aktiverat följer du instruktionerna på skärmen för att ange den förinställda åtkomstkoden för sekretessläget.

De valda objekten kommer att flyttas till den privata mappen.

#### **Visa dolt innehåll**

Du kan bara visa dolda objekt när sekretessläget är aktiverat.

- 1 På inställningsskärmen trycker du lätt på **Sekretess och säkerhet** <sup>→</sup> **Sekretessläge** och trycker sedan lätt på reglaget för att aktivera funktionen.
- 2 Följ instruktionerna på skärmen för att ange den förinställda åtkomstkoden för sekretessläget.
- 3 På programskärmen trycker du lätt på **Verktyg** <sup>→</sup> **Mina filer** <sup>→</sup> **Privat**. Objekt som har flyttats till den privata mappen visas på skärmen. Du kan visa bokmärken med programmet **Internet**.

**Ta fram innehåll**

- 1 I den privata mappen håller du ett objekt nedtryckt och markerar sedan objekt som du vill sluta dölja.
- 2 Tryck lätt på **MER** <sup>→</sup> **Ta bort från Privat**.
- 3 Välj en mapp som du vill flytta objekten till och tryck lätt på **FLYTTA HIT**. Objekten kommer att flyttas till den valda mappen.

#### **Inaktivera sekretessläget automatiskt**

Ställ in enheten på att inaktivera sekretessläget automatiskt varje gång skärmen stängs av.

- 1 På inställningsskärmen trycker du lätt på **Sekretess och säkerhet** <sup>→</sup> **Sekretessläge** och trycker sedan lätt på reglaget för att aktivera funktionen.
- $2$  Följ instruktionerna på skärmen för att ange den förinställda åtkomstkoden för sekretessläget.
- 3 Tryck lätt på reglaget för **Automatisk inaktivering** för att aktivera funktionen.

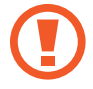

När alternativet **Automatisk inaktivering** är aktiverat kan enheten inte överföra filer till den privata mappen om skärmen stängs av under överföringen.

## <span id="page-113-0"></span>**Skicka SOS-meddelanden**

Om du hamnar i en nödsituation trycker du snabbt tre gånger på strömknappen. Enheten skickar då meddelanden till dina primära kontakter. Meddelandena innehåller även information om var du befinner dig.

- 1 På inställningsskärmen trycker du lätt på **Sekretess och säkerhet** <sup>→</sup> **Skicka SOSmeddelanden** och trycker sedan lätt på reglaget för att aktivera funktionen.
- $2$  Följ anvisningarna på skärmen för att lägga till primära kontakter om du inte redan har gjort det.

Skicka hjälpmeddelanden med ljudinspelningar eller bilder genom att trycka lätt på reglaget för **Bifoga ljudinspelning** eller **Bifoga bilder** för att aktivera funktionen.

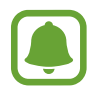

Alternativet **Bifoga bilder** kanske inte finns i alla regioner eller hos alla tjänsteleverantörer.

#### **Lägga till primära kontakter**

På inställningsskärmen trycker du lätt på **Sekretess och säkerhet** → **Skicka SOS-meddelanden** → **Skicka meddelanden till** → **LÄGG TILL**. Tryck lätt på **Skapa kontakt** och ange kontaktinformationen eller tryck lätt på **Välj från kontakter** för att lägga till en befintlig kontakt som primär kontakt.

## **Enkelt läge**

I enkelt läge förenklas användarens upplevelse med enklare layout och större ikoner på hemskärmen.

### **Växla till enkelt läge**

- 1 På inställningsskärmen trycker du lätt på **Enkelt läge** <sup>→</sup> **Enkelt läge**.
- 2 Välj program under **Enkla program** för att tillämpa en enklare layout.
- 3 Tryck lätt på **KLAR**.

**Gå tillbaka till standardläge**

Dra åt vänster på hemskärmen och tryck lätt på **Inställningar** → **Enkelt läge** → **Standardläge**  $\rightarrow$  **KLAR**.

#### **Hantera genvägar**

Lägg till en genväg till ett program på hemskärmen genom att dra åt vänster, trycka lätt på och sedan välja ett program.

Lägg till en genväg till en kontakt på hemskärmen genom att dra åt höger och trycka lätt på  $\bullet$ . Ta bort en genväg från hemskärmen genom att trycka lätt på **REDIG.** och välja ett program eller en kontakt med  $\bigcirc$ .

## **Tillgänglighet**

Konfigurera olika inställningar för att förbättra åtkomsten till enheten. Se [Tillgänglighet](#page-119-0) för mer information.

Tryck lätt på **Tillgänglighet** på inställningsskärmen.

## **Konton**

Lägg till ditt Samsung account och Google-konto, eller andra konton, för att synkronisera med dem.

#### **Lägga till konton**

Vissa program på enheten kräver ett registrerat konto. Skapa konton för att få en optimal upplevelse med enheten.

- 1 På inställningsskärmen trycker du lätt på **Konton** <sup>→</sup> **Lägg till konto**.
- 2 Välj en kontotjänst.
- $3$  Följ anvisningarna på skärmen för att slutföra konfigurationen av kontot.

Synkronisera innehåll med dina konton genom att välja ett konto och välja de objekt som ska synkroniseras.

## galaxys6manuals.net

#### **Registrera Samsung account**

Du behöver ett Samsung account när du använder en del Samsung-program. Du kan säkerhetskopiera eller återställa data som sparats i enheten till ditt Samsung account. Registrera ditt Samsung account på enheten för att använda Samsung-tjänster på ett enkelt sätt.

- 1 På inställningsskärmen trycker du lätt på **Konton** <sup>→</sup> **Lägg till konto**.
- 2 Tryck lätt på **Samsung account**.
- $3$  Följ anvisningarna på skärmen för att slutföra konfigurationen av kontot.

När ditt Samsung account väl är registrerat kan du använda program som kräver ditt Samsung account utan inloggningsproceduren.

#### **Ta bort konton**

På inställningsskärmen trycker du lätt på **Konton**, väljer ett kontonamn, väljer det konto som ska tas bort och trycker sedan lätt på **MER** → **Ta bort konto**.

## **Säkerhetskopiera och återställ**

Ändra inställningarna för hantering av inställningar och data.

Tryck lätt på **Säkerhetskopiera och återställ** på inställningsskärmen.

- **Säkerhetskopiera data**: Säkerhetskopiera din personliga information och dina programdata till Samsung-servern. Du kan även ställa in enheten på att säkerhetskopiera data automatiskt.
- **Återställ**: Återställ tidigare säkerhetskopierad personlig information och programdata från ditt Samsung account.
- **Säkerhetskopieringskonto**: Installera eller redigera ditt Google-säkerhetskopieringskonto.
- **Säkerhetskopiera data**: Ställ in enheten på att säkerhetskopiera inställningar och programdata till Google-servern.
- **Automatisk återställning**: Ställ in enheten på att automatiskt återställa inställningar och programdata från Google-servern när program installeras om.
- **Återställning till fabriksdata**: Återställ inställningarna till fabriksstandard och radera alla data.

## **Språk och inmatning**

Ändra inställningar för textinmatning. Vissa alternativ kanske inte är tillgängliga beroende på valt språk.

Tryck lätt på **Språk och inmatning** på inställningsskärmen.

- **Språk**: Välj ett displayspråk för alla menyer och program.
- **Standardtangentbord**: Välj typ av standardtangentbord för textinmatning.
- **Samsung-tangentbord**: Ändra inställningar för Samsung-tangentbordet.
- **Googles röstinmatning**: Ändra inställningarna för röstinmatning.
- **Röstindata**: Välj en standardtjänst för röstinmatning. Du kan även ändra inställningarna för varje tjänst.
- **Alt. för text-till-tal**: Ändra inställningarna för text-till-tal.
- **Pekarhastighet**: Justera pekarhastighet för musen eller styrplattan som är ansluten till din enhet.

## **Batteri**

Visa information om batteristyrka och ändra energisparalternativ.

Tryck lätt på **Batteri** på inställningsskärmen.

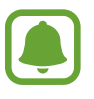

Återstående användningstid visar återstående tid innan batteriströmmen tar slut. Användningstiden kan variera beroende på enhetsinställningarna och användningsförhållandena.

- **BATTERIANVÄNDNING**: Visa hur mycket batterikraft enheten har förbrukat.
- **Energisparläge**: Aktivera energisparläge och ändra inställningarna för energisparläge. Se [Energisparläge](#page-13-0) för mer information.
- **Ultraenergisparläge**: Förläng standbytiden och minska batteriförbrukningen genom att använda en enklare layout och tillåta begränsad åtkomst till ett program. Se [Ultraenergisparläge](#page-14-0) för mer information.
- **Onormal batterianvändning**: Visa en lista över program som förbrukar överdrivet mycket batteriström.

## **Lagring**

Visa minnesinformation för enheten.

Tryck lätt på **Lagring** på inställningsskärmen.

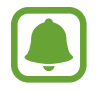

Internminnets faktiska, tillgängliga kapacitet är mindre än den angivna kapaciteten på grund av att operativsystemet och standardprogrammen tar upp en del av minnet. Den tillgängliga kapaciteten kan ändras när du uppdaterar enheten.

## **Datum och tid**

Öppna och ändra följande inställningar för att styra hur enheten visar tid och datum. Tryck lätt på **Datum och tid** på inställningsskärmen.

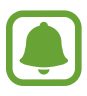

Om batteriet sitter kvar helt urladdat eller tas bort från enheten återställs datum och tid.

- **Automatiskt datum och automatisk tid**: Uppdatera automatiskt datum och tid när du förflyttar dig över tidszoner.
- **Automatisk tidszon**: Ställ in enheten på att ta emot information om tidszonen från nätverket när du förflyttar dig över tidszoner.
- **Ställ in datum**: Ange dagens datum manuellt.
- **Ställ in tid**: Ange aktuell tid manuellt.
- **Välj tidszon**: Ange den tidszon du bor i.
- **Använd 24-timmarsformat**: Visa tiden i 24-timmarsformat.
- **Välj datumformat**: Välj ett datumformat.

## **Bruksanvisning**

Öppna hjälpinformationen för att ta reda på hur du använder enheten och programmen eller konfigurerar viktiga inställningar.

Tryck lätt på **Bruksanvisning** på inställningsskärmen.

## **Om enheten**

Få åtkomst till enhetsinformationen, redigera enhetsnamnet eller uppdatera enhetsprogramvaran.

Tryck lätt på **Om enheten** på inställningsskärmen.

# **Bilaga**

## <span id="page-119-0"></span>**Tillgänglighet**

## **Om tillgänglighet**

Förbättra tillgängligheten med funktioner som gör enheten lättare att använda för användare med nedsatt syn eller hörsel eller reducerad fingerfärdighet.

På programskärmen trycker du lätt på **Inställningar** → **Tillgänglighet**.

## **Använda hemknappen för att öppna tillgänglighetsmenyer**

På programskärmen trycker du lätt på **Inställningar** → **Tillgänglighet** → **Direktåtkomst** och trycker sedan lätt på reglaget för att aktivera funktionen. Välj därefter en tillgänglighetsmeny som ska öppnas när du trycker på hemknappen tre gånger i snabb följd.

Du kan öppna följande tillgänglighetsmenyer.

- Tillgänglighet
- Voice Assistant
- Universalomkopplare
- Förstoringsfönster
- Negativa färger
- Gråskala
- Färgjustering
- **Interaktionskontroll**

## **Voice Assistant (röståterkoppling)**

#### **Aktivera eller inaktivera Voice Assistant**

När du aktiverar Voice Assistant läser enheten upp texten på skärmen eller namnen på de valda funktionerna högt när du trycker på funktionen en gång.

På programskärmen trycker du lätt på **Inställningar** → **Tillgänglighet** → **Syn** → **Voice Assistant** och trycker sedan lätt på reglaget för att aktivera funktionen. Enheten startar röståterkoppling.

Inaktivera Voice Assistant genom att trycka lätt på reglaget och trycka snabbt två gånger var som helst på skärmen.

När du aktiverar Voice Assistant för första gången startar självstudien efter aktiveringen. Du kan spela upp den igen genom att trycka lätt på **Voice Assistant-hjälp**.

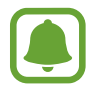

Vissa funktioner är inte tillgängliga när du använder Voice Assistant.

#### **Styra skärmen med fingergester**

Du kan använda olika fingergester för att styra skärmen när du använder Voice Assistant.

#### **Gester med ett finger**

- Trycka lätt: Läs upp objektet under fingret högt. Utforska skärmen genom att placera ett finger på skärmen och flytta det på skärmen.
- Trycka lätt två gånger: Öppna valt objekt. När valda objekt läses upp högt ska du lyfta fingret från objektet när du hör det objekt som du vill ha. Tryck sedan lätt var som helst på skärmen två gånger i snabb följd.
- Dubbeltrycka och hålla nedtryckt på skärmen: Flytta ett objekt eller öppna ett tillgängligt alternativ.
- Dra åt vänster: Flytta till föregående objekt.
- Dra åt höger: Flytta till nästa objekt.
- Dra uppåt eller nedåt: Använd det senaste kontextuella menyalternativet eller ändra dess inställningar. I textvalsläget flyttar du markören framåt eller bakåt för att välja text.
- Dra åt vänster och sedan åt höger i en enda rörelse: Bläddra uppåt på skärmen.
- Dra åt höger och sedan åt vänster i en enda rörelse: Bläddra nedåt på skärmen.
- Dra uppåt och sedan nedåt i en enda rörelse: Gå till det första objektet på skärmen.
- Dra nedåt och sedan uppåt i en enda rörelse: Gå till det sista objektet på skärmen.

#### **Gester med två fingrar**

- Trycka lätt: Pausa eller återuppta röståterkoppling.
- Trycka lätt två gånger: Starta, pausa eller återuppta uppspelning.
- Trycka lätt tre gånger: Visa aktuell tid, återstående batteristyrka och läge. Ändra objekt som läses upp högt genom att gå till programskärmen och trycka lätt på **Inställningar** → **Tillgänglighet** → **Syn** → **Voice Assistant** → **INSTÄLLNINGAR** → **Information i statusfältet**.
- Dubbeltrycka och hålla nedtryckt på skärmen: Aktivera eller inaktivera textvalsläget.
- Dra åt vänster: Gå till nästa sida. I textvalsläget klistrar du in den kopierade texten.
- Dra åt höger: Gå till föregående sida. I textvalsläget klistrar du in den kopierade texten.
- Dra uppåt: Bläddra nedåt i listan. I textvalsläget kopierar du vald text.
- Dra nedåt: Bläddra uppåt i listan. I textvalsläget markerar du all text.
- Svepa i valfri riktning på den låsta skärmen: Lås upp skärmen.
- Dra nedåt från skärmens överkant: Öppna aviseringspanelen.

#### **Gester med tre fingrar**

- Trycka lätt: Börja läsa upp objekt högt uppifrån.
- Trycka lätt två gånger: Börja läsa från nästa objekt.
- Trycka lätt tre gånger: Läs den senast markerade texten och kopiera den till urklipp.
- Dra åt höger eller vänster: Öppna den kontextuella menyn och bläddra bland alternativen.
- $\cdot$  Dra uppåt eller nedåt: Ändra textläsning och välja granularitet.

#### **Använda den kontextuella menyn**

När du använder Voice Assistant drar du åt höger eller vänster med tre fingrar. Då visas den kontextuella menyn och enheten läser upp alternativen högt. Dra åt höger eller vänster med tre fingrar för att bläddra bland alternativen. När du hör det alternativ du vill ha drar du uppåt eller nedåt för att använda alternativet eller justera inställningarna för alternativet. När du till exempel hör **Medievolym** kan du justera volymen genom att dra uppåt eller nedåt.

#### **Lägga till bildetiketter**

Du kan tilldela etiketter till bilder på skärmen. Enheten läser upp etiketterna högt när bilderna väljs. Lägg till etiketter på bilder som inte har etiketter genom att trycka lätt på skärmen två gånger med tre fingrar och sedan hålla kvar.

#### **Konfigurera inställningarna för Voice Assistant**

Konfigurera inställningar för Voice Assistant efter egna önskemål.

På programskärmen trycker du lätt på **Inställningar** → **Tillgänglighet** → **Syn** → **Voice Assistant** → **INSTÄLLNINGAR**.

- **Röstvolym**: Välj volymnivå för röståterkoppling.
- **Talhastighet**: Välj en hastighet för röståterkoppling.
- **Ändringar av röstläge**: Ställ in enheten på att läsa upp text högt med en mörk röst när den anges med ett tangentbord.
- **Tangentbordsfeedback**: Ställ in enheten så att den läser upp ett ord som du anger med hjälp av ett tangentbord när du trycker lätt på blankstegstangenten.
- **Tala när skärmen är av**: Ställ in enheten så att den ger röståterkoppling när skärmen är avstängd.
- **Använd närhetssensor**: Ställ in enheten på att pausa röståterkoppling när du placerar handen över sensorn på enhetens överkant.
- **Skaka för att forts. läsa**: Ställ in enheten så att text som visas på skärmen läses upp högt när du skakar enheten. Du kan välja mellan olika skakhastigheter.
- **Vibrationsfeedback**: Ställ in enheten på att vibrera när du utforskar skärmen.
- **Ljudeffekt**: Ställ in enheten så att ett ljud avges när du styr skärmen, till exempel bläddrar eller dylikt.
- **Fokusera på talljud**: Ställ in enheten så att medievolymen sänks när enheten läser upp ett objekt högt.
- **Ljudfeedbackvolym**: Justera volymen så att ljud spelas upp när du vidrör skärmen för att styra den. Den här funktionen är tillgänglig när **Ljudeffekt** är aktiverat.
- **Tryck en gång på valet**: Ställ in enheten så att valt objekt öppnas med en lätt tryckning.
- **Tillb./Sen.-knappåterk.**: Ställ in enheten på att tillhandahålla röståterkoppling när du trycker lätt på  $\Box$  eller  $\Diamond$  en gång. Tryck lätt på  $\Box$  eller  $\Diamond$  två gånger för att aktivera dem.
- **Information i statusfältet**: Välj objekt som ska läsas upp högt när du trycker på skärmen tre gånger med två fingrar.
- **Utvecklaralternativ**: Ställ in alternativ för programutveckling.

#### **Använda enheten med skärmen avstängd**

Ställ in enheten på att alltid stänga av skärmen för att hålla innehållet på skärmen privat. Skärmen slås inte på när du trycker på hemknappen eller trycker lätt på skärmen. Funktioner som är aktiverade stängs inte av när skärmen är avstängd.

På programskärmen trycker du lätt på **Inställningar → Tillgänglighet → Syn** och trycker sedan lätt på reglaget för **Mörk skärm** för att aktivera funktionen. Om du vill aktivera eller inaktivera funktionen trycker du två gånger på strömknappen.

#### **Läsa upp lösenord högt**

Ställ in enheten så att lösenordet läses upp högt när du anger lösenordet när Voice Assistant har aktiverats.

På programskärmen trycker du lätt på **Inställningar** → **Tillgänglighet** → **Syn** och trycker sedan lätt på reglaget för **Säg lösenord** för att aktivera funktionen.

#### **Ställa in text-till-tal-funktioner**

Ändra inställningarna för text-till-tal-funktioner som används när Voice Assistant har aktiverats, t.ex. språk, hastighet med mera.

På programskärmen trycker du lätt på **Inställningar** → **Tillgänglighet** → **Syn** → **Alt. för text-till tal** och använder sedan följande funktioner:

- **Prioriterad TTS-motor**: Välj en motor för text-till-tal-funktionen.
- **Talhastighet**: Justera hastigheten för text-till-tal-funktionen.
- **Status för standardspråk**: Visa status på aktuellt inställt språk för text-till-tal-funktionen.

#### **Ange text med tangentbordet**

Om du vill visa tangentbordet trycker du lätt på textinmatningsfältet och sedan trycker du snabbt två gånger var som helst på skärmen.

När du rör tangentbordet med fingret läser enheten högt upp teckentangenterna under fingret. Lyft fingret från skärmen för att välja tecknet som du hör. Tecknet anges och enheten läser upp texten högt.

Om **Snabb knappinmatning** inte är aktiverat lyfter du fingret från det tecken du vill ha och trycker därefter var som helst på skärmen två gånger. Om du vill aktivera funktionen för snabb knappinmatning, går du till programskärmen och trycker lätt på **Inställningar** → **Tillgänglighet** → **Syn** och trycker sedan lätt på reglaget för **Snabb knappinmatning** för att aktivera funktionen.

#### **Ange ytterligare tecken**

Håll en tangent på tangentbordet lätt nedtryckt för att skriva ytterligare tecken som är tillgängliga för tangenten. Ovanför tangenten visas ett popup-fönster med tillgängliga tecken. Välj ett tecken genom att dra fingret på popup-fönstret tills du hör det tecken som du vill ha och släpp sedan.

## **Syn**

#### **Skriva röstmemon till röstetiketter**

Du kan använda röstetiketter för att särskilja objekt av liknande form genom att sätta etiketter på dem. Du kan spela in och tilldela en NFC-aktiverad röstetikett ett röstmemo. Röstmemot spelas upp när du placerar enheten nära etiketten.

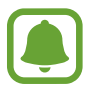

Slå på NFC-funktionen innan du använder den här funktionen.

1 På programskärmen trycker du lätt på **Inställningar** <sup>→</sup> **Tillgänglighet** <sup>→</sup> **Syn** <sup>→</sup> **Röstetikett**.

Då startar röstinspelning.

- 2 Tryck lätt på  $\odot$  för att starta inspelningen. Tala i mikrofonen.
- $3$  När du är klar med inspelningen trycker du lätt på  $\bullet$  för att sluta spela in.
- 4 Håll enhetens baksida över röstetiketten.

Informationen i röstinspelningen kommer att skrivas på röstetiketten.

### **Ändra teckenstorlek**

Ändra den teckenstorlek som visas på skärmen. Teckenstorleken **Mycket stor** kanske inte kan användas i en del program.

På programskärmen trycker du lätt på **Inställningar** → **Tillgänglighet** → **Syn** → **Teckenstorlek**.

#### **Förstora skärmen**

Förstora skärmen och zooma in ett specifikt område.

På programskärmen trycker du lätt på **Inställningar** → **Tillgänglighet** → **Syn** → **Förstoringsgester** och trycker sedan lätt på reglaget för att aktivera funktionen.

• Zooma in och ut: Tryck snabbt tre gånger på skärmen för att zooma in på ett visst område. Tryck snabbt på skärmen tre gånger igen för att gå tillbaka till den normala vyn.

- Utforska skärmen med bläddring: Dra två eller fler fingrar över den förstorade skärmen.
- Justera zoomnivå: Nyp ihop med två eller fler fingrar på den förstorade skärmen eller för dem ifrån varandra.

Du kan också förstora skärmen tillfälligt genom att trycka lätt på skärmen tre gånger och hålla nedtryckt. När du håller skärmen nedtryckt drar du fingret för att utforska skärmen. Ta bort fingret för att återgå till normal vy.

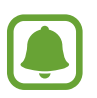

- Tangentbord på skärmen kan inte förstoras.
- När den här funktionen är aktiverad kan vissa program, såsom **Telefon** och **Kalkylator**, fungera på annat sätt.

#### **Använda förstoringsglas**

Aktivera ett förstoringsglas för att zooma in skärmen för att se en större version av innehållet.

På programskärmen trycker du lätt på Inställningar → Tillgänglighet → Syn → **Förstoringsfönster** och trycker sedan lätt på reglaget för att aktivera funktionen. Då visas förstoringsfönstret på skärmen.

Dra förstoringsglaset till den plats på skärmen där du vill zooma in.

### **Ändra skärmen till gråskaleläget**

Visa färger på skärmen i gråskalor.

På programskärmen trycker du lätt på **Inställningar** → **Tillgänglighet** → **Syn** och trycker sedan lätt på reglaget för **Gråskala** för att aktivera funktionen.

#### **Kasta om bildskärmsfärgerna**

Öka skärmens läsbarhet för att hjälpa användarna att lättare känna igen text på skärmen.

På programskärmen trycker du lätt på **Inställningar** → **Tillgänglighet** → **Syn** och trycker sedan lätt på reglaget för **Negativa färger** för att aktivera funktionen.

#### **Färgjustering**

Justera hur färger visas på skärmen om du har svårt att särskilja färger. Enheten ändrar färgerna till andra färger som är lättare att känna igen.

På programskärmen trycker du lätt på **Inställningar** → **Tillgänglighet** → **Syn** → **Färgjustering** och trycker sedan lätt på reglaget för att aktivera funktionen. Följ anvisningarna på skärmen för att slutföra proceduren för färgjustering.

## **Hörsel**

#### **Ljuddetektorer**

Ställ en enheten så att den vibrerar när den känner av dörrklockan eller en bebis som gråter.

**Detektor för gråtande bebis**

På programskärmen trycker du lätt på **Inställningar → Tillgänglighet → Hörsel → Ljuddetektorer** och trycker sedan lätt på reglaget för **Detektor f gråtande bebis** för att aktivera funktionen. Enheten vibrerar när den känner av ljud och varningen sparas som en logg.

#### **Dörrklocksdetektor**

- 1 På programskärmen trycker du lätt på **Inställningar** <sup>→</sup> **Tillgänglighet** <sup>→</sup> **Hörsel** <sup>→</sup> **Ljuddetektorer** och trycker sedan lätt på reglaget för **Dörrklocksdetektor** för att aktivera funktionen.
- 2 Tryck lätt på  $\bullet$  för att spela in ljudet från din dörrklocka.

Enheten identifierar och spelar in dörrklockan.

3 Tryck lätt på  $\bullet$  och ring på dörrklockan för att kontrollera om den är inspelad korrekt. När enheten känner av ljudet på dörrklockan trycker du lätt på **OK**.

Ändra ljudet på dörrklockan genom att trycka lätt på **Ändra ljud på dörrklocka**.

Enheten vibrerar när den känner av ljud och varningen sparas som en logg.

#### **Ställa in blixtavisering**

Ställ in enheten så att fotolampan blinkar vid inkommande samtal, nya meddelanden eller aviseringar.

På programskärmen trycker du lätt på **Inställningar** → **Tillgänglighet** → **Hörsel** och trycker sedan lätt på reglaget för **Blixtavisering** för att aktivera funktionen.

#### **Stänga av alla ljud**

Ställ in enheten så att alla enhetsljud stängs av, t.ex. medieljud och samtalspartnerns röst under ett samtal.

På programskärmen trycker du lätt på **Inställningar** → **Tillgänglighet** → **Hörsel** och trycker sedan lätt på reglaget för **Stäng av alla ljud** för att aktivera funktionen.

#### **Textningsinställningar**

På programskärmen trycker du lätt på **Inställningar** → **Tillgänglighet** → **Hörsel** → **Samsungtextning (CC)** eller **Google-textning (CC)** och trycker sedan lätt på reglaget för att aktivera funktionen.

Välj ett alternativ för att konfigurera textningsinställningarna.

#### **Justera ljudbalansen**

Ställ in enheten så att ljudbalansen justeras vid användning av ett headset.

- 1 Anslut ett headset till enheten och sätt på dig det.
- 2 På programskärmen trycker du lätt på Inställningar → Tillgänglighet → Hörsel → **Ljudbalans vänster/höger**.
- 3 Dra reglaget åt höger eller vänster och justera ljudbalansen och tryck sedan lätt på **VÄLJ**.

#### **Monoljud**

Monoutgång kombinerar stereoljud till en signal som spelas upp via alla headsethögtalarna. Använd detta om du har hörselproblem eller om en hörlur passar dig bättre.

På programskärmen trycker du lätt på **Inställningar** → **Tillgänglighet** → **Hörsel** och trycker sedan lätt på reglaget för **Monoljud** för att aktivera funktionen.

#### **Automatisk haptisk**

När funktionen Automatisk haptisk är aktiverad vibrerar enheten i takt med ljudet när du spelar upp musik, tittar på videor eller spelar spel. Den vibrerar också när du trycker på knappar i program som stöds.

På programskärmen trycker du lätt på **Inställningar** → **Tillgänglighet** → **Hörsel** och trycker sedan lätt på reglaget för **Automatisk haptisk** för att aktivera funktionen.

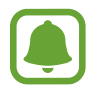

Vissa program stöder eventuellt inte den här funktionen.

## **Fingerfärdighet och interaktion**

#### **Universalomkopplare**

Du kan styra pekskärmen genom att ansluta ett externt reglage, trycka lätt på skärmen eller genom att använda huvudrörelser och ansiktsgester.

På programskärmen trycker du lätt på **Inställningar** → **Tillgänglighet** → **Fingerfärdighet och interaktion** → **Universalomkopplare** och trycker lätt på reglaget för att aktivera funktionen. Om universalomkopplarna inte registreras på enheten trycker du lätt på **Lägg till omkopplare** och ställer in omkopplarna på att styra enheten.

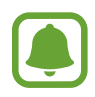

Om du vill aktivera funktionen universalomkopplare måste minst en omkopplare vara registrerad på enheten.

Ställ in omkopplare för att styra enheten genom att trycka lätt på **INSTÄLLNINGAR** → **Omkopplare**.

Inaktivera den här funktionen snabbt genom att trycka tre gånger på hemknappen.

#### **Assistentmeny**

#### **Visa ikonen för assistentgenväg**

Ställ in enheten på att visa ikonen för assistentgenväg för att komma åt program, funktioner och inställningar. Du kan enkelt kontrollera enheten genom att trycka lätt på assistentmenyerna i ikonen.

- 1 På programskärmen trycker du lätt på **Inställningar** <sup>→</sup> **Tillgänglighet** <sup>→</sup> **Fingerfärdighet och interaktion** → **Assistentmeny**.
- 2 Tryck lätt på reglaget för att aktivera funktionen.

Ikonen för assistentgenvägen visas nere till höger på skärmen.

3 Tryck lätt på **Dominerande hand** för att flytta assistentgenvägsikonen till en bekväm plats.

#### **Öppna assistentmenyer**

Ikonen för assistentgenvägen visas som en svävande ikon som gör det lätt att komma åt assistentmenyer från vilken skärm som helst.

När du trycker lätt på ikonen för assistentgenvägen utvidgas ikonen något och assistentmenyerna visas på ikonen. Tryck lätt på upp- eller nedpilen för att flytta till andra paneler eller dra uppåt eller nedåt för att välja andra menyer.

#### **Använda markören**

Tryck lätt på **Markör** på assistentmenyn. Du kan styra skärmen med små fingerrörelser på tryckområdet. Dra fingret på tryckområdet för att flytta markören. Du kan även trycka lätt på skärmen för att välja objekt under markören.

Använd följande alternativ:

- $\cdot \ll / \gg$ : Välj ett objekt eller bläddra åt höger eller vänster på skärmen.
- $\land$  / $\lor$ : Bläddra uppåt eller nedåt på skärmen.
- $\Theta$ : Förstora området där markören befinner sig.
- $\cdot$   $\cdot \cdot \cdot \cdot$ : Flytta tryckområdet till en annan plats.
- $\cdot$   $\times$  : Stäng tryckområdet.

Bilaga

Ändra markörinställningarna genom att gå till programskärmen och trycka lätt på **Inställningar** → **Tillgänglighet** → **Fingerfärdighet och interaktion** → **Assistentmeny**. Anpassa sedan inställningarna i **Inst. för pekskärm och markör**.

#### **Använda utökade assistentmenyer**

Ställ in enheten så att utökade assistentmenyer visas för utvalda program.

På programskärmen trycker du lätt på **Inställningar** → **Tillgänglighet** → **Fingerfärdighet och interaktion** → **Assistentmeny** → **Assistent plus**, trycker lätt på reglaget för att aktivera funktionen och väljer sedan program.

#### **Slå på skärmen med luftgestfunktionen**

Använd luftgestfunktionen för att slå på skärmen genom att röra handen ovanför sensorn längst upp på enheten. Du kan slå på skärmen utan att trycka på en knapp. När du använder den här funktionen ska du placera enheten på en plan yta med skärmen uppåt eller hålla den stadigt för att förhindra att den rör på sig.

På programskärmen trycker du lätt på **Inställningar** → **Tillgänglighet** → **Fingerfärdighet och interaktion** → **Gestväckning** och trycker sedan lätt på reglaget för att aktivera funktionen.

#### **Ställa in alternativ för fördröjning för tryck och håll nedtryckt**

Ange identifieringstid för att trycka lätt på skärmen och hålla nedtryckt.

På programskärmen trycker du lätt på **Inställningar** → **Tillgänglighet** → **Fingerfärdighet och interaktion** → **Fördröjning för tryck och håll nedtryckt** och väljer sedan ett alternativ.

#### **Interaktionskontroll**

Aktivera läget för interaktionskontroll för att begränsa enhetens reaktion på inmatningar när program används.

- 1 På programskärmen trycker du lätt på **Inställningar** <sup>→</sup> **Tillgänglighet** <sup>→</sup> **Fingerfärdighet och interaktion** → **Interaktionskontroll**.
- 2 Tryck lätt på reglaget för att aktivera funktionen.
- $3$  Tryck på volymknappen och hemknappen samtidigt och håll dem nedtryckta när du använder ett program.
- 4 Justera ramens storlek eller dra en linje runt ett område som du vill begränsa.
- 5 Tryck lätt på **KLAR**.

Enheten visar det begränsade området. Det begränsade området reagerar inte när du rör det och enhetens fysiska knappar inaktiveras.

Inaktivera interaktionskontrolläget genom att trycka på hemknappen och volymknappen samtidigt och hålla dem nedtryckta.

## **Riktningslås**

Skapa en riktningskombination för att låsa upp skärmen.

- 1 På programskärmen trycker du lätt på **Inställningar** <sup>→</sup> **Tillgänglighet** <sup>→</sup> **Riktningslås** och trycker lätt på reglaget för att aktivera funktionen.
- $2$  Dra fingret uppåt, nedåt, åt höger eller vänster mer än fyra gånger och tryck sedan lätt på **FORTSÄTT**.
- 3 Rita riktningskombinationen igen för att verifiera den och tryck lätt på **BEKRÄFTA**.
- 4 Ange en reserv-PIN-kod för att låsa upp skärmen om du glömmer bort kombinationen.

## **Aviseringspåminnelse**

Ställ in enheten på att göra dig uppmärksam på aviseringar som du inte gått igenom under intervallet.

På programskärmen trycker du lätt på **Inställningar** → **Tillgänglighet** → **Aviseringspåminnelse** och trycker sedan lätt på reglaget för att aktivera funktionen.

Om du vill ställa in enheten på att vibrera när du har aviseringar som du inte har gått igenom trycker du lätt på reglaget för **Vibrera** för att aktivera funktionen.

Om du vill ställa in enheten på att slå på LED-indikatorn medan skärmen är avstängd när du har aviseringar som du inte har gått igenom trycker du lätt på reglaget för **LED-indikator** för att aktivera funktionen.

Ange ett intervall mellan meddelanden genom att trycka lätt på **Påminnelseintervall**.

Om du vill ställa in program på att underrätta dig om aviseringar väljer du programmen under **Välj program**.

### **Besvara eller avsluta samtal**

Ändra den metod som ska användas för att besvara eller avsluta samtal.

På programskärmen trycker du lätt på **Inställningar** → **Tillgänglighet** → **Svara på och avsluta samtal**.

Välj den önskade metoden.

## **Använda enkel tryckning**

När ett alarm ljuder eller samtal kommer in kan du stoppa larmet eller besvara samtalet genom att trycka lätt på knappen istället för att dra den.

På programskärmen trycker du lätt på **Inställningar → Tillgänglighet** och trycker sedan lätt på reglaget för **Läget Enkel tryckning** för att aktivera funktionen.

## **Hantera inställningar för tillgänglighet**

#### **Spara tillgänglighetsinställningar i en fil**

Exportera de aktuella tillgänglighetsinställningarna i en fil.

På programskärmen trycker du lätt på **Inställningar** → **Tillgänglighet** → **Hantera tillgänglighet** → **Importera/Exportera** → **Exportera till Mina filer**.

#### **Importera en fil med tillgänglighetsinställningar**

Importera en fil med tillgänglighetsinställningar och uppdatera de aktuella inställningarna.

På programskärmen trycker du lätt på **Inställningar** → **Tillgänglighet** → **Hantera tillgänglighet** → **Importera/Exportera** → **Importera från Mina filer**. Välj en fil som ska importeras och tryck lätt på **KLAR**. Tillgänglighetsinställningarna uppdateras enligt informationen i filen som importeras.

#### **Dela filer med tillgänglighetsinställningar**

Dela tillgänglighetsinställningsfiler med andra via e-post, Wi-Fi Direct, Bluetooth med mera.

På programskärmen trycker du lätt på **Inställningar** → **Tillgänglighet** → **Hantera tillgänglighet** → **Dela via**. Välj sedan tillgänglighetsfilerna och tryck lätt på **KLAR**. Välj en delningsmetod och följ anvisningarna på skärmen för att dela filerna.

## **Felsökning**

Innan du kontaktar ett Samsung-servicecenter ska du försöka med följande lösningar. Vissa situationer är kanske inte tillämpliga för din enhet.

#### **När du slår på enheten eller under tiden du använder den, blir du ombedd att ange en av följande koder:**

- Lösenord: När enhetslåset är aktiverat måste du ange det lösenord du har angett för enheten.
- PIN: När du använder enheten för första gången eller när PIN-kodsfunktionen är aktiverad måste du ange PIN-koden för SIM- eller USIM-kortet. Du kan inaktivera den här funktionen genom att använda menyn Lås SIM-kort.
- PUK: Ditt SIM- eller USIM-kort är spärrat, vanligtvis som resultat av att du har angett fel PINkod flera gånger i följd. Du måste ange den PUK-kod som du fått av tjänsteleverantören.
- PIN2: När du öppnar en meny som kräver PIN2, måste du ange den PIN2-kod som medföljer SIM- eller USIM-kortet. Kontakta din tjänsteleverantör för mer information.

#### **Din enhet visar felmeddelanden rörande nätverk eller tjänster**

- Om du befinner dig i ett område med svag signal eller dålig täckning kan du förlora kontakten. Gå till ett annat område och försök igen. Under rörelse kan felmeddelanden visas upprepade gånger.
- Du kan inte komma åt vissa alternativ utan en prenumeration. Kontakta din tjänsteleverantör för mer information.

## **Enheten slås inte på**

Om batteriet är helt urladdat slås inte enheten på. Ladda batteriet helt innan du slår på enheten.

#### **Pekskärmen svarar långsamt eller på fel sätt**

- Om du sätter ett skyddshölje eller andra tillbehör över pekskärmen kanske den inte fungerar som den ska.
- Om du bär handskar, om dina händer inte är rena när du rör pekskärmen, eller om du trycker på pekskärmen med vassa föremål eller dina fingertoppar kanske pekskärmen inte fungerar som den ska.
- Pekskärmen kan sluta fungera när det är fuktigt eller om den utsätts för vatten.
- Starta om enheten för att rensa tillfälliga programvarufel.
- Se till att enhetens programvara är uppdaterad till senaste versionen.
- Om pekskärmen blir repig eller skadad ska du besöka ett Samsung-servicecenter.

### **Din enhet slutar svara eller har allvarliga fel**

Om enheten fryser eller hänger sig kan du behöva stänga program eller slå av enheten och slå på den igen. Om enheten slutar svara ska du hålla strömknappen och volymknappen nedtryckta samtidigt i mer än 7 sekunder för att starta om.

Om detta inte löser problemet ska du göra en återställning till fabriksdata. På programskärmen trycker du lätt på **Inställningar** → **Säkerhetskopiera och återställ** → **Återställning till fabriksdata** → **ÅTERSTÄLL ENHET** → **TA BORT ALLA**. Tänk på att säkerhetskopiera viktiga data på enheten innan du gör en återställning till fabriksdata.

Om problemet fortfarande kvarstår ska du kontakta ett Samsung-servicecenter.

### **Samtal kopplas inte fram**

- Se till att du har öppnat rätt mobilt nätverk.
- Se till att du inte har ställt in samtalsspärrar för telefonnumret du ringer till.
- Se till att du inte har ställt in samtalsspärrar för telefonnumret för det inkommande samtalet.

### **Andra kan inte höra dig under ett samtal**

- Se till att du inte täcker över den inbyggda mikrofonen.
- Kontrollera att mikrofonen är nära din mun.
- Om du använder headset ska du se till att det är anslutet på rätt sätt.

#### **Ljudet ekar under ett samtal**

Justera volymen genom att trycka på volymknappen eller gå till ett annat område.

#### **Ett mobilt nätverk eller internet kopplas ofta ifrån eller så är ljudkvaliteten dålig**

- $\cdot$  Se till att du inte blockerar enhetens inbyggda antenn.
- Om du befinner dig i ett område med svag signal eller dålig täckning kan du förlora kontakten. Anslutningsproblemen beror eventuellt på problem med tjänsteleverantörens basstation. Gå till ett annat område och försök igen.
- När du använder enheten under förflyttning kan trådlösa nätverk kopplas ifrån på grund av problem med tjänsteleverantörens nätverk.

#### **Batteriikonen är tom**

Batterinivån är låg. Ladda batteriet.

#### **Batteriet laddas inte korrekt (för laddare som är godkända av Samsung)**

- Se till att laddaren är ansluten på rätt sätt.
- Byt ut batteriet på ett Samsung-servicecenter.

#### **Batteriet laddas ur snabbare än när det först köptes**

- När du utsätter enheten eller batteriet för mycket kalla eller varma temperaturer kan den användbara laddningen minskas.
- Batteriförbrukning ökar när du använder meddelandefunktioner eller vissa program såsom spel eller internet.
- Batteriet är en förbrukningsvara och den användbara laddningen kommer att minska med tiden.

#### **Enheten är mycket varm vid beröring**

När du använder program som kräver mer ström eller använder program på enheten under en längre tid kan enheten bli varm. Detta är normalt och bör inte påverka enhetens livslängd eller prestanda.

#### **Felmeddelanden visas vid start av kameran**

Din enhet måste ha tillräckligt med minne och batteri för att hantera kameraprogrammet. Om du ser ett felmeddelande när du startar kameran ska du göra följande:

- Ladda batteriet.
- Frigör lite minne genom att överföra filer till en dator eller radera filer från enheten.
- Starta om enheten. Om du fortfarande har problem med kameraprogrammet efter att ha provat dessa tips, ska du kontakta ett Samsung-servicecenter.

### **Bildkvaliteten är sämre än förhandsgranskningen**

- Kvaliteten på dina bilder kan variera beroende på omgivningen och de fotograferingstekniker du använder.
- Om du tar bilder i mörka områden, på natten eller inomhus kan bildbrus uppstå eller så kan bilderna bli oskarpa.

### **Felmeddelanden visas när jag öppnar multimediefiler**

Om du ser felmeddelanden eller om multimediefiler inte spelas upp när du öppnar dem på enheten ska du pröva följande:

- Frigör lite minne genom att överföra filer till en dator eller radera filer från enheten.
- Se till att musikfilen inte är skyddad av Digital Rights Management (DRM). Om filen är DRMskyddad, ska du se till att du har rätt licens eller nyckel för att spela upp filen.
- Se till att enheten stöder filformaten. Om ett filformat inte stöds, t.ex. DivX eller AC3, ska du installera ett program som stöder det. Bekräfta de filformat som din enhet stöder genom att besöka www.samsung.com.
- Enheten stöder bilder och videor som har tagits eller spelats in med enheten. Bilder och videor från andra enheter fungerar eventuellt inte på rätt sätt.
- Enheten stöder multimediefiler som är godkända av din nätverksleverantör eller leverantörer av ytterligare tjänster. Visst innehåll som cirkulerar på internet, såsom ringsignaler, videor eller bakgrunder, fungerar eventuellt inte på rätt sätt.

#### **En annan Bluetooth-enhet hittas inte**

- Kontrollera att den trådlösa Bluetooth-funktionen är aktiverad på enheten.
- Se till att den trådlösa Bluetooth-funktionen är aktiverad på enheten du vill ansluta till.
- Se till att enheten och den andra Bluetooth-enheten ligger inom det längsta avståndet för Bluetooth (10 m).

Om förslagen ovan inte hjälper dig att lösa problemet kontaktar du ett Samsung-servicecenter.

#### **Ingen anslutning upprättas när du ansluter enheten till en dator**

- Se till att den USB-kabel som du använder är kompatibel med enheten.
- Se till att du har rätt drivrutin installerad på datorn och att den har uppdaterats.
- Om du använder Windows XP ska du se till att du har Windows XP Service Pack 3 eller högre installerat på datorn.

#### **Enheten hittar inte din nuvarande plats**

GPS-signaler kan hindras på vissa platser, t.ex. inomhus. Ställ in enheten på att använda Wi-Fi eller ett mobilt nätverk för att hitta din nuvarande plats i dessa situationer.

### **Data som lagrats på enheten har förlorats**

Säkerhetskopiera alltid alla viktiga data som finns lagrade på enheten. Annars går det inte att återställa data som blivit skadade eller som förlorats. Samsung är inte ansvarigt för förlust av data som finns lagrade på enheten.

### **Ett litet glapp visas runt utsidan av enhetens hölje**

- Det här glappet är en nödvändig tillverkningsfunktion och vissa mindre rörelser eller vibrationer i delar kan uppstå.
- Med tiden kan friktionen mellan delar leda till att det här glappet ökar något.

Behöver du hjälp eller har frågor, hänvisar vi till www.samsung.se.

Klicka på "SUPPORT"=>"Hjälp & felsökning" och välj sedan produktgrupp och produkttyp

Alternativt ring vår kundsupport tfn: 0771-SAMSUNG (7267864)

#### **Upphovsrätt**

Copyright © 2015 Samsung Electronics

Den här bruksanvisningen skyddas av internationell upphovsrättslagstiftning.

Ingen del i den här bruksanvisningen får reproduceras, distribueras, översättas eller överföras i någon form eller på något sätt, elektroniskt eller mekaniskt, inklusive fotokopiering, inspelning och lagring i system för lagring av och åtkomst till information, utan föregående skriftligt samtycke från Samsung Electronics.

#### **Varumärken**

- SAMSUNG och logotypen för SAMSUNG är registrerade varumärken som tillhör Samsung Electronics.
- Bluetooth<sup>®</sup> är ett registrerat varumärke som tillhör Bluetooth SIG, Inc. i hela världen.
- Wi-Fi®, Wi-Fi Protected Setup™, Wi-Fi Direct™, Wi-Fi CERTIFIED™ och logotypen för Wi-Fi är registrerade varumärken som tillhör Wi-Fi Alliance.
- Alla andra varumärken och upphovsrätter tillhör respektive ägare.